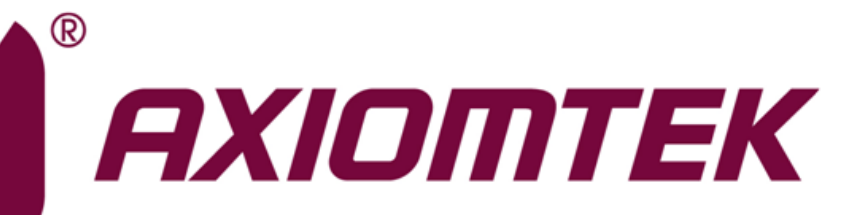

# MANO521 Series

**Intel® Socket 1151 Core**TM **i7/ i5/ i3 Processors Mini ITX Motherboard**

**User's Manual**

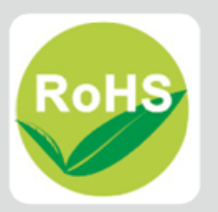

### <span id="page-1-0"></span>**Disclaimers**

This manual has been carefully checked and believed to contain accurate information. Axiomtek Co., Ltd. assumes no responsibility for any infringements of patents or any third party's rights, and any liability arising from such use.

Axiomtek does not warrant or assume any legal liability or responsibility for the accuracy, completeness or usefulness of any information in this document. Axiomtek does not make any commitment to update the information in this manual.

Axiomtek reserves the right to change or revise this document and/or product at any time without notice.

No part of this document may be reproduced, stored in a retrieval system, or transmitted, in any form or by any means, electronic, mechanical, photocopying, recording, or otherwise, without the prior written permission of Axiomtek Co., Ltd.

### **CAUTION**

If you replace wrong batteries, it causes the danger of explosion. It is recommended by the manufacturer that you follow the manufacturer's instructions to only replace the same or equivalent type of battery, and dispose of used ones.

**Copyright 2019 Axiomtek Co., Ltd. All Rights Reserved June 2019, Version A1 Printed in Taiwan**

### <span id="page-2-0"></span>**ESD Precautions**

Computer boards have integrated circuits sensitive to static electricity. To prevent chipsets from electrostatic discharge damage, please take care of the following jobs with precautions:

- Do not remove boards or integrated circuits from their anti-static packaging until you are ready to install them.
- **Before holding the board or integrated circuit, touch an unpainted portion of the system** unit chassis for a few seconds. It discharges static electricity from your body.
- Wear a wrist-grounding strap, available from most electronic component stores, when handling boards and components.

### **Trademarks Acknowledgments**

Axiomtek is a trademark of Axiomtek Co., Ltd.

Intel<sup>®</sup> and Celeron<sup>®</sup> are trademarks of Intel Corporation.

Windows<sup>®</sup> is a trademark of Microsoft Corporation.

AMI is a trademark of American Megatrend Inc.

IBM, PC/AT, PS/2, VGA are trademarks of International Business Machines Corporation.

Other brand names and trademarks are the properties and registered brands of their respective owners.

# **Table of Contents**

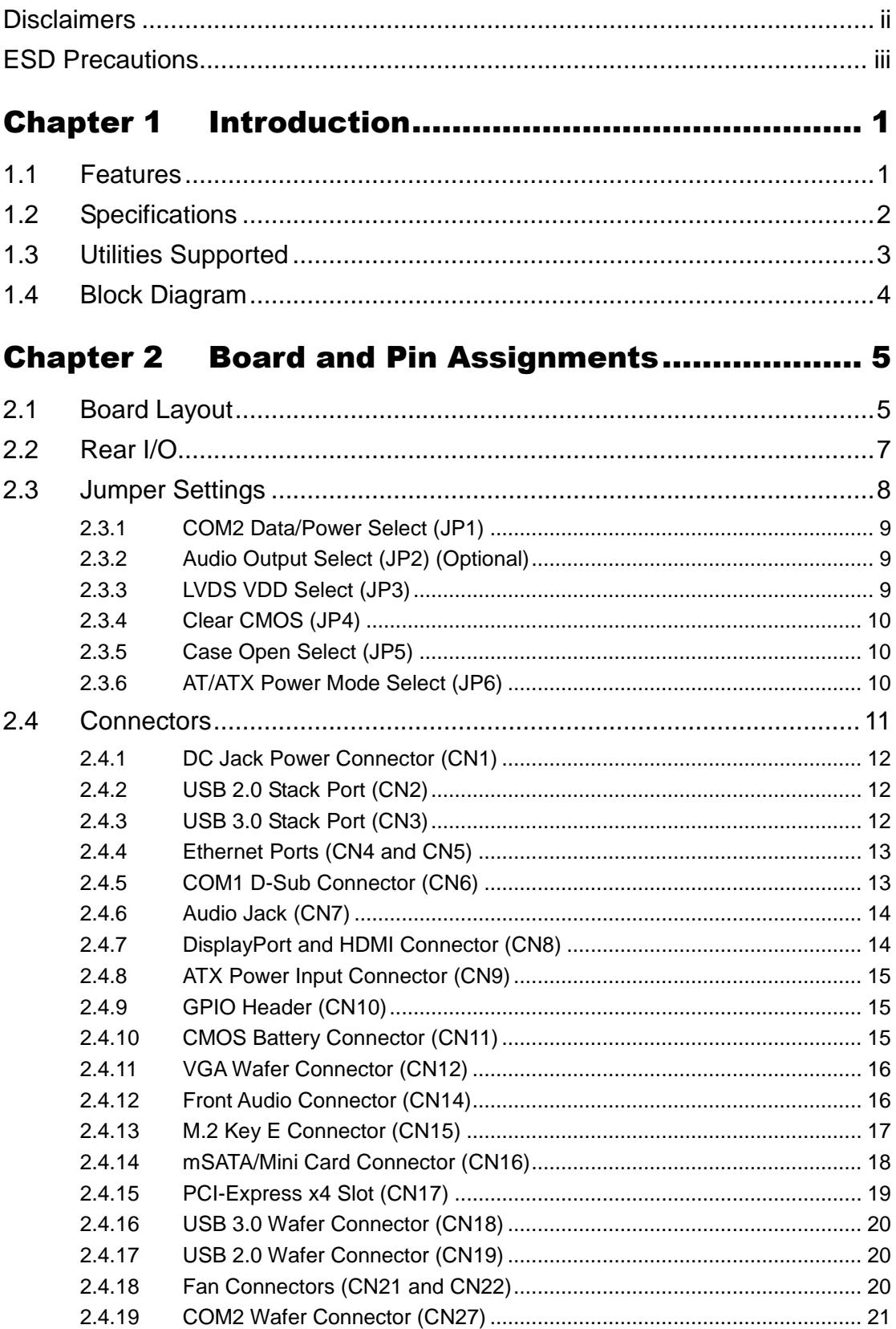

÷

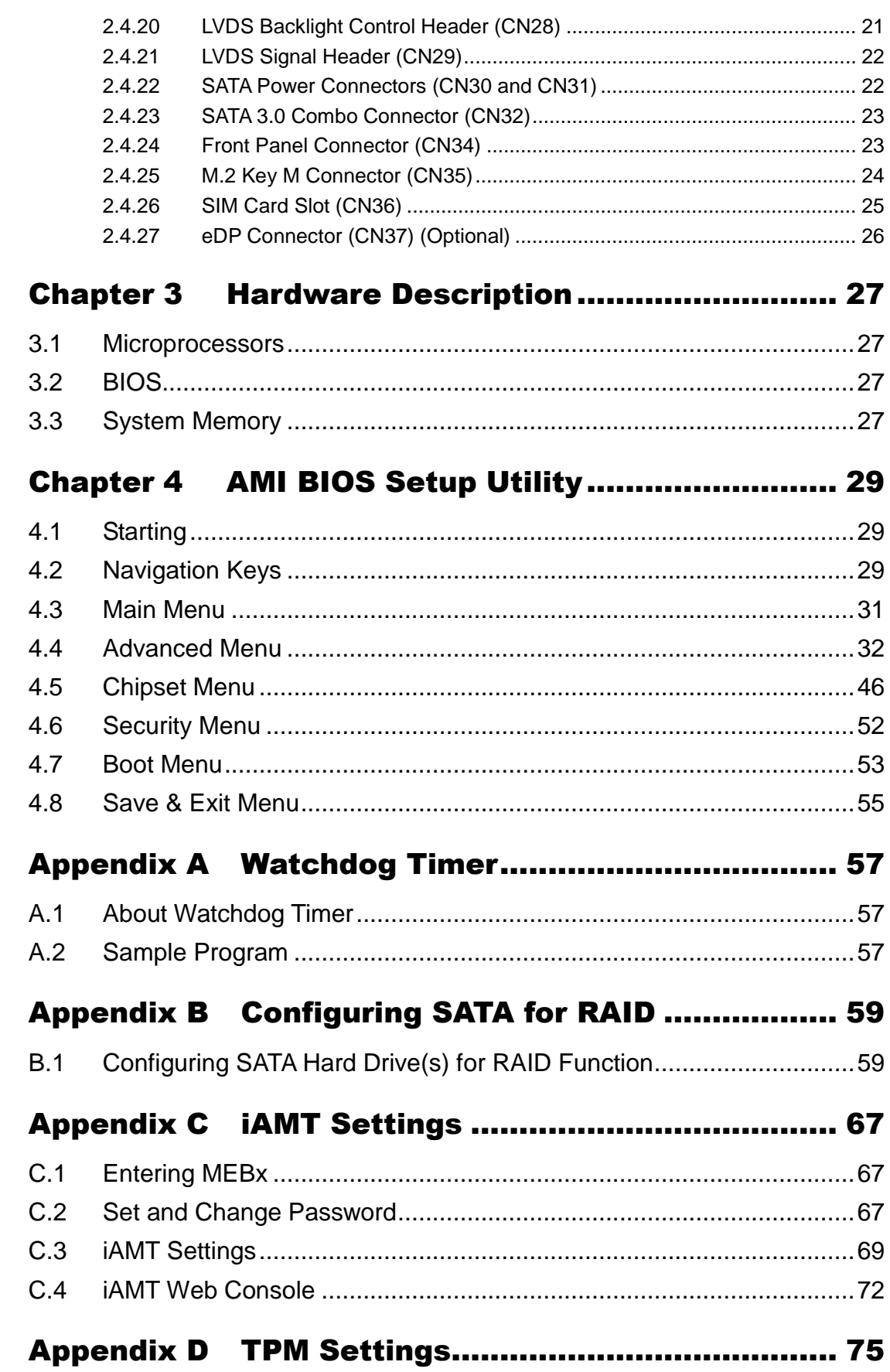

**This page is intentionally left blank.**

# **Chapter 1 Introduction**

<span id="page-6-0"></span>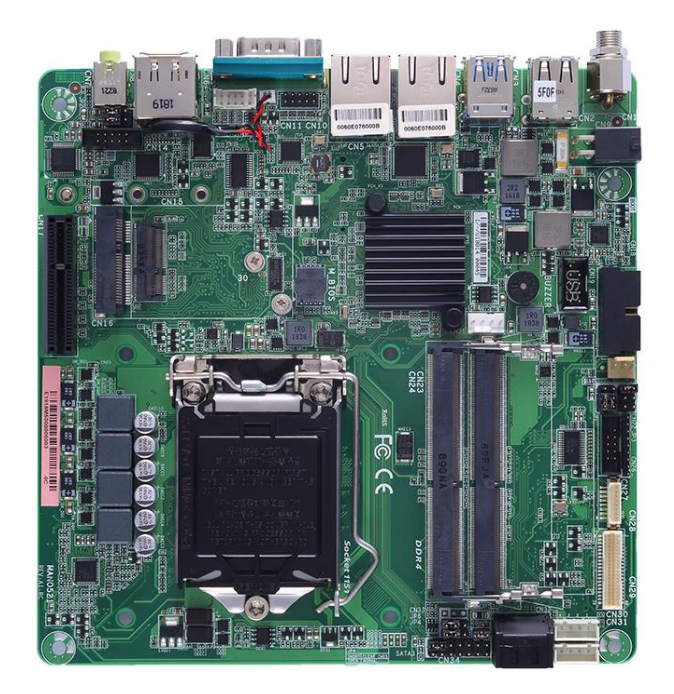

The MANO521 Mini-ITX motherboard supports the new 14nm  $8<sup>th</sup>$  Generation Intel® Core™ i7/ i5/ i3 and Pentium<sup>®</sup> processors in LGA1151 package. Featuring the new Intel<sup>®</sup> H310 Express chipset with two DDR4 2666MHz memory support, this motherboard is built to perform best stability and reliability for industrial applications.

It comes with two SATA 3.0, four USB 3.0, four USB 2.0 and two serial ports (one RS-232/422/485, one RS-232) providing robust storage and I/O options. Users also can increase board functionality with PCI-Express x4 and mSATA slot. The high quality MANO521 allows four display interfaces via HDMI, DisplayPort, VGA and LVDS in quadruplicate views, making it an ideal solution for gaming, workstation, digital signage, medical and other IoT&M2M applications.

# <span id="page-6-1"></span>**1.1 Features**

- LGA1151 Socket for 8<sup>th</sup> Generation Intel® Core™ i7/ i5/ i3 and Pentium<sup>®</sup> processors (Coffee Lake)
- 2 DDR4 2400/2666MHz memory with maximum capacity up to 32 GB
- 1 PCI-Express x4
- 1 PCI-Express Mini Card and 1 SIM card slots (support SATA, USB 2.0 signal, PCIE x1)
- 1 M.2 Key E, size: 22x30 for WiFi (support PCIE x1, USB 2.0 signal)
- 1 M.2 Key M (support SATA, PCIE x2 signal)
- 2 SATA-600
- 4 USB 3.0 and 4 USB 2.0

# <span id="page-7-0"></span>**1.2 Specifications**

#### **CPU**

■ LGA1151 Socket for 8<sup>th</sup> Generation Intel<sup>®</sup> Core™ i7/ i5/ i3 and Pentium<sup>®</sup> processors.

#### **Chipset**

- $\blacksquare$  Intel<sup>®</sup> H310/Q370 (optional).
- **BIOS**
	- AMI BIOS via SPI interface.

#### **System Memory**

- Two 260-pin SO-DIMM sockets.
- Maximum up to 32GB DDR4 memory.
- Support 2400/2666MHz.

#### **Onboard Multi I/O**

- Controller: ITE8625.
- **Two serial ports:** 
	- COM1 supports RS-232/422/485; COM2 supports RS-232 only.
	- COM1 on the rear I/O; COM2 in wafer connector.

#### **USB Interface**

- Two USB 3.0 ports (on the rear I/O).
- Two USB 2.0 ports (on the rear I/O).
- Two USB 3.0 ports in wafer connector (internal).
- Two USB 2.0 ports in wafer connector (internal).

#### **Ethernet**

- LAN1: 1000/100/10Mbps Gigabit/Fast Ethernet supports Wake-on-LAN, PXE with Intel® i211AT.
- LAN2: 1000/100/10Mbps Gigabit/Fast Ethernet supports Wake-on-LAN, PXE with Intel ® i219V/i219LM (optional).

#### **Serial ATA**

- $\blacksquare$  Two SATA 3.0 ports (6Gb/s).
- One mSATA/Mini Card slot.
- One M.2 Key M slot.

#### **Audio**

- Realtek ALC662 5.1 channel HDA codec.
- Support line-out (on the rear I/O).
- Support MIC-in/line-out/line-in in box header (internal).

#### **Display**

- One VGA connector in wafer connector. Resolution max. up to 1920x1200.
- One HDMI with resolution max. up to 3840x2160 @30Hz.
- One DisplayPort++ with resolution max. up to 4096x2304 @60Hz.
- One 18/24-bit dual channel LVDS and one 8-pin inverter connector. LVDS resolution is max. up to 1920x1200.
- One Embedded DisplayPort (eDP) with resolution max. up to 4096x2304 @60Hz; co-layout with LVDS (optional).

#### **Expansion Interface**

- One PCI-Express x4 slot.
- One PCI-Express Mini Card slot.
- One M.2 key M slot.
- One M.2 Key E slot.
- One SIM card slot.
- **Power Input**
	- One 12V,19~24V ATX 4-pin power input connector.
	- One 12V,19~24V DC jack power input connector.
- **Operating Temperature**
	- $\blacksquare$  0°C ~ 60°C.
- **Storage Temperature**
	- $\blacksquare$  -20°C ~ 65°C.
- **Form Factor**
	- **Mini ITX (6.7" x 6.7", 17.0cm x 17.0cm).**

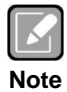

*All specifications and images are subject to change without notice.*

<span id="page-8-0"></span>**1.3 Utilities Supported**

- **•** Chipset driver
- **•** Graphics driver
- $\bullet$  Intel ME driver
- **•** Ethernet driver
- **•** Audio driver
- Chipset serialio driver
- Intel\_Rapid\_Storage\_Technology driver

# <span id="page-9-0"></span>**1.4 Block Diagram**

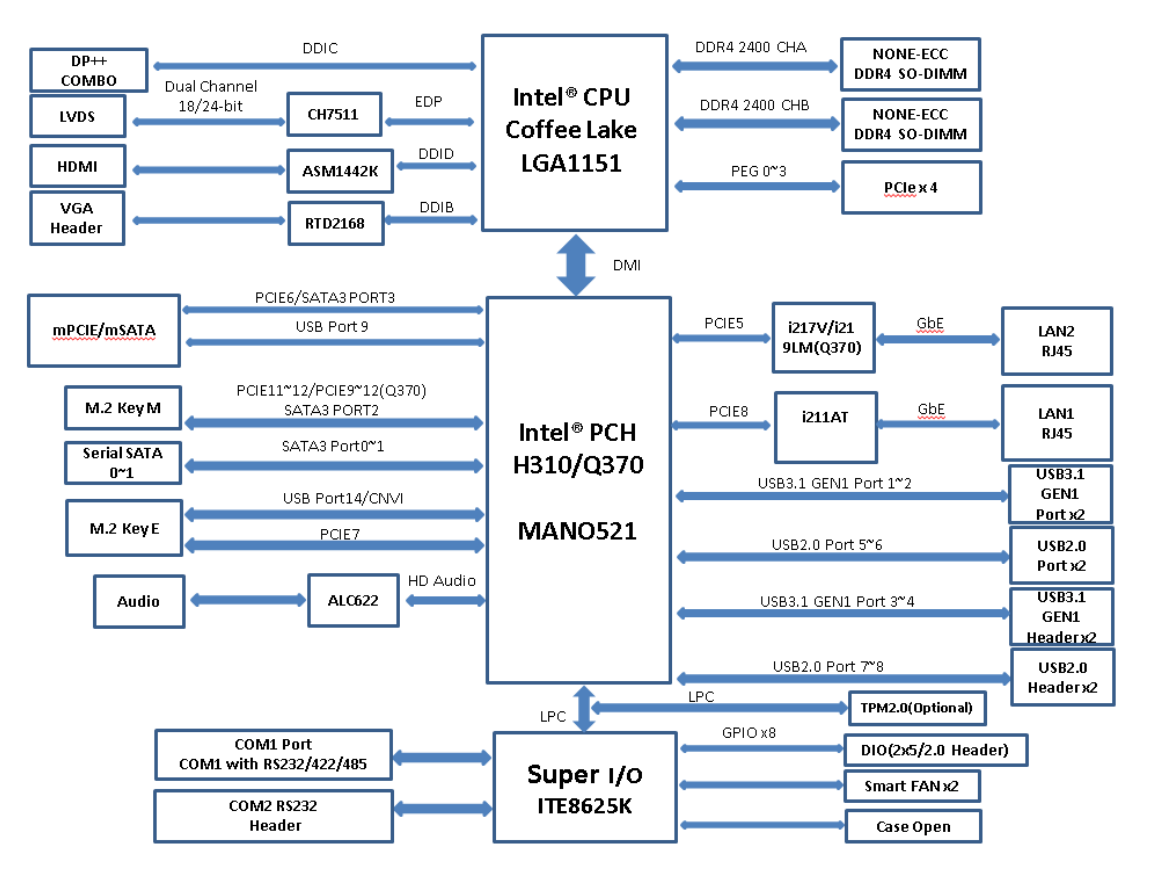

# **Chapter 2 Board and Pin Assignments**

# <span id="page-10-1"></span><span id="page-10-0"></span>**2.1 Board Layout**

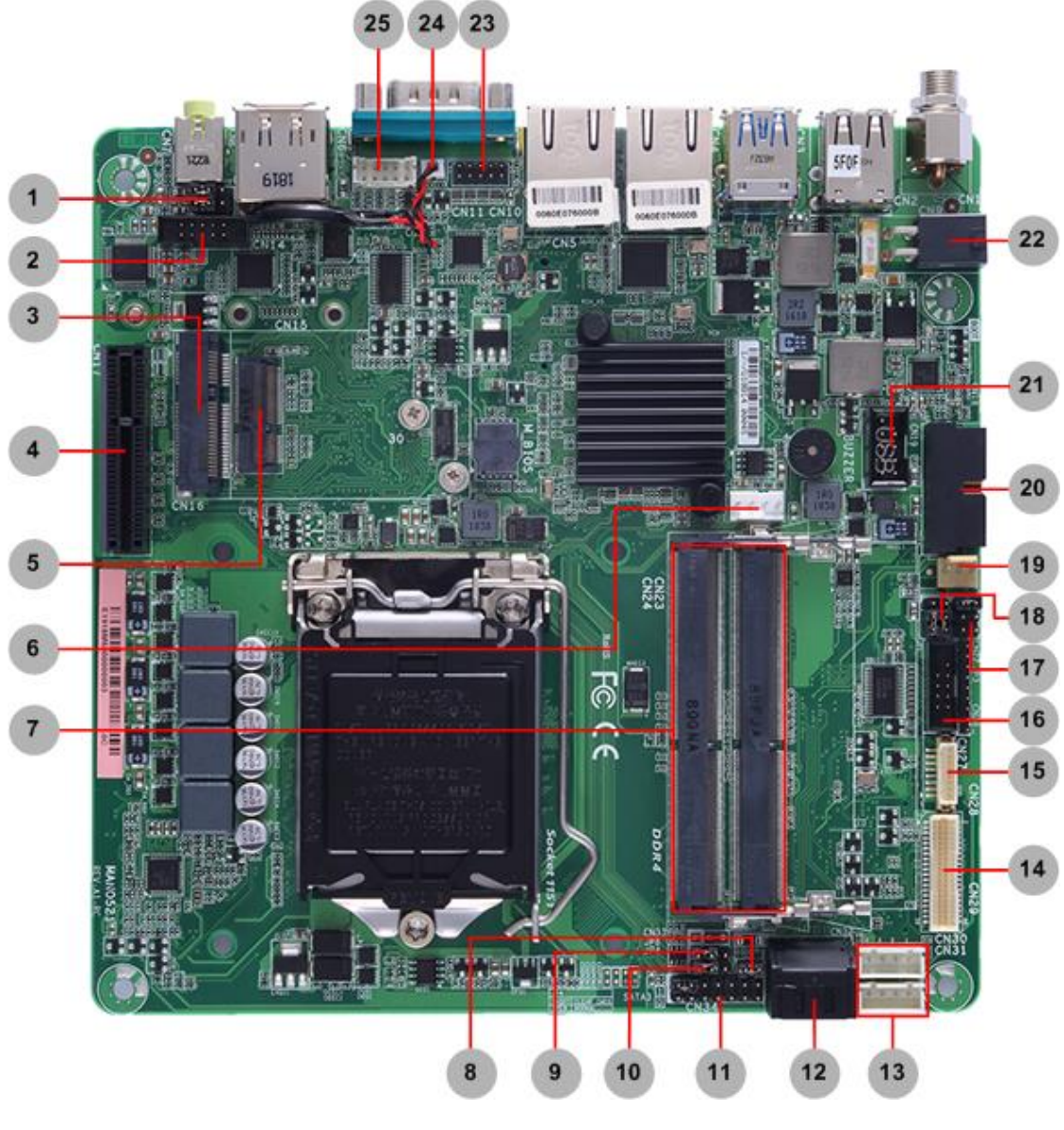

**Top View**

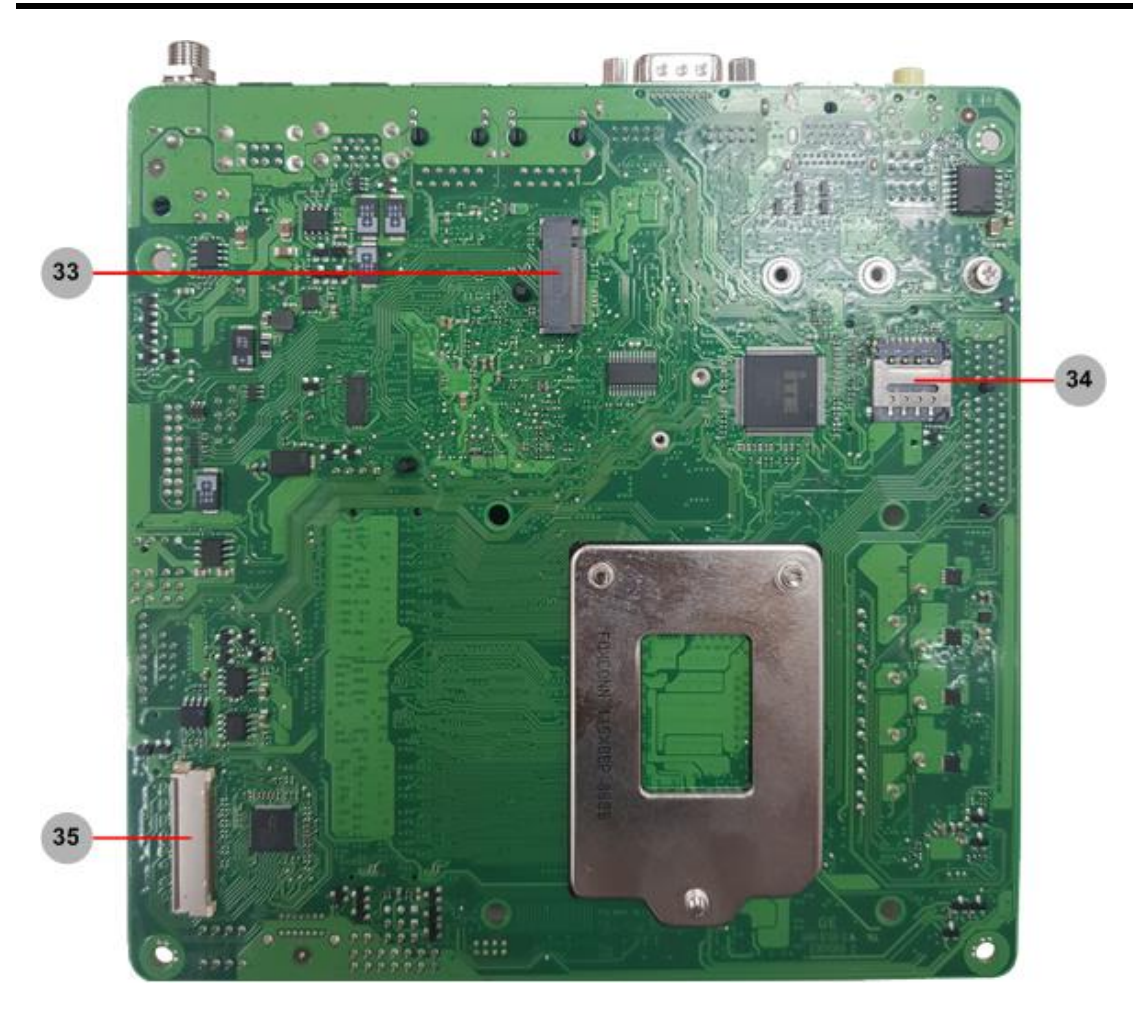

**Bottom View**

# <span id="page-12-0"></span>**2.2 Rear I/O**

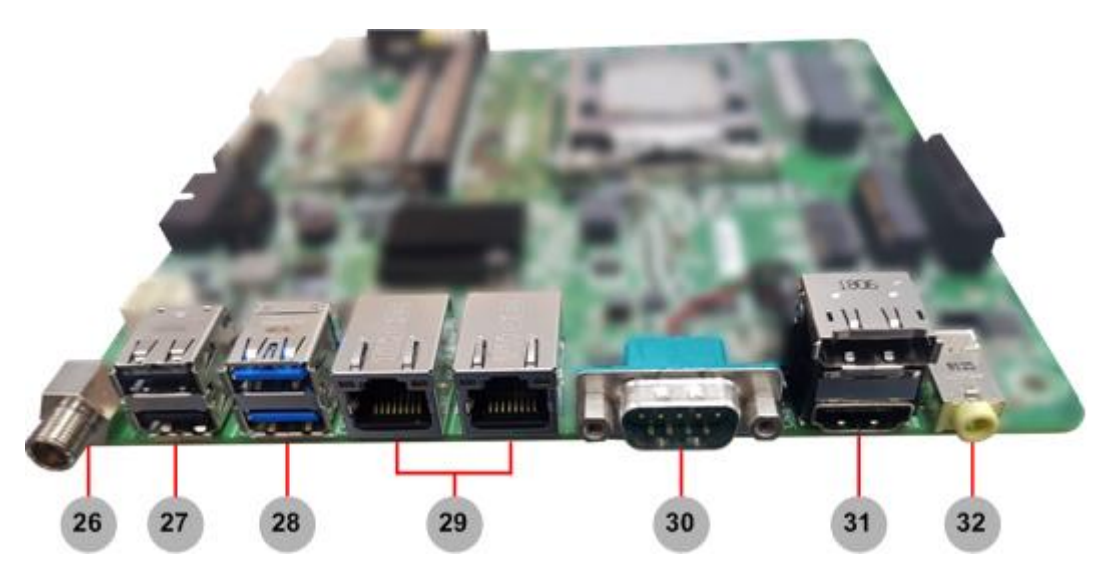

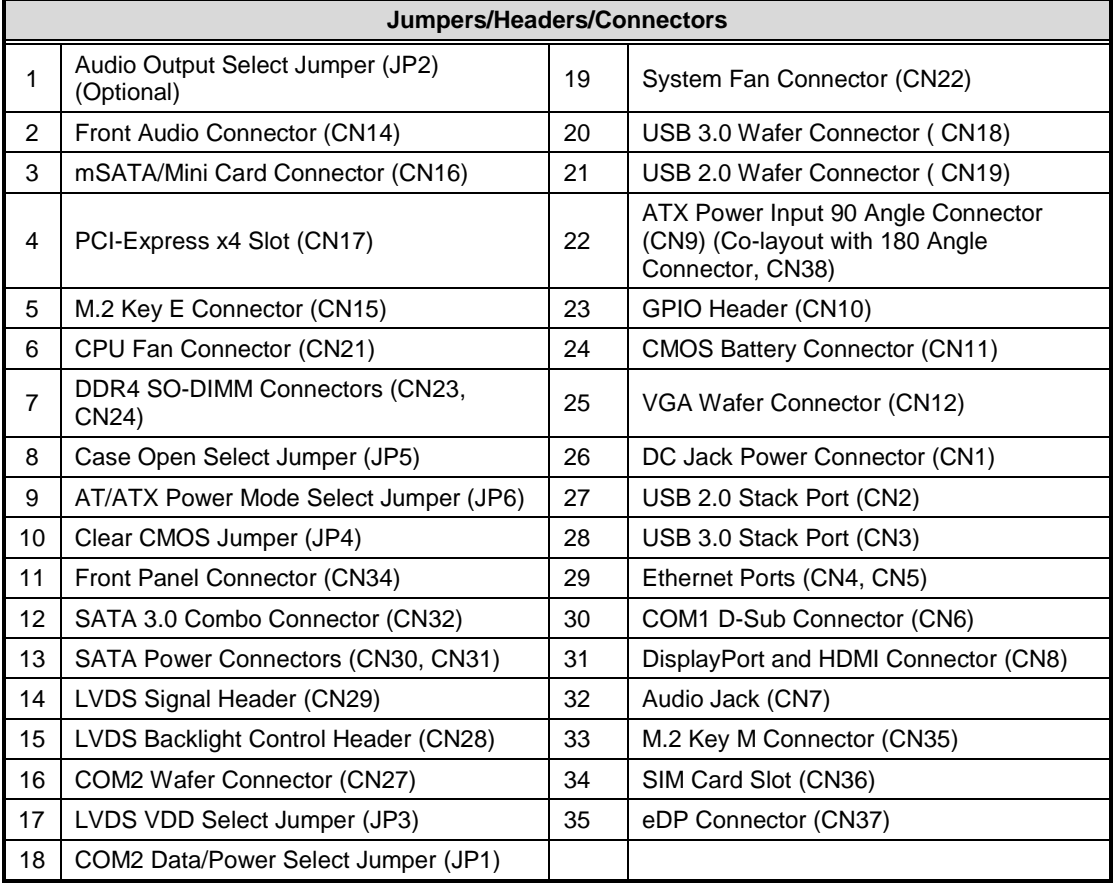

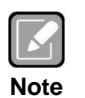

*To identify the first pin of a header or jumper, please refer to the following information: Usually, there is a thick line or a triangle near the header or jumper pin 1.*

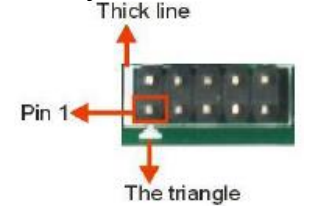

# <span id="page-13-0"></span>**2.3 Jumper Settings**

Jumper is a small component consisting of jumper clip and jumper pins. Install jumper clip on 2 jumper pins to close. And remove jumper clip from 2 jumper pins to open. The following illustration shows how to set up jumper.

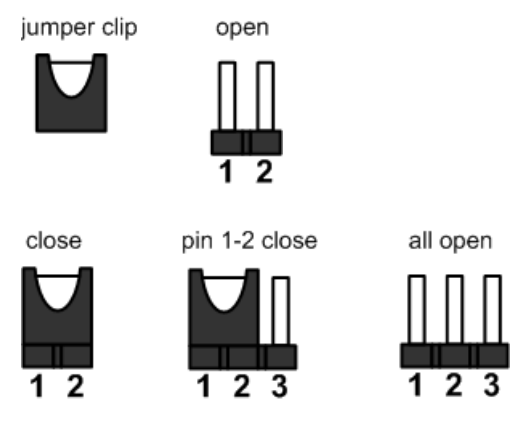

Before applying power to MANO521 Series, please make sure all of the jumpers are in factory default position. Below you can find a summary table of all jumpers and onboard default settings.

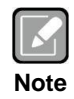

*Once the default jumper setting needs to be changed, please do it under power-off condition.*

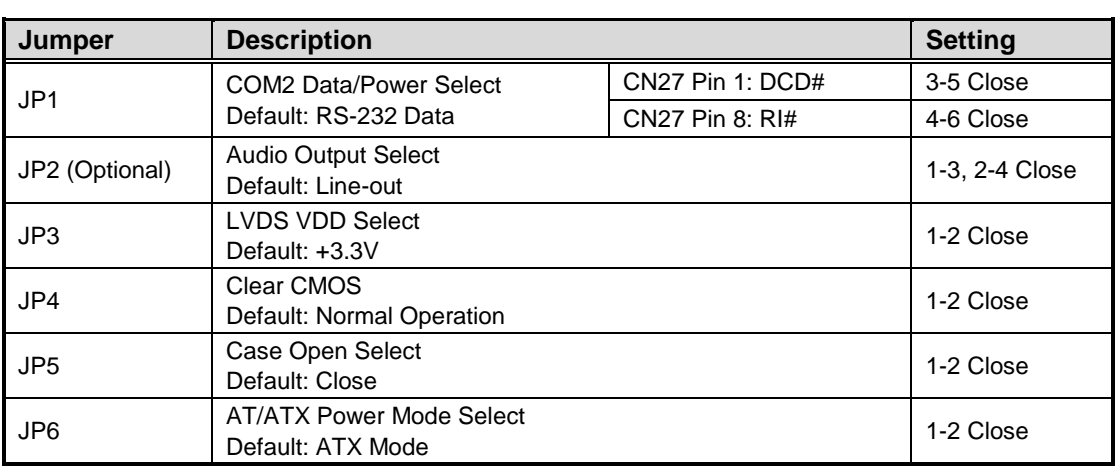

#### <span id="page-14-0"></span>**2.3.1 COM2 Data/Power Select (JP1)**

The COM2 port has +5V level power capability on DCD# and +12V level on RI# by setting JP1.

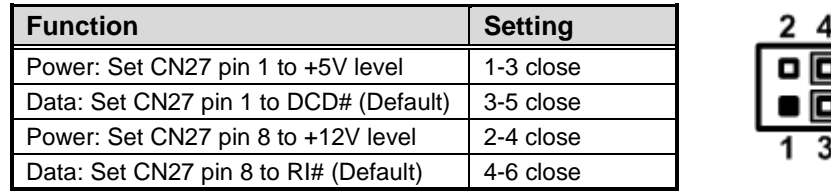

# <span id="page-14-1"></span>**2.3.2 Audio Output Select (JP2) (Optional)**

Use this jumper to select line-out or speaker out as source for audio output on audio connector. If speaker out is used, it will deliver 2W/channel continuous at 8Ω loads.

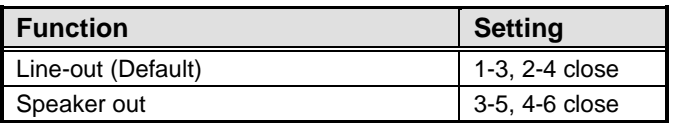

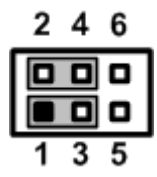

2 4 6

6  $\overline{\mathsf{d}}$ 

# <span id="page-14-2"></span>**2.3.3 LVDS VDD Select (JP3)**

The motherboard supports voltage selection for flat panel displays. Use this jumper to set up VDD power of the LVDS connector. To prevent hardware damage, before connecting please make sure that the input voltage of LVDS panel is correct.

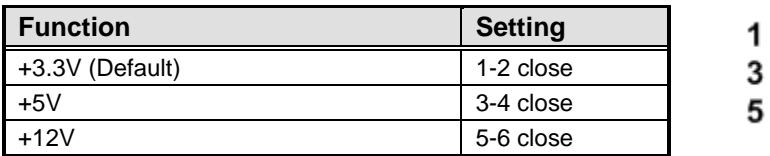

#### <span id="page-15-0"></span>**2.3.4 Clear CMOS (JP4)**

This jumper allows you to clear the Real Time Clock (RTC) RAM in CMOS. You can clear the CMOS memory of date, time, and system setup parameters by erasing the CMOS RTC RAM data. The onboard button cell battery powers the RAM data in CMOS, which includes system setup information such as system passwords.

To erase the RTC RAM:

- 1. Turn OFF the computer and unplug the power cord.<br>2. Remove the onboard battery.
- Remove the onboard battery.
- 3. Move the jumper clip from pins 1-2 (default) to pins 2-3. Keep the clip on pins 2-3 for about 5~10 seconds, then move the clip back to pins 1-2.
- 4. Re-install the battery.
- 5. Plug the power cord and turn ON the computer.
- 6. Hold down the <Del> key during the boot process and enter BIOS setup to re-enter data.

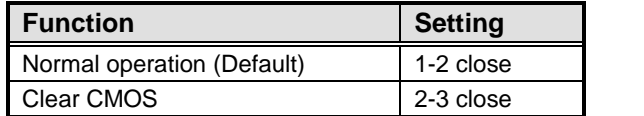

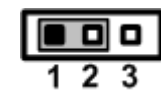

#### <span id="page-15-1"></span>**2.3.5 Case Open Select (JP5)**

Use this jumper for chassis intrusion detection feature.

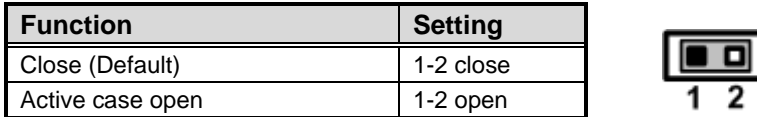

#### <span id="page-15-2"></span>**2.3.6 AT/ATX Power Mode Select (JP6)**

Use this jumper to select AT or ATX power mode.

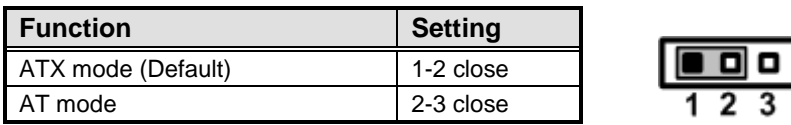

# <span id="page-16-0"></span>**2.4 Connectors**

Signals go to other parts of the system through connectors. Loose or improper connection might cause problems, please make sure all connectors are properly and firmly connected. Here is a summary table showing connectors on the hardware.

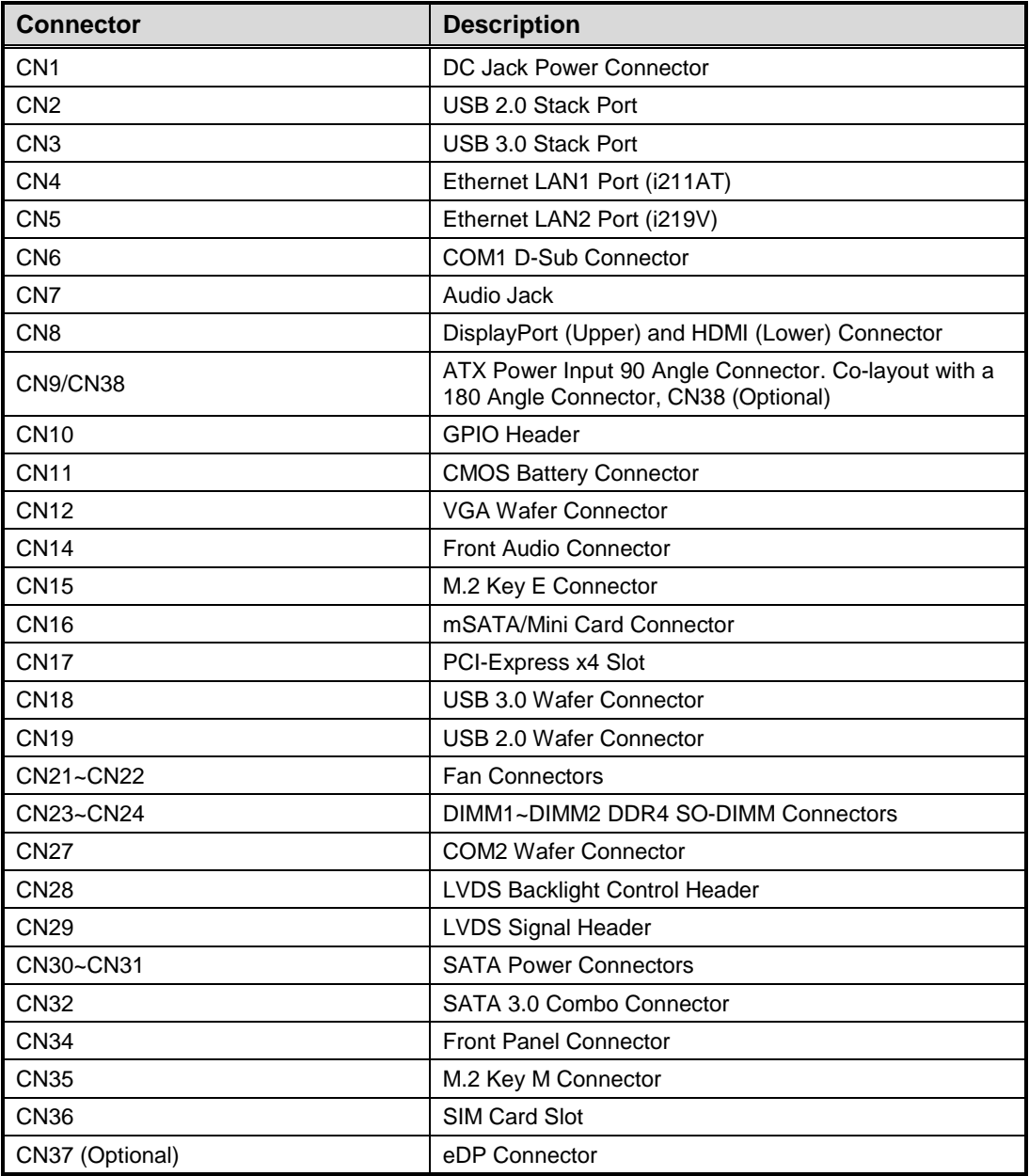

#### <span id="page-17-0"></span>**2.4.1 DC Jack Power Connector (CN1)**

The CN1 is a DC jack with screw supporting 12V, 19~24VDC power input connector. Firmly insert at least 90W adapter into this connector. Loose connection may cause system instability and make sure all components/devices are properly installed before connecting.

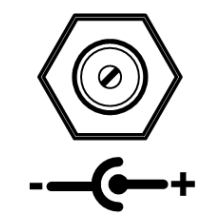

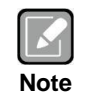

*Screw metric thread size: M8.0x0.75.*

#### <span id="page-17-1"></span>**2.4.2 USB 2.0 Stack Port (CN2)**

The motherboard comes with one stacked Universal Serial Bus (compliant with USB 2.0) connector on the rear I/O for installing USB peripherals such as keyboard, mouse, scanner, etc.

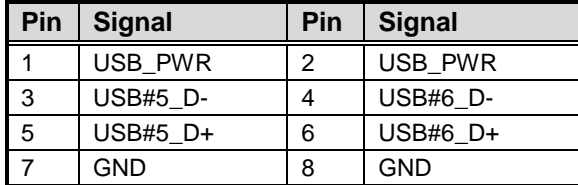

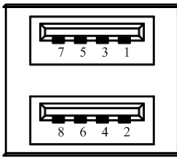

### <span id="page-17-2"></span>**2.4.3 USB 3.0 Stack Port (CN3)**

The motherboard comes with one stacked Universal Serial Bus (compliant with USB 3.0) connector on the rear I/O for installing USB peripherals such as keyboard, mouse, scanner, etc.

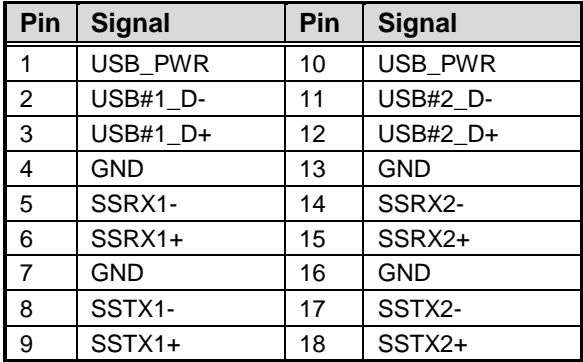

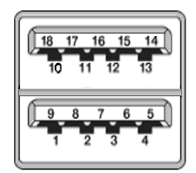

#### <span id="page-18-0"></span>**2.4.4 Ethernet Ports (CN4 and CN5)**

The motherboard comes with two high performance plug and play Ethernet interfaces (RJ-45) which are fully compliant with the IEEE 802.3 standard. Connection can be established by plugging one end of the Ethernet cable into this RJ-45 connector and the other end to a 1000/100/10-Base-T hub.

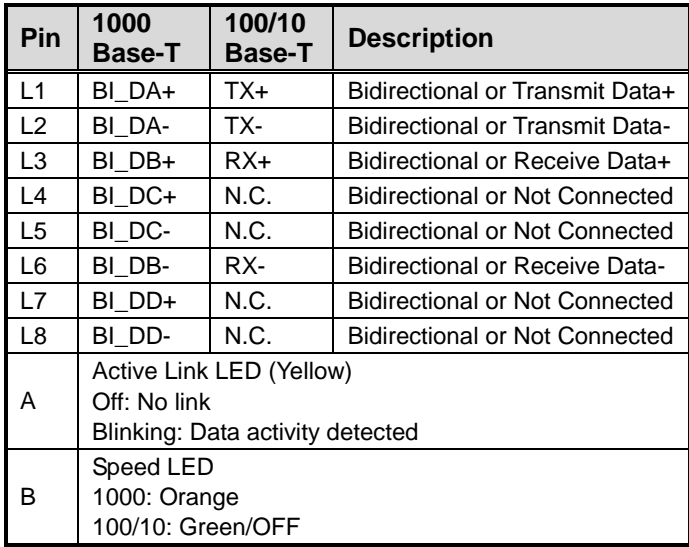

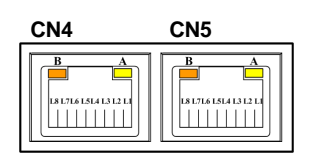

**CN4: LAN1 with Intel® i211AT**

**CN5: LAN2 with Intel® i219V**

- **Note**
- *Speed LED turns orange for 1000Mbps or green for 100Mbps. Both CN4 and CN5 support Wake-on-LAN. When the motherboard chipset is Intel® Q370, CN5 (LAN2) is changed to i219LM and with AMT supported.*

### <span id="page-18-1"></span>**2.4.5 COM1 D-Sub Connector (CN6)**

This connector is a standard D-Sub connector for COM1 serial port interface which is selectable for RS-232/422/485 mode by BIOS setting (see section 4.4). The pin assignments of RS-232/422/485 are listed in table below.

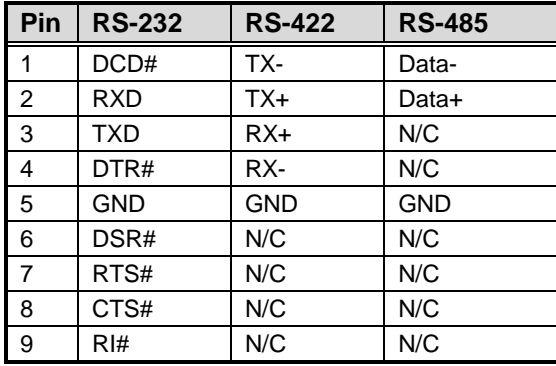

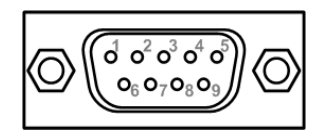

#### <span id="page-19-0"></span>**2.4.6 Audio Jack (CN7)**

The motherboard provides HD audio jack for line-out on the rear I/O. Install audio driver, and then attach audio devices to CN7.

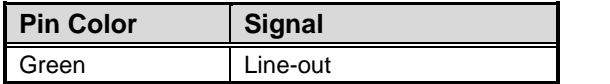

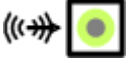

### <span id="page-19-1"></span>**2.4.7 DisplayPort and HDMI Connector (CN8)**

The CN8 is a stacked connector comprising an upper connector for DisplayPort++ interface and a lower connector for HDMI interface.

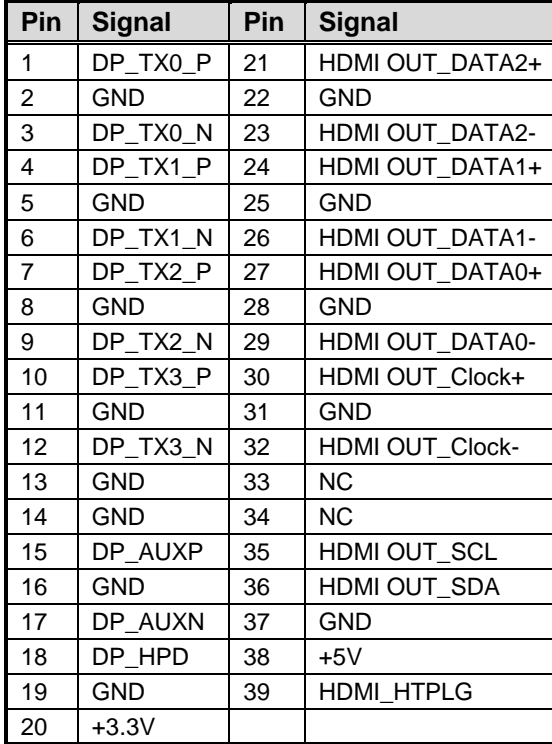

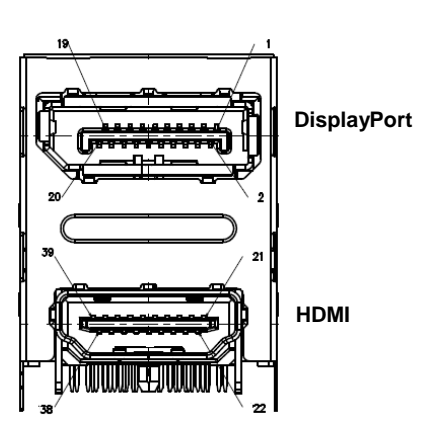

*Board and Pin Assignments*

#### <span id="page-20-0"></span>**2.4.8 ATX Power Input Connector (CN9)**

Steady and sufficient power can be supplied to all components on the board by connecting power connector. Please make sure all components and devices are properly installed before connecting the power connector.

External power supply plug fits into the connector in only one orientation. Properly press down power supply plug until it completely and firmly fits into this connector. Loose connection may cause system instability.

By default, the motherboard comes with a 4-pin ATX 90 angle connector (CN9) for DC +12V, +19~24V power input. Co-layout with a 180 angle connector, CN38 (optional).

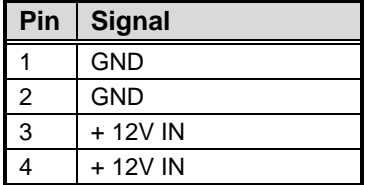

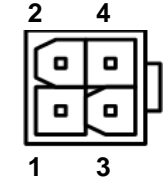

#### <span id="page-20-1"></span>**2.4.9 GPIO Header (CN10)**

The motherboard comes with a 2x5-pin (pitch=2.00mm) header for GPIO interface.

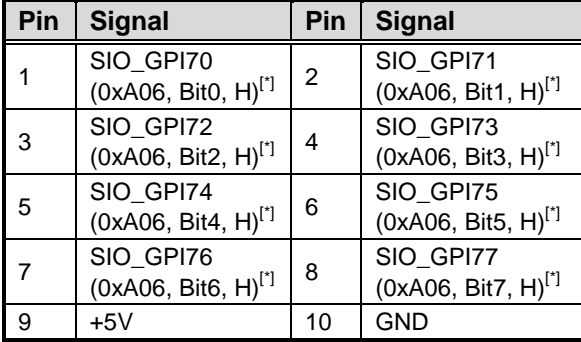

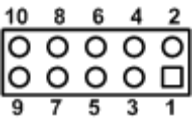

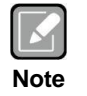

*[\*]: "H" or "L" means the default voltage is High or Low level, and GPIO output is 5V.*

**1**

#### <span id="page-20-2"></span>**2.4.10 CMOS Battery Connector (CN11)**

This is a 2-pin connector for CMOS battery interface.

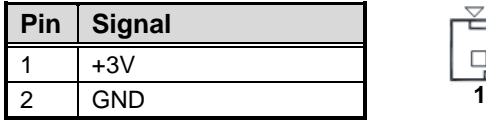

#### <span id="page-21-0"></span>**2.4.11 VGA Wafer Connector (CN12)**

This is a 2x5-pin (pitch=2.00mm) wafer connector for VGA interface.

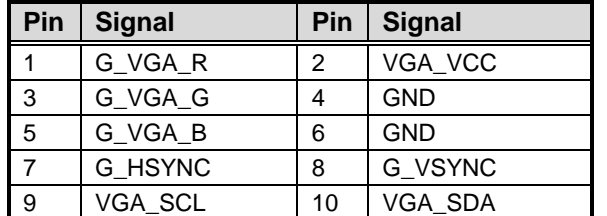

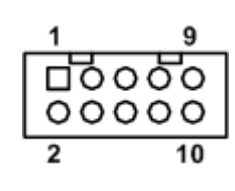

#### <span id="page-21-1"></span>**2.4.12 Front Audio Connector (CN14)**

This is a 2x5-pin (pitch=2.00mm) connector for convenient connection and control of audio devices.

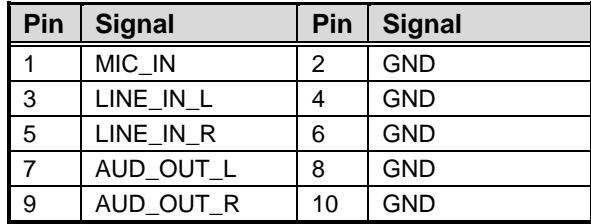

$$
\begin{array}{c}\n\text{2} \\
\text{1} \\
\text{1} \\
\text{2} \\
\text{3} \\
\text{4}\n\end{array}
$$

# <span id="page-22-0"></span>**2.4.13 M.2 Key E Connector (CN15)**

The motherboard comes with one M.2 Key E connector (Wi-Fi & Bluetooth).

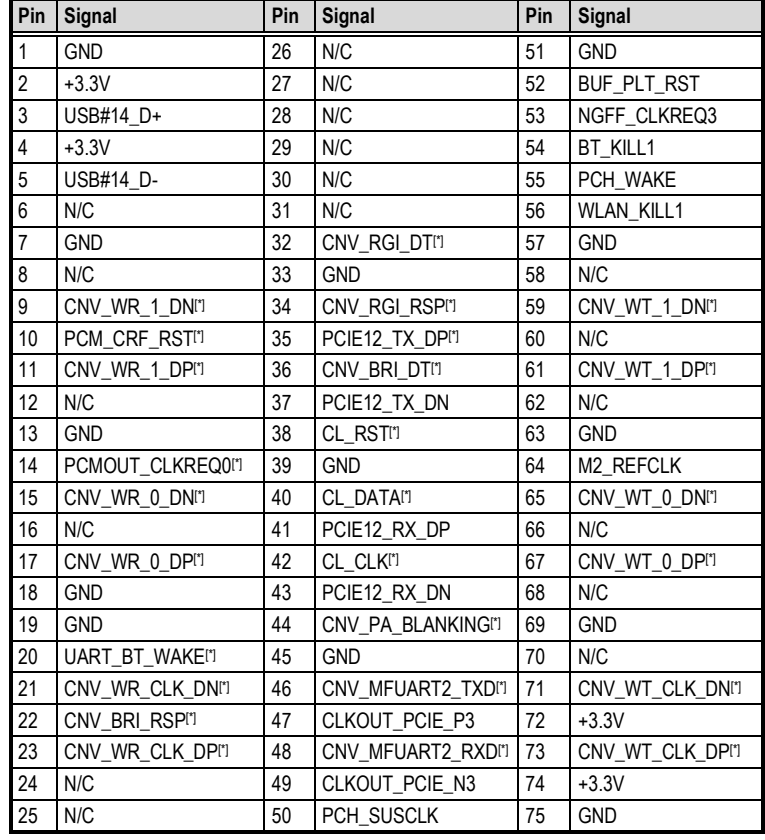

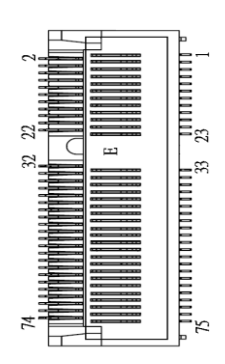

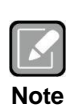

*Support CNVI module.*

*[\*]: These pins are for CNVI module.*

# <span id="page-23-0"></span>**2.4.14 mSATA/Mini Card Connector (CN16)**

The mSATA interface is available through connector CN16.

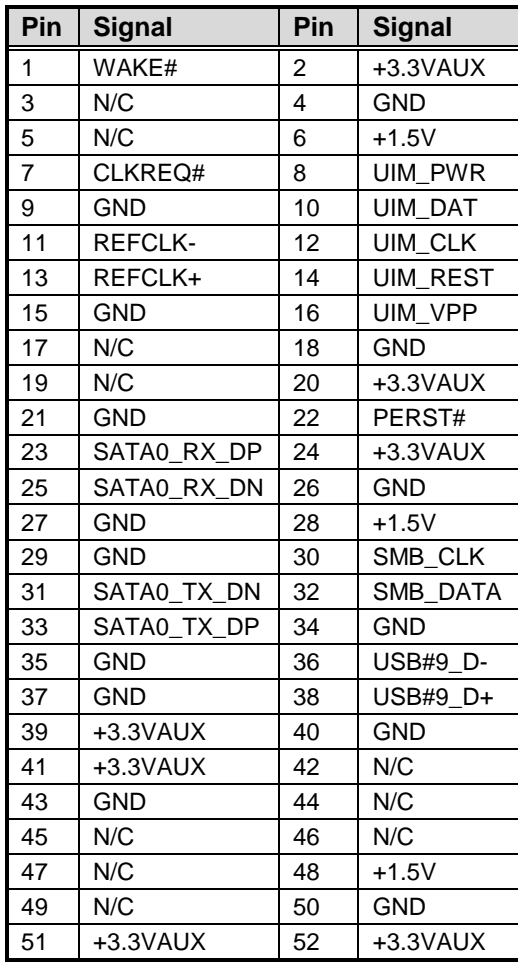

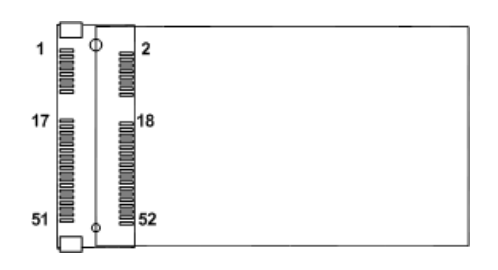

### <span id="page-24-0"></span>**2.4.15 PCI-Express x4 Slot (CN17)**

This motherboard comes with one PCI-Express x4 slot.

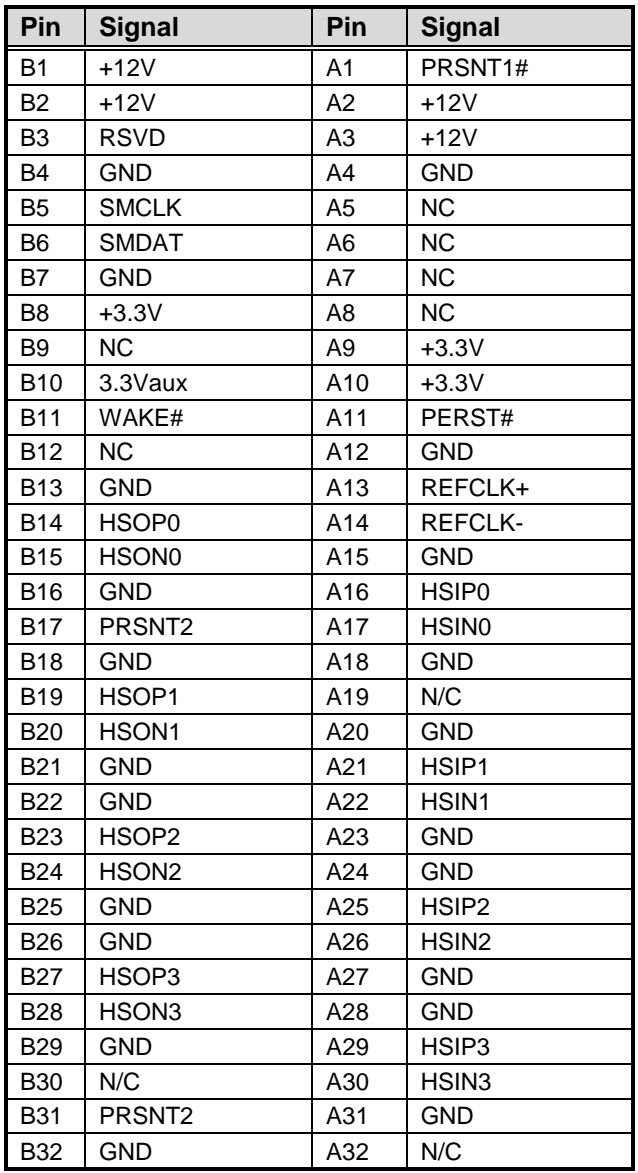

#### <span id="page-25-0"></span>**2.4.16 USB 3.0 Wafer Connector (CN18)**

The CN12 is a 10x2-pin (pitch=2.00mm) internal connector for installing versatile USB 3.0 compliant peripherals.

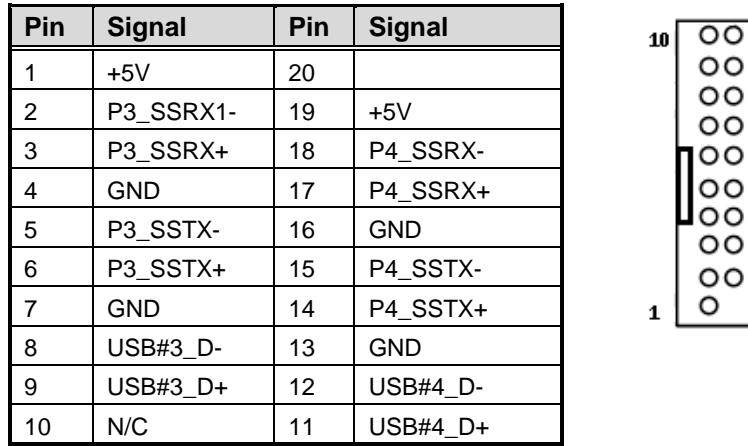

#### <span id="page-25-1"></span>**2.4.17 USB 2.0 Wafer Connector (CN19)**

This is a 5x2-pin (pitch=2.00mm) connector for USB 2.0 interface.

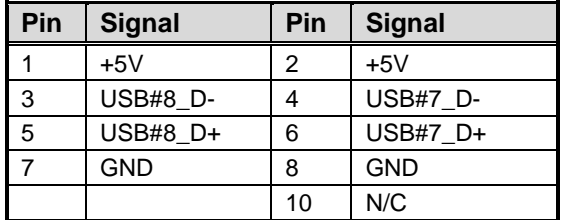

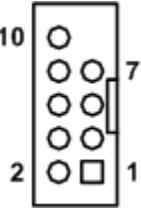

11

|19

#### <span id="page-25-2"></span>**2.4.18 Fan Connectors (CN21 and CN22)**

The motherboard has two fan connectors. You can find fan speed option within BIOS Setup Utility if fan is installed. For further information, see BIOS Setup Utility: Advanced\Hardware Monitor\PC Health Status in section 4.4.

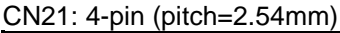

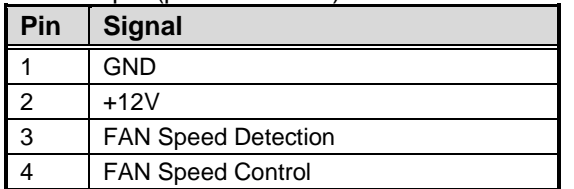

 $\overline{a}$ 

#### CN22: 3-pin (pitch=2.54mm)

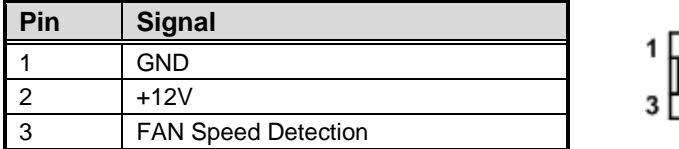

 $\circ$ 9

 $\circ$  $\circ$  $\circ$  $O<sub>1</sub>$ 1

#### <span id="page-26-0"></span>**2.4.19 COM2 Wafer Connector (CN27)**

The motherboard comes with one 5x2-pin (pitch=2.00mm) wafer connector for COM2 serial port interface. It has power capability on DCD# and RI# pins by setting jumper JP1.

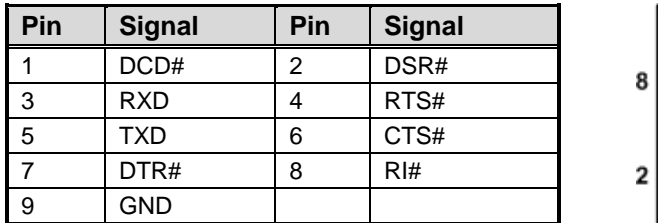

### <span id="page-26-1"></span>**2.4.20 LVDS Backlight Control Header (CN28)**

This is an 8-pin (pitch=1.25mm) connector which is compliant with Hirose DF13-8P-1.25V for inverter. We strongly recommend you to use the matching connector, DF13-8S-1.25C, to avoid malfunction.

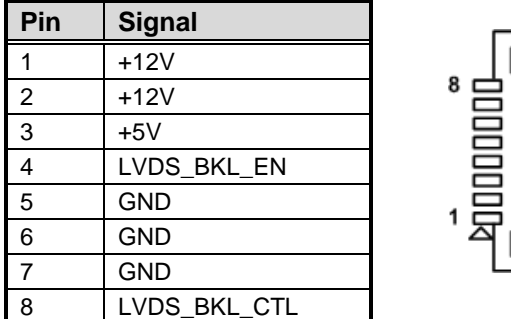

#### <span id="page-27-0"></span>**2.4.21 LVDS Signal Header (CN29)**

The motherboard comes with a 2x20-pin (pitch=1.0mm) connector which is compliant with JST SM40B-SRDS-G-TF for LVDS LCD interface. It is strongly recommended to connect it with matching connector, SHDR-40VS-B.

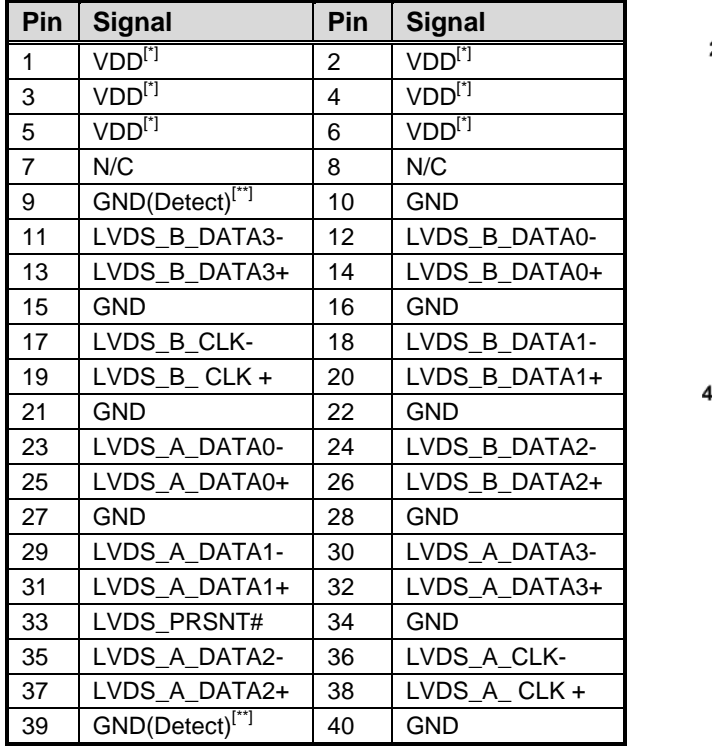

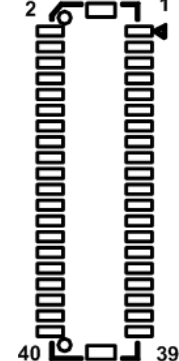

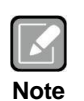

*[\*]: Panel power VDD is 3.3V by default, 5V or 12V is selectable by jumper JP3, see section 2.3.3.*

*[\*\*]: Grounding of this pin is required to ensure normal LVDS output.*

#### <span id="page-27-1"></span>**2.4.22 SATA Power Connectors (CN30 and CN31)**

This is a 4-pin (pitch=2.54mm) connector for DC +12V and +5V power output.

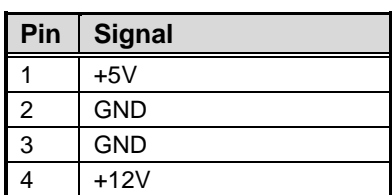

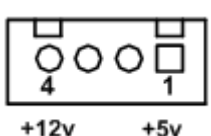

#### <span id="page-28-0"></span>**2.4.23 SATA 3.0 Combo Connector (CN32)**

This Serial Advanced Technology Attachment (Serial ATA or SATA) connector is for SATA 3.0 interface allowing up to 6.0Gb/s data transfer rate. It is a computer bus interface for connecting to device such as hard disk drive.

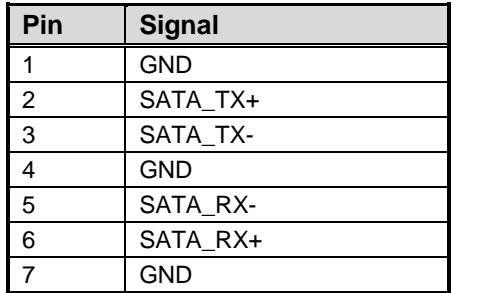

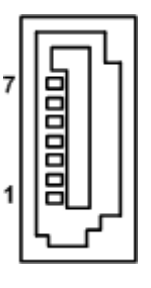

### <span id="page-28-1"></span>**2.4.24 Front Panel Connector (CN34)**

The CN34 is a 2x7-pin (pitch=2.54mm) header for front panel interface.

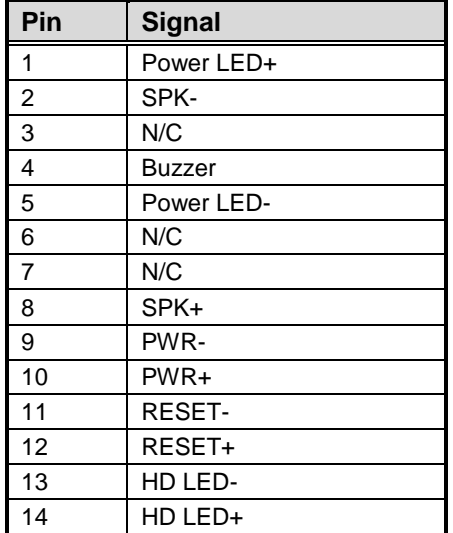

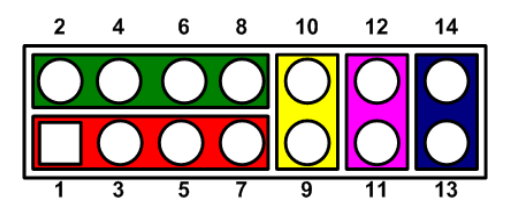

#### **Power LED**

Pin 1 connects anode(+) of LED and pin 5 connects cathode(-) of LED. The power LED lights up when the system is powered on.

#### **External Speaker and Internal Buzzer**

Pin 2, 4, 6 and 8 connect the case-mounted speaker unit or internal buzzer. While connecting the board to an internal buzzer, please set pin 2 and 4 closed; while connecting to an external speaker, you need to set pins 2 and 4 opened and connect the speaker cable to pin 8(+) and pin 2(-).

#### **Power On/Off Button**

Pin 9 and 10 connect the power button on front panel to the board, which allows users to turn on or off power supply.

#### **System Reset Switch**

Pin 11 and 12 connect the case-mounted reset switch that reboots your computer without turning off the power switch. It is a better way to reboot your system for a longer life of system power supply.

#### **HDD Activity LED**

This connection is linked to hard drive activity LED on the control panel. LED flashes when HDD is being accessed. Pin 13 and 14 connect the hard disk drive to the front panel HDD LED, pin 13 is assigned as cathode(-) and pin 14 is assigned as anode(+).

#### <span id="page-29-0"></span>**2.4.25 M.2 Key M Connector (CN35)**

The motherboard comes with one M.2 Key M connector suitable for mounting SATA/PCIE storage card.

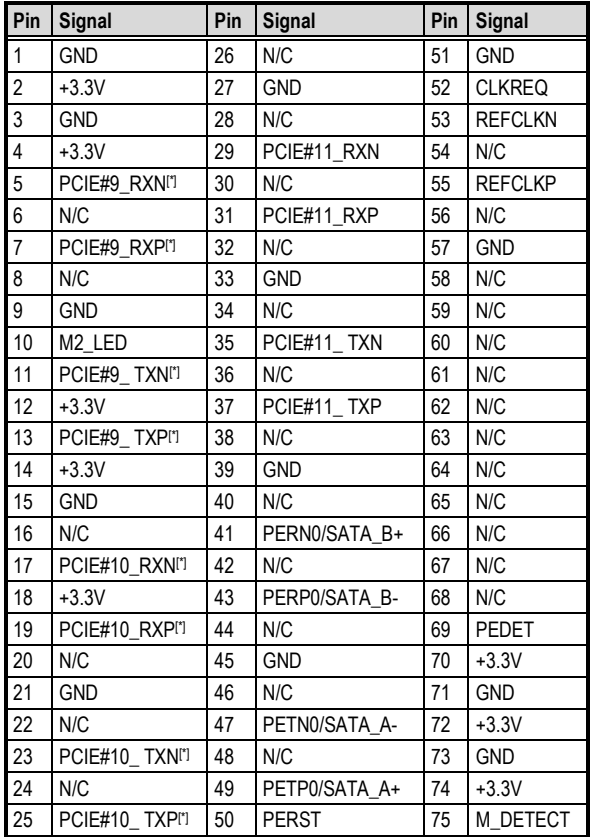

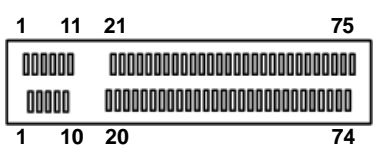

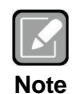

*CN35 supports GEN2 x2 NVMe-based SSD.*

*[\*]: When the motherboard chipset is changed to Intel® Q370, these pins support GEN3 x4 NVMe-based SSD.*

#### <span id="page-30-0"></span>**2.4.26 SIM Card Slot (CN36)**

The CN36 is for inserting SIM Card and mainly used in 3G/4G wireless network application. In order to work properly, the SIM Card must be used together with 3G/4G module inserted to CN16.

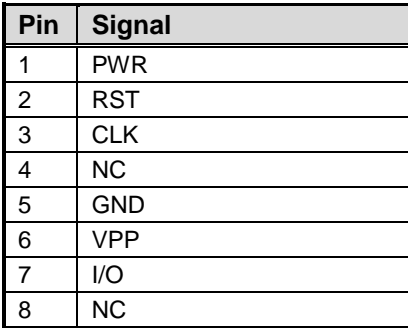

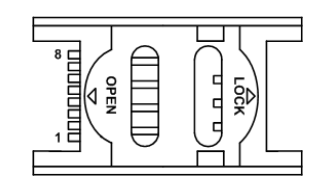

#### <span id="page-31-0"></span>**2.4.27 eDP Connector (CN37) (Optional)**

The embedded DisplayPort (eDP) interface is available through 40-pin connector (CN37), which is compliant with I-PEX-CABLINE II HT1 20143. The eDP is a design to replace internal digital LVDS links in computer monitor panels and TV panels.

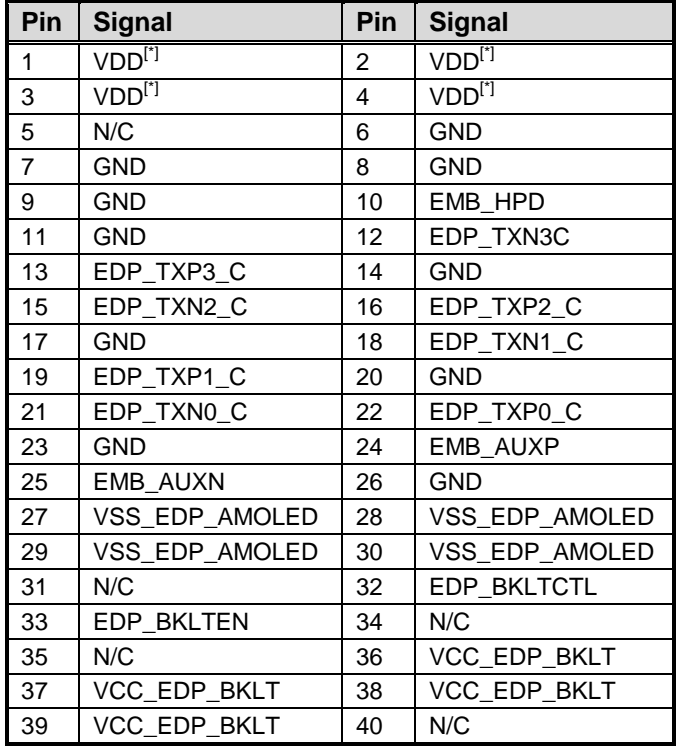

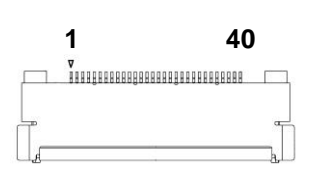

16r  $71.5$ 7458

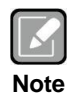

- *CN37 is co-layout with LVDS signal header (CN29); they can't be accessed simultaneously.*
- *eDP connector P/N: Aces Electronics 50203-40*

*[\*]: Panel power VDD is +3.3V by default, +5V or 12V is selectable by jumper JP3, see section 2.3.3.*

# **Chapter 3 Hardware Description**

# <span id="page-32-1"></span><span id="page-32-0"></span>**3.1 Microprocessors**

The MANO521 Series supports Intel® Core™ i7/ i5/ i3, Pentium® and Celeron<sup>®</sup> processors, which enable your system to operate under Windows<sup>®</sup> 10 and Linux environments. The system performance depends on the microprocessor. Make sure all correct settings are arranged for your installed microprocessor to prevent the CPU from damages.

# <span id="page-32-2"></span>**3.2 BIOS**

The MANO521 Series uses AMI Plug and Play BIOS with a single SPI Flash.

# <span id="page-32-3"></span>**3.3 System Memory**

The MANO521 supports two 260-pin DDR4 SO-DIMM sockets for maximum memory capacity up to 32GB DDR4 SDRAMs. The memory module comes in sizes of 2GB, 4GB, 8GB and 16GB.

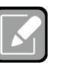

- *For single memory channel configuration, install memory module in channel 0 (CN23) DDR4 SO-DIMM socket.*
- **Note**
- *For dual memory channel configuration, install memory modules of the same size, chip width, density and rank in both channel 0 (CN23) and channel 1 (CN24) DDR4 SO-DIMM sockets.*

**This page is intentionally left blank.**

# **Chapter 4 AMI BIOS Setup Utility**

<span id="page-34-0"></span>The AMI UEFI BIOS provides users with a built-in setup program to modify basic system configuration. All configured parameters are stored in a flash chip to save the setup information whenever the power is turned off. This chapter provides users with detailed description about how to set up basic system configuration through the AMI BIOS setup utility.

# <span id="page-34-1"></span>**4.1 Starting**

To enter the setup screens, follow the steps below:

- 1. Turn on the computer and press <Del> during the Power On Self Test (POST) to enter BIOS setup, otherwise, POST will continue with its test routines.
- 2. Once you enter the BIOS, the main BIOS setup menu displays. You can access the other setup screens from the main BIOS setup menu, such as the Advanced and Chipset menus.

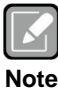

*If your computer cannot boot after making and saving system changes with BIOS setup, you can restore BIOS optimal defaults by setting JP4 (see section 2.3.4).*

It is strongly recommended that you should avoid changing the chipset's defaults. Both AMI and your system manufacturer have carefully set up these defaults that provide the best performance and reliability.

# <span id="page-34-2"></span>**4.2 Navigation Keys**

The BIOS setup/utility uses a key-based navigation system called hot keys. Most of the BIOS setup utility hot keys can be used at any time during the setup navigation process. These keys include <F1>, <F2>, <Enter>, <ESC>, <Arrow> keys, and so on.

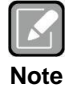

*Some of the navigation keys differ from one screen to another.*

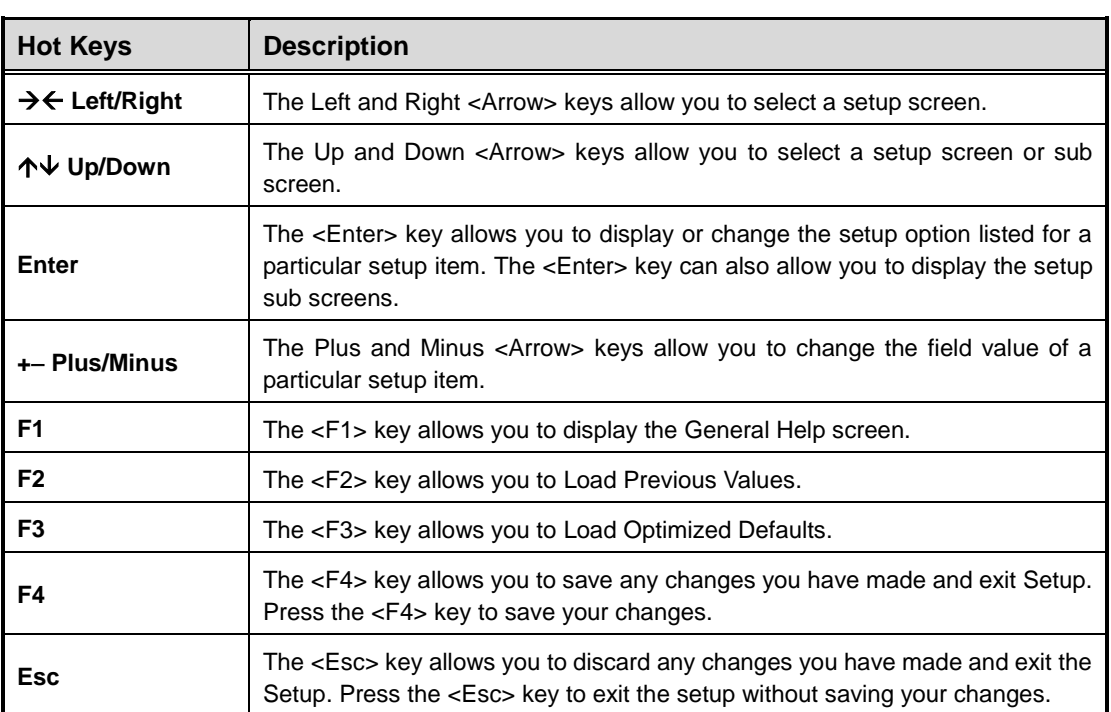
# **4.3 Main Menu**

When you first enter the setup utility, you will enter the Main setup screen. You can always return to the Main setup screen by selecting the Main tab. System Time/Date can be set up as described below. The Main BIOS setup screen is shown below.

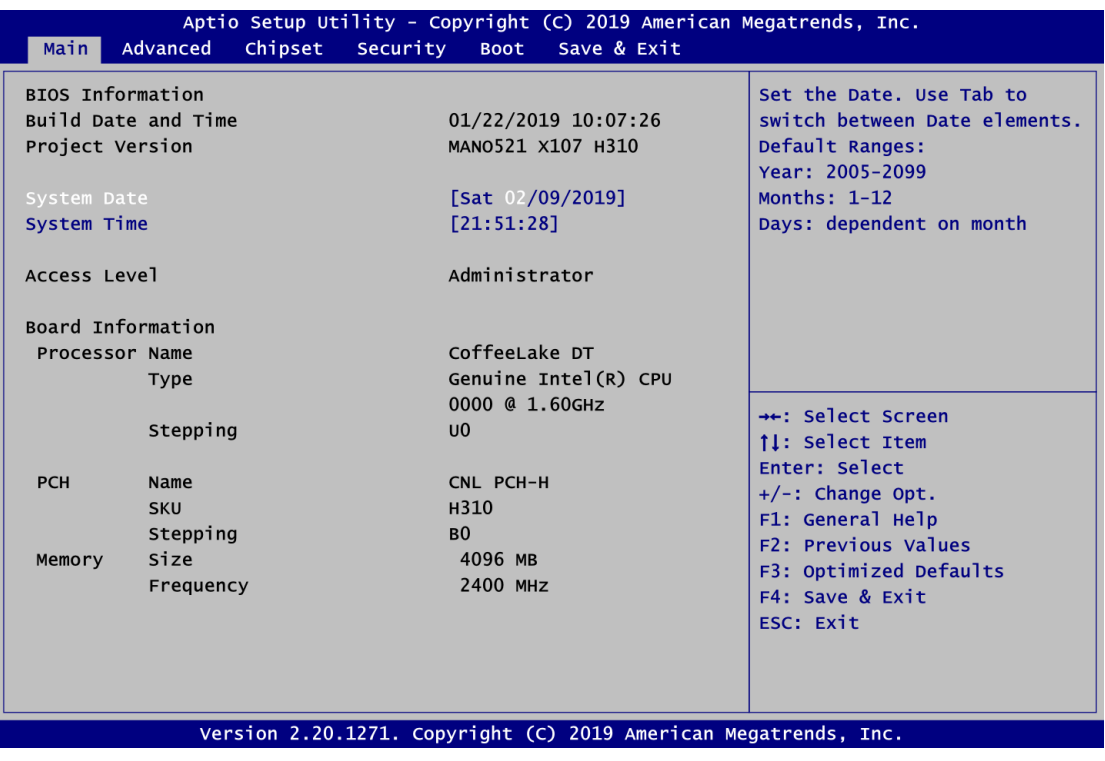

## **BIOS Information**

Display the BIOS information.

# **System Date/Time**

Use this option to change the system time and date. Highlight System Time or System Date using the <Arrow> keys. Enter new values through the keyboard. Press the <Tab> key or the <Arrow> keys to move between fields. The date must be entered in MM/DD/YY format. The time is entered in HH:MM:SS format.

## **Access Level**

Display the access level of current user.

## **Board Information**

Display the board information.

# **4.4 Advanced Menu**

The Advanced menu also allows users to set configuration of the CPU and other system devices. You can select any of the items in the left frame of the screen to go to the sub menus:

- ► IT8625 Super IO Configuration
- ► Hardware Monitor
- ► Trusted Computing
- ► ACPI Settings
- ► CPU Configuration
- ► SATA And RST Configuration
- ► PCH-FW Configuration
- ► USB Configuration

For items marked with " $\blacktriangleright$ ", please press <Enter> for more options.

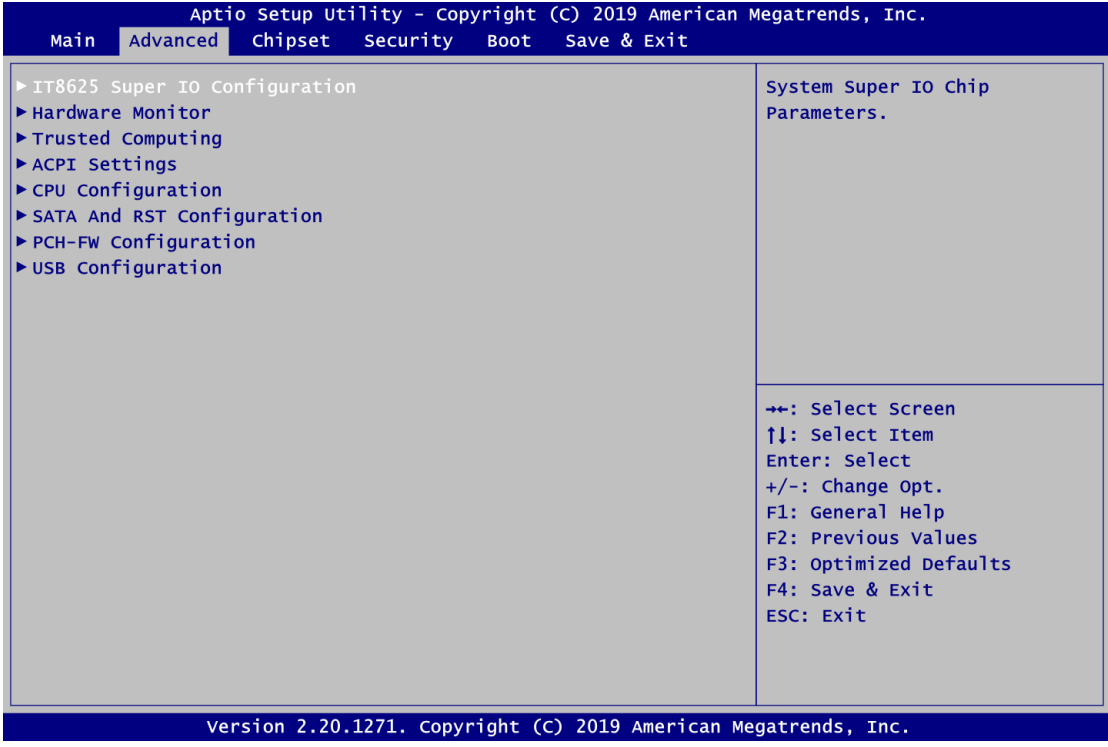

# **•** IT8786 Super IO Configuration

You can use this screen to select options for the Super IO Configuration, and change the value of the selected option. A description of the selected item appears on the right side of the screen. For items marked with " $\blacktriangleright$ ", please press <Enter> for more options.

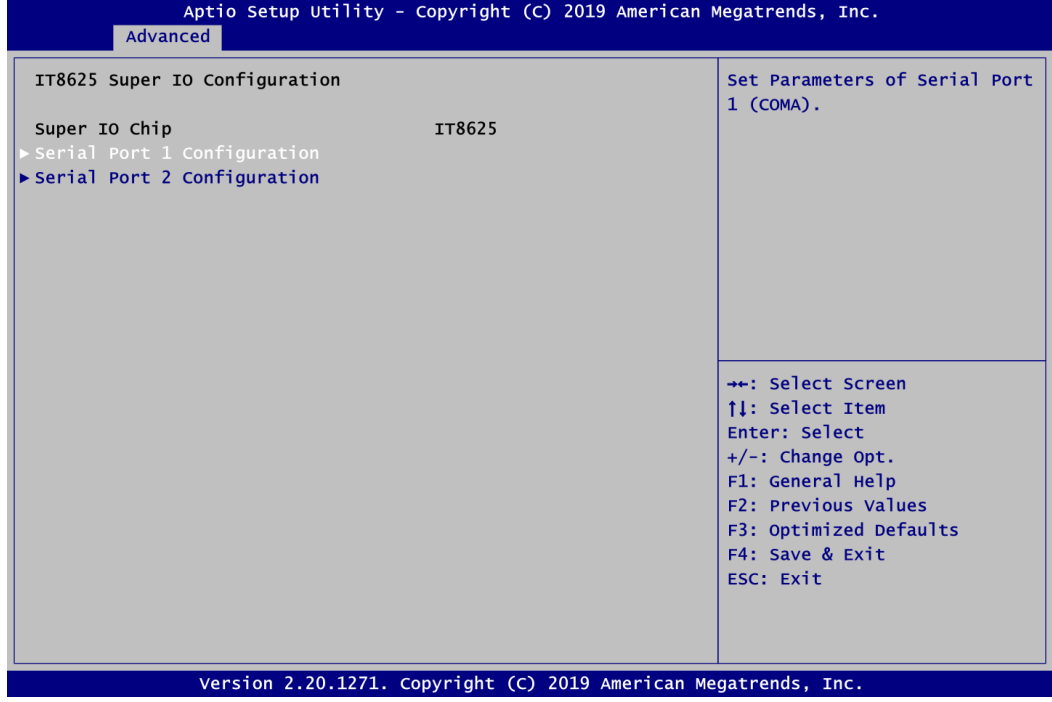

# **Serial Port 1~2 Configuration**

Use these items to set parameters related to serial port 1~2.

# **Serial Port 1 Configuration**

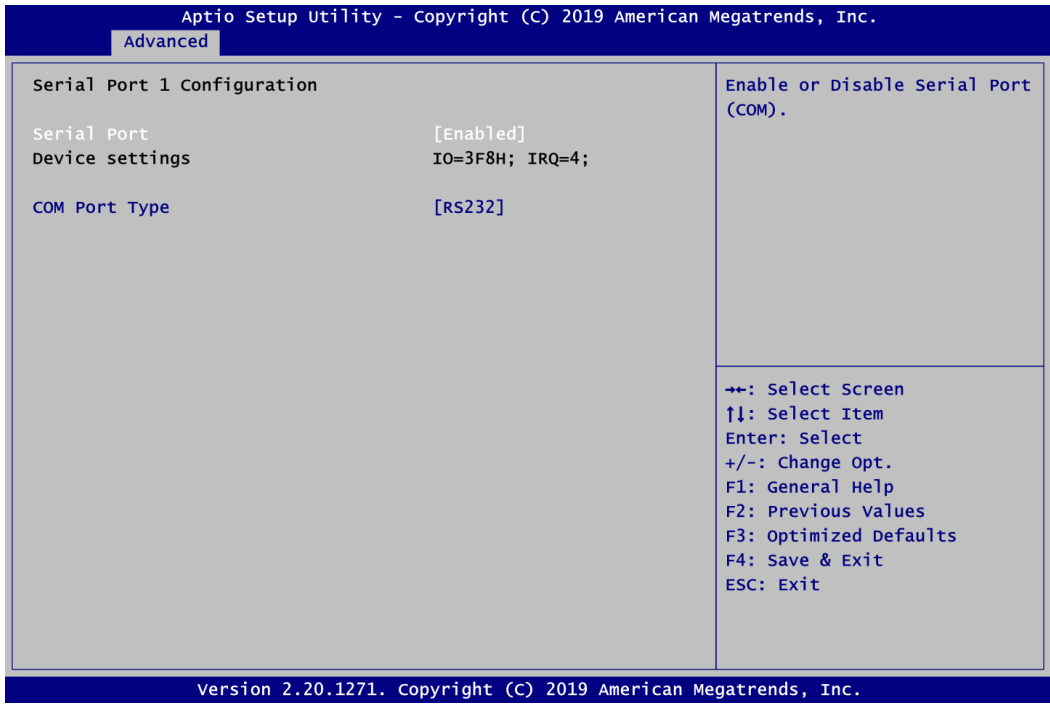

#### **Serial Port**

Enable or disable serial port 1. The optimal setting for base I/O address is 3F8h and for interrupt request address is IRQ4.

## **COM Port Type**

Use this item to set RS-232/422/485 communication mode.

# **•** Serial Port 2 Configuration

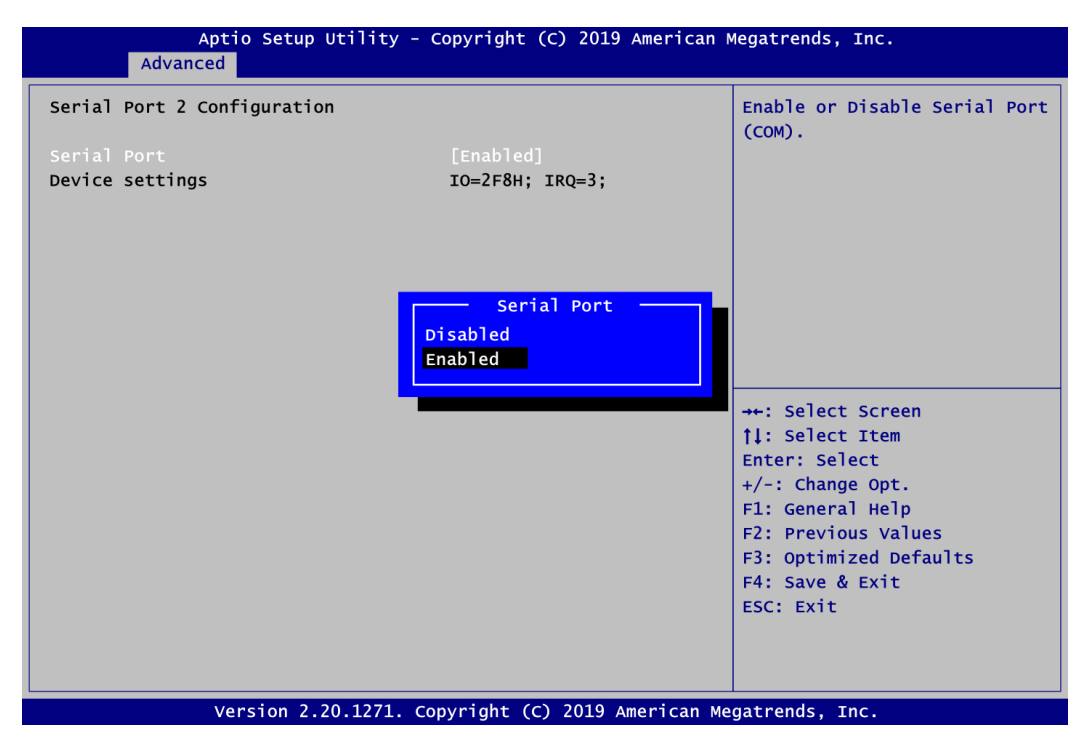

## **Serial Port**

Enable or disable serial port 2. The optimal setting for base I/O address is 2F8h and for interrupt request address is IRQ3.

#### **Hardware Monitor**

This screen monitors hardware health status.

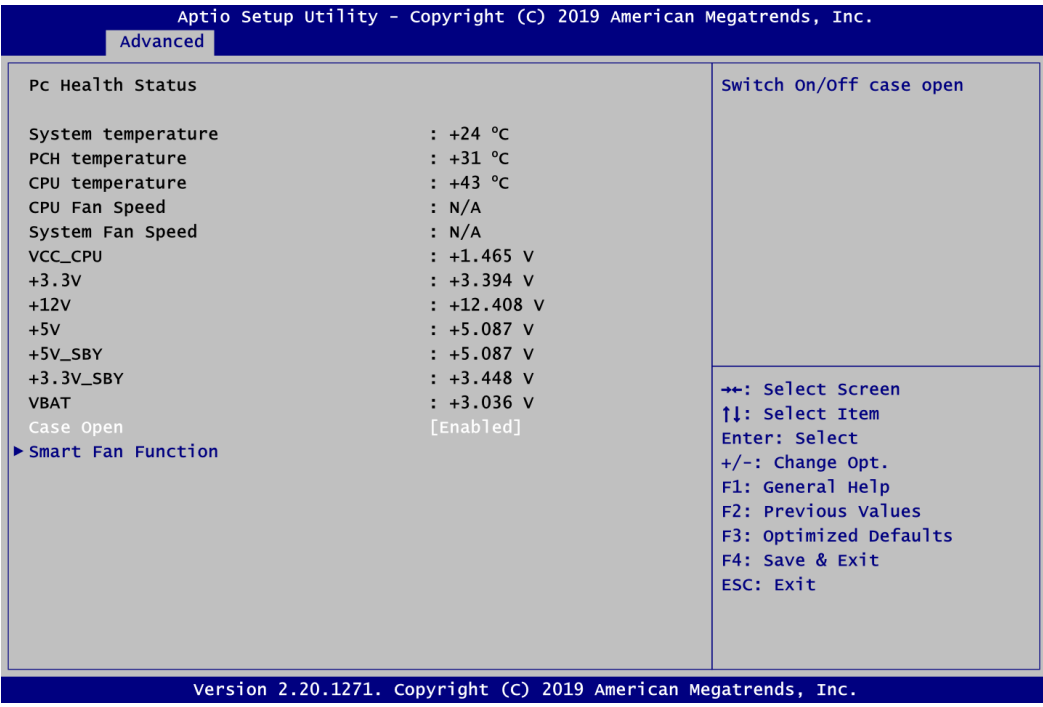

This screen displays the temperature of system and CPU, cooling fans speed in RPM and system voltages (VCC\_CPU, +3.3V, +12V, +5V, +5V standby ,+3.3V standby and VBAT).

#### **Case Open**

Switch on or off case open.

#### **Smart Fan Function**

This screen allows you to configure CPU fan and system fan mode.

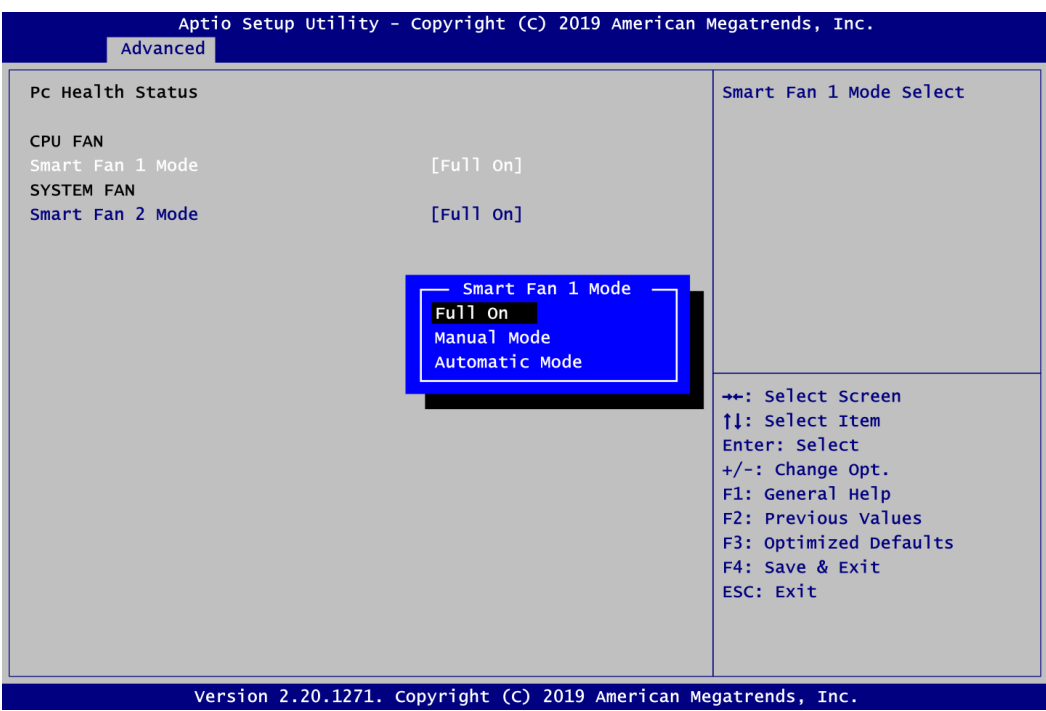

#### **Smart Fan 1 Mode\Smart Fan 2 Mode**

This item allows you to select Smart Fan Mode:

- Full On: The fan always runs at full speed.
- Manual Mode: Use the Manual PWM Setting to determine fan speed manually. The range is from 0 (minimum speed) to 255 (maximum speed).

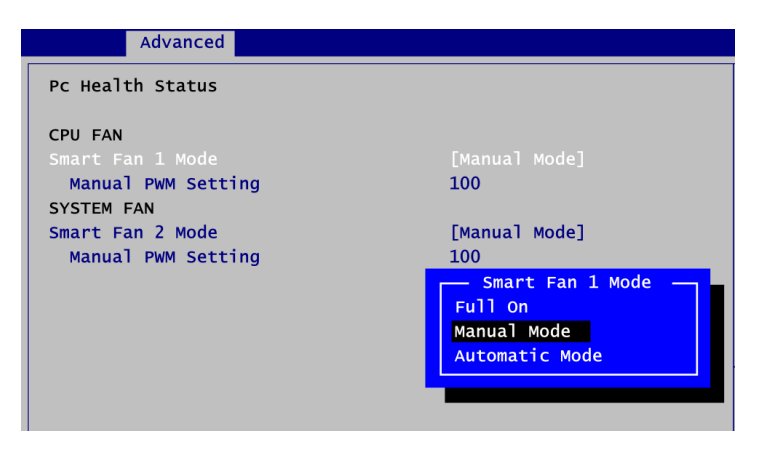

- Automatic Mode: The following option selections appear only in Automatic Mode. The initial spinning speed of fan is determined according to start PWM value. The PWM Slope is used to control how fast the fan speeds up or slows down; larger value means faster. When temperature gets higher, the fan increases its speed according to PWM Slope.

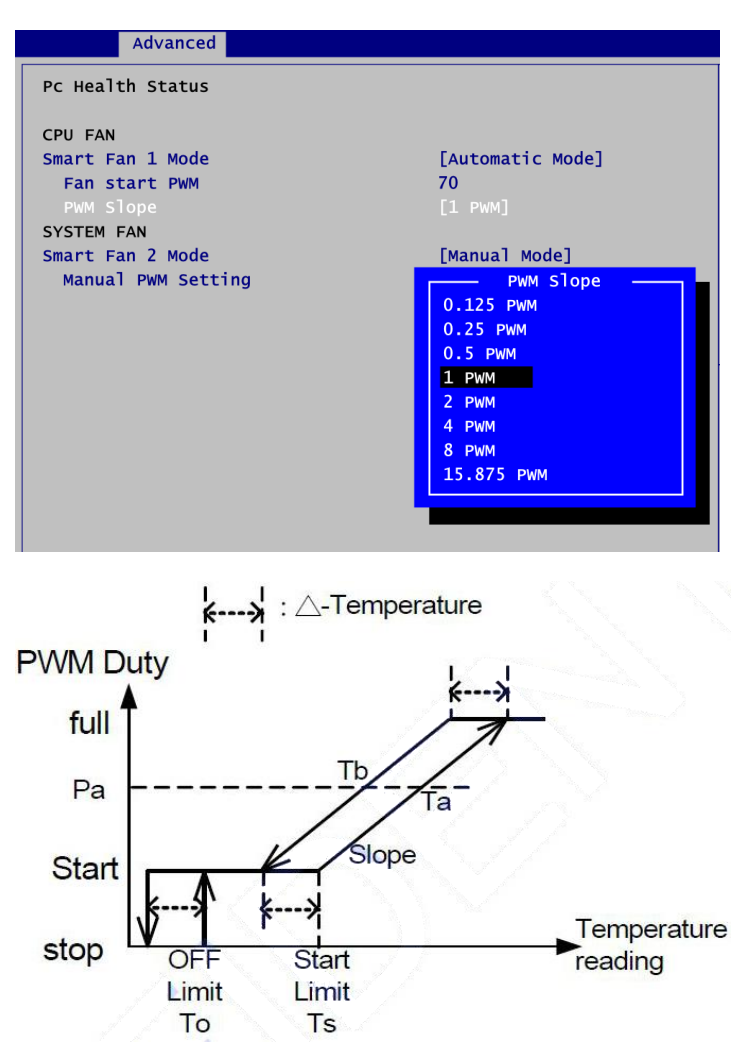

#### **•** Trusted Computing

This screen provides function for specifying the TPM settings.

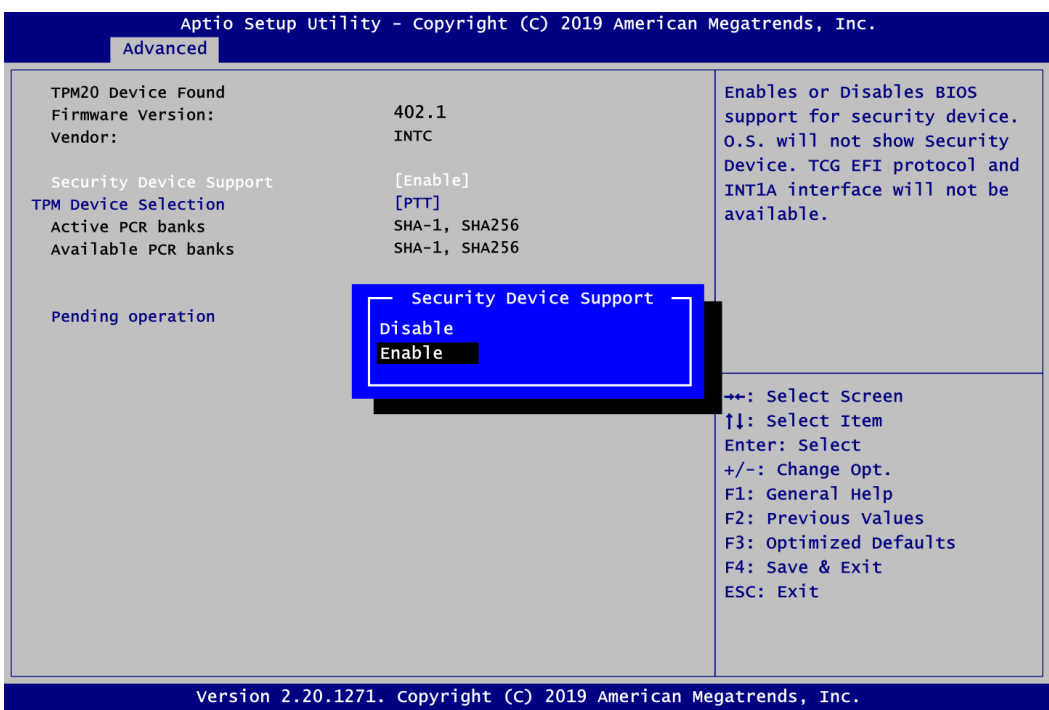

#### **Security Device Support**

Enable or disable BIOS support for security device. OS will not show security device. TCG EFI protocol and INT1A interface will not be available.

#### **TPM Device Selection**

Select TPM device:

- dTPM: External extended Infineon's TPM .

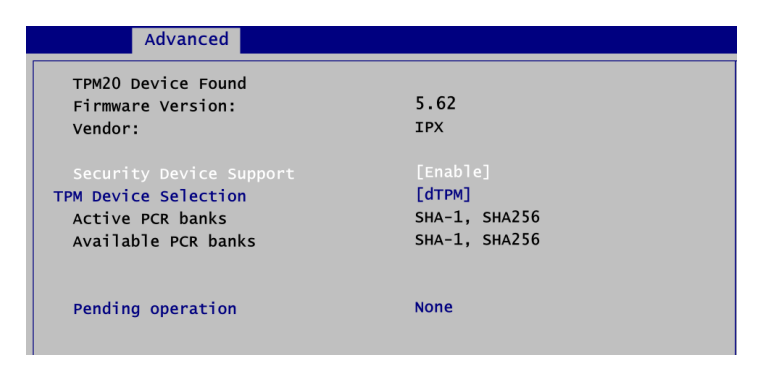

- PTT: Intel<sup>®</sup> built-in TPM.

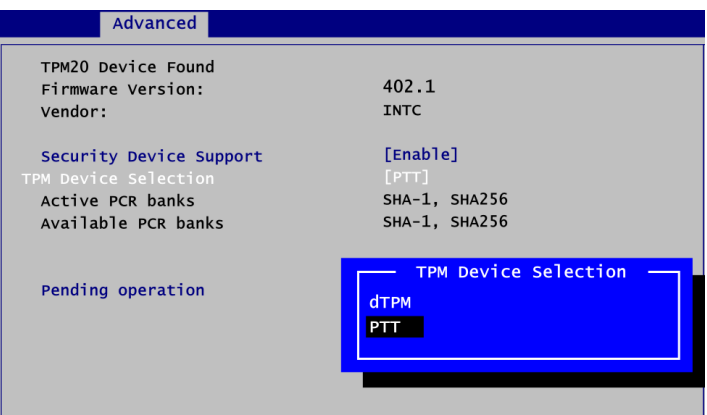

#### **Pending operation**

Schedule an operation for the security device, see image below.

- None
- TPM Clear: Clear all data secured by TPM.

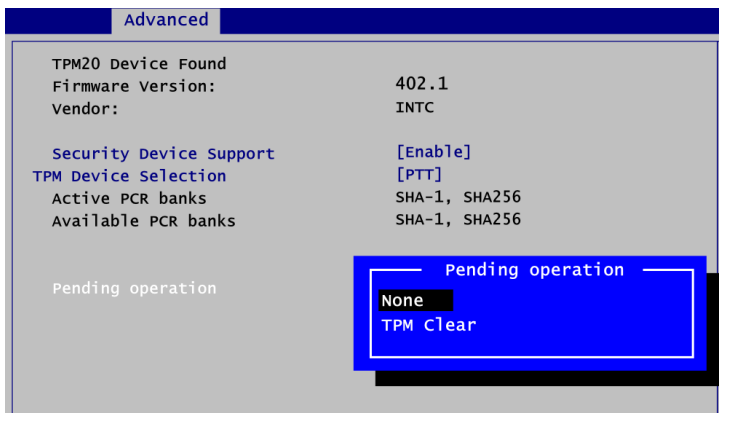

# **ACPI Settings**

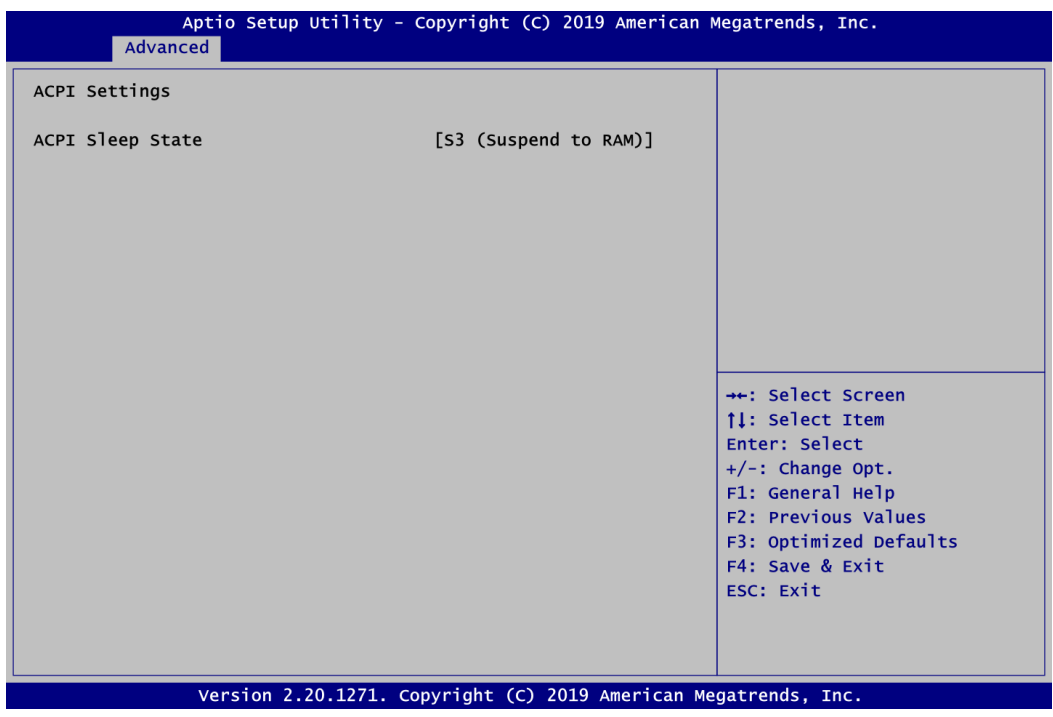

# **ACPI Sleep State**

When the suspend button is pressed, the ACPI (Advanced Configuration and Power Interface) sleep state is S3 (Suspend to RAM).

#### **CPU Configuration**

This screen shows CPU information, and you can change the value of the selected option.

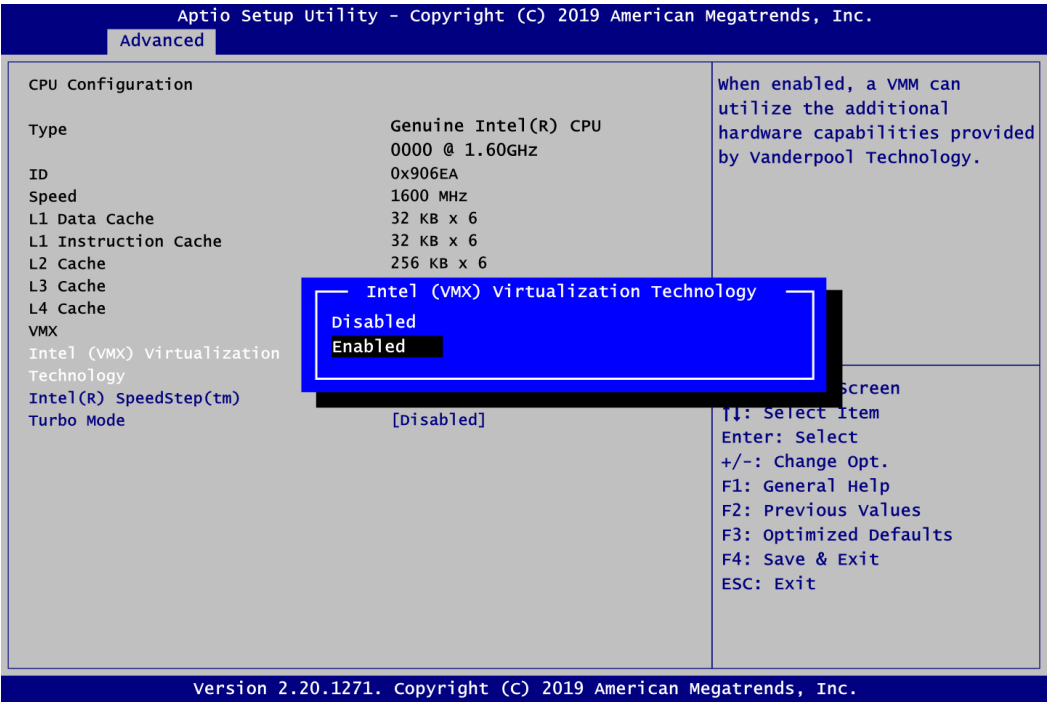

#### **Intel (VMX) Virtualization Technology**

Enable or disable Intel Virtualization Technology. When enabled, a VMM (Virtual Machine Mode) can utilize the additional hardware capabilities. It allows a platform to run multiple operating systems and applications independently, hence enabling a single computer system to work as several virtual systems.

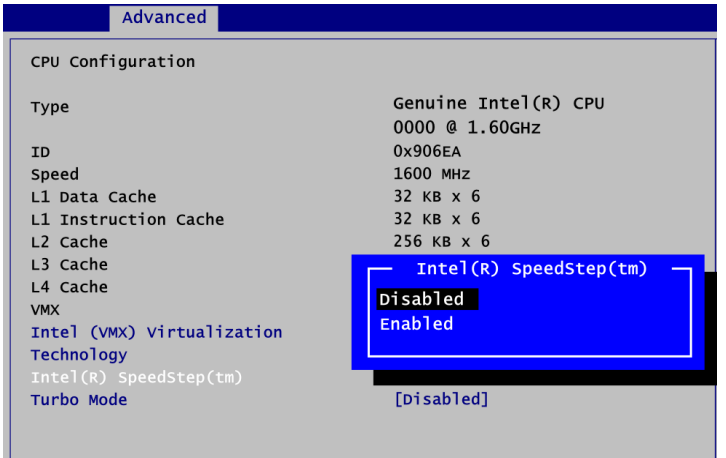

#### **Intel(R) SpeedStep(tm)**

Enable or disable Intel<sup>®</sup> SpeedStep. It allows more than two frequency ranges to be supported.

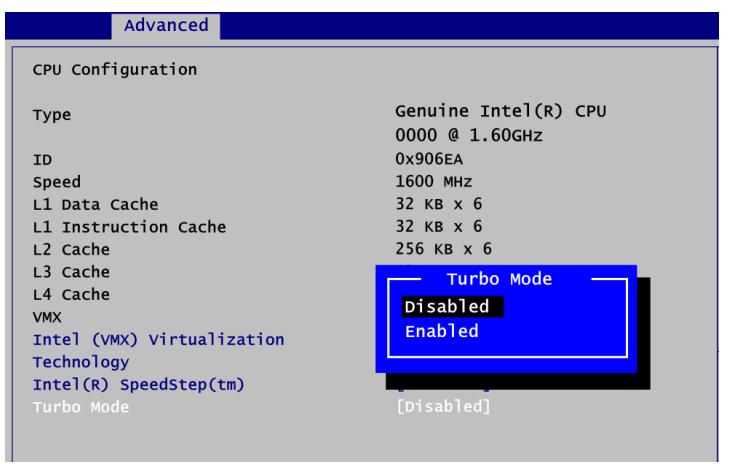

# **Turbo Mode**

Enable or disable Intel® turbo boost mode allowing processor cores to run faster but not exceed CPU defined frequency limits.

#### **SATA and RST Configuration**

During system boot up, BIOS automatically detects the presence of SATA devices. In the SATA Configuration menu, you can see the currently installed hardware in the SATA ports.

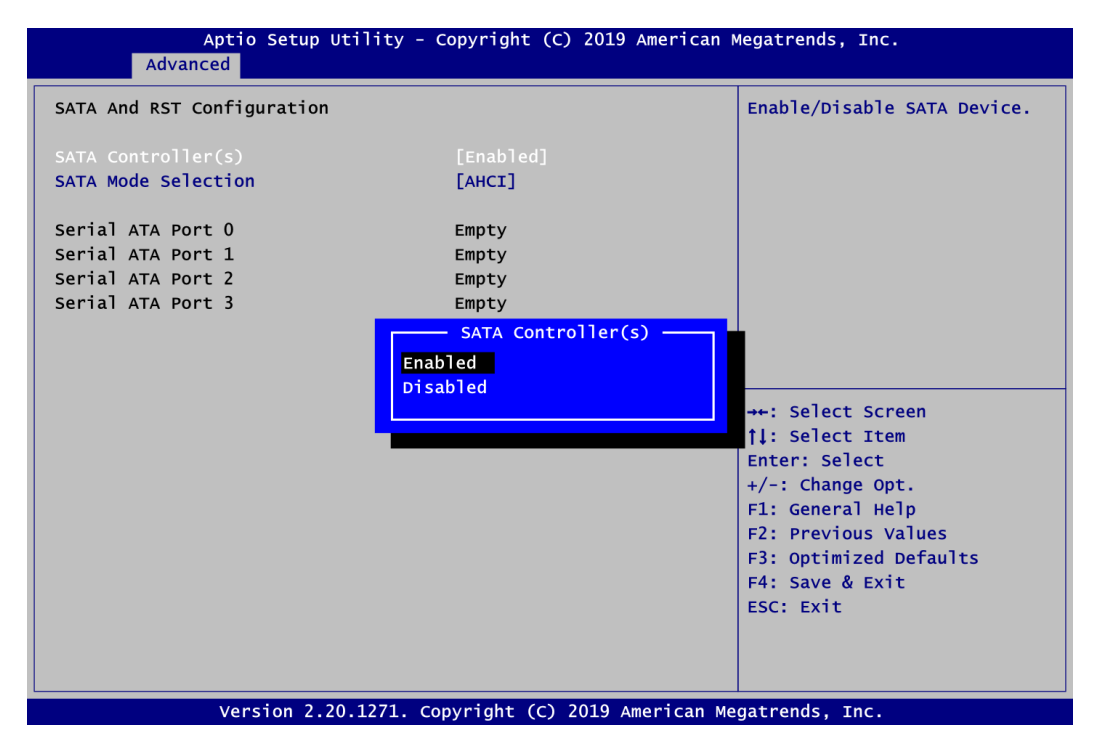

## **SATA Controller(s)**

Enable or disable the SATA Controller feature. The default is Enabled.

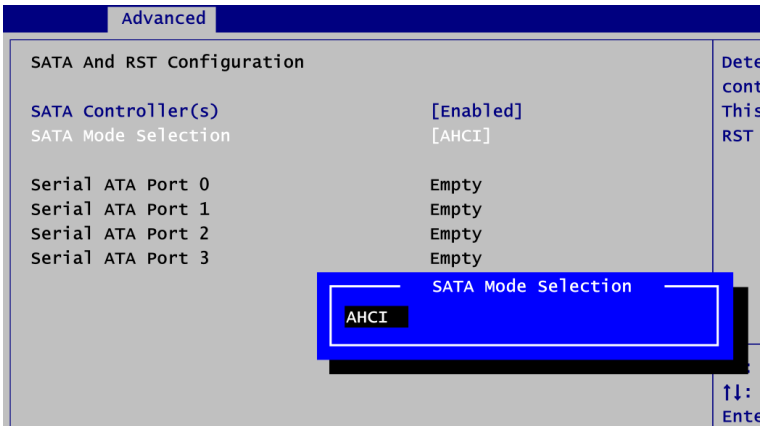

## **SATA Mode Selection**

Determine how SATA controller(s) operate.

#### **PCH-FW Configuration**

This screen displays ME Firmware information.

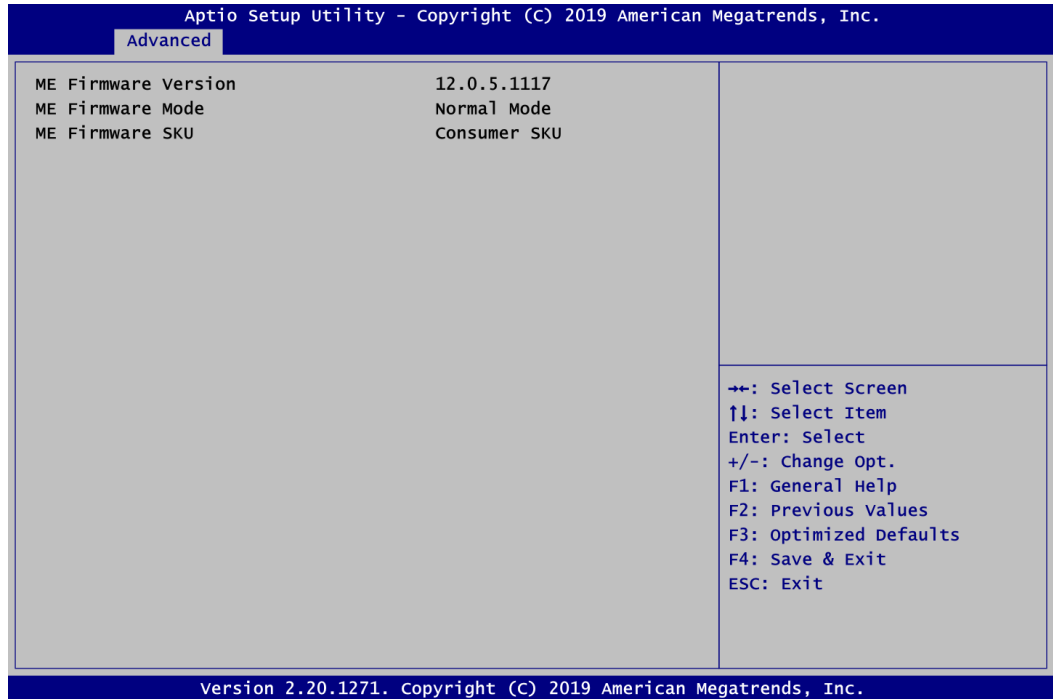

# **USB Configuration**

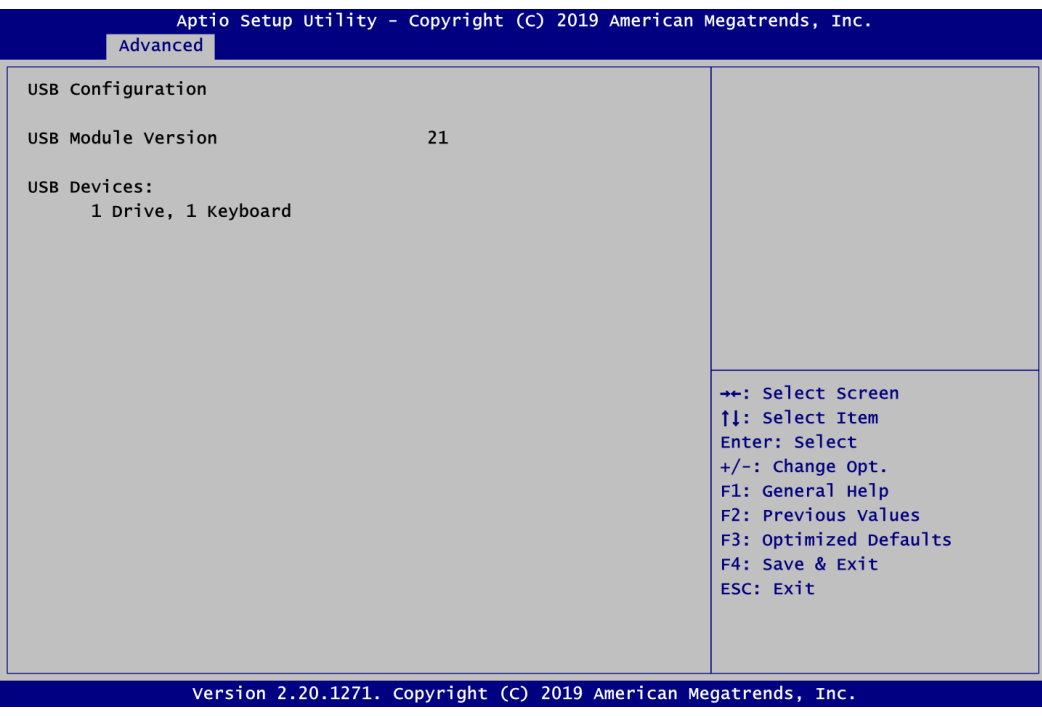

# **USB Devices**

Display all detected USB devices.

# **4.5 Chipset Menu**

The Chipset menu allows users to change the advanced chipset settings. You can select any of the items in the left frame of the screen to go to the sub menus:

- ► System Agent (SA) Configuration
- ► PCH-IO Configuration

For items marked with " $\blacktriangleright$ ", please press <Enter> for more options.

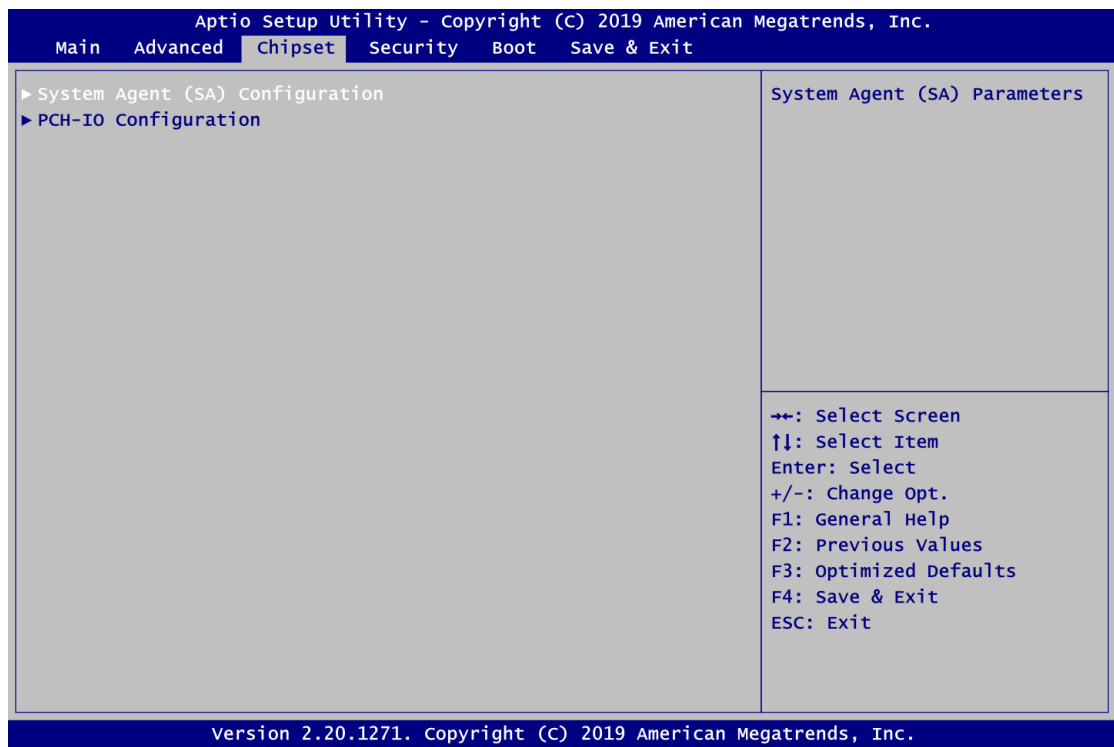

# **System Agent (SA) Configuration**

This screen allows users to configure System Agent (SA) parameters. For items marked with " $\blacktriangleright$ ", please press <Enter> for more options.

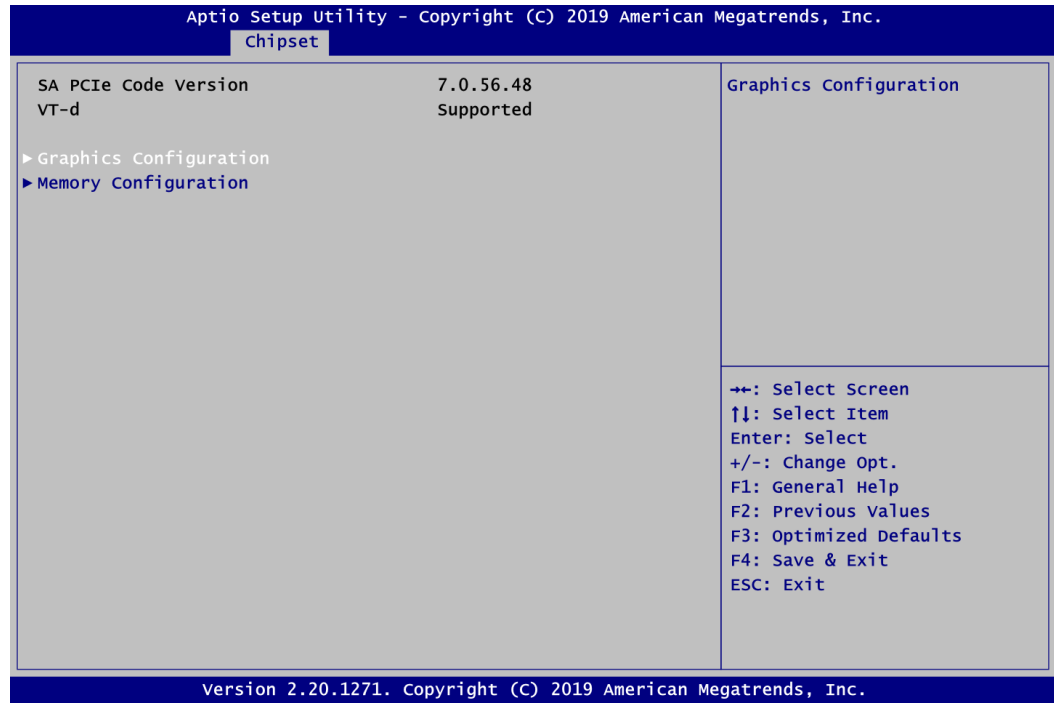

# **Graphics Configuration**

Select to open sub menu for parameters related to graphics configuration.

#### **Memory Configuration**

Select to open sub menu for information related to system memory.

# **Graphics Configuration**

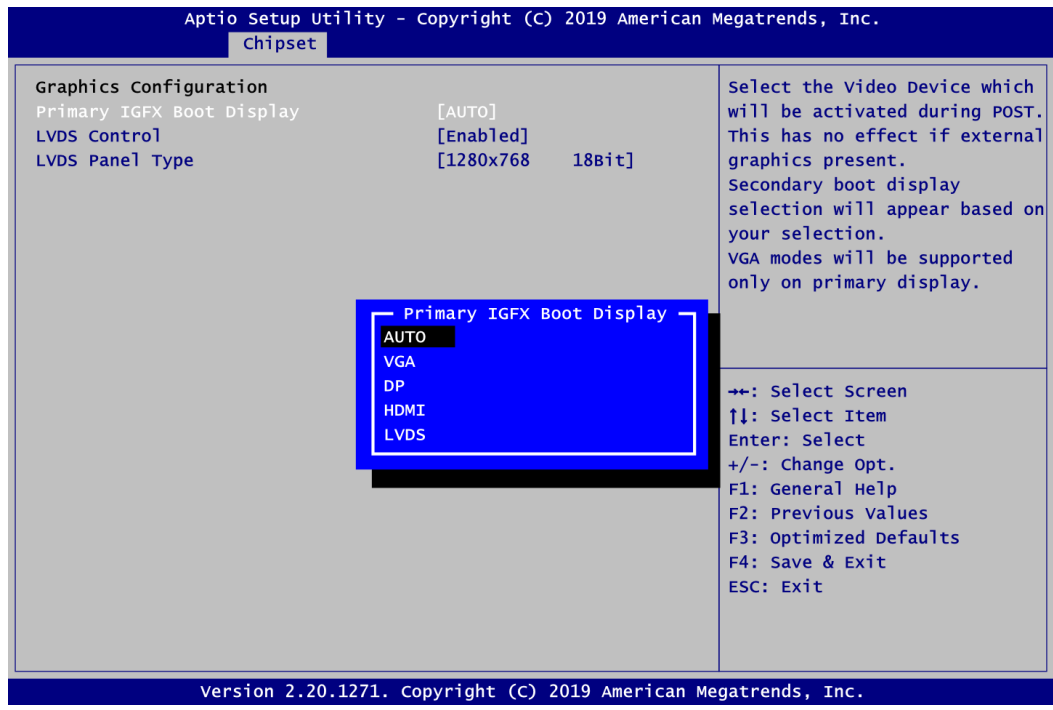

# **Primary IGFX Boot Display**

Select the video device which will be activated during POST (Power-On Self Test). The secondary boot display selection will appear based on your selection.

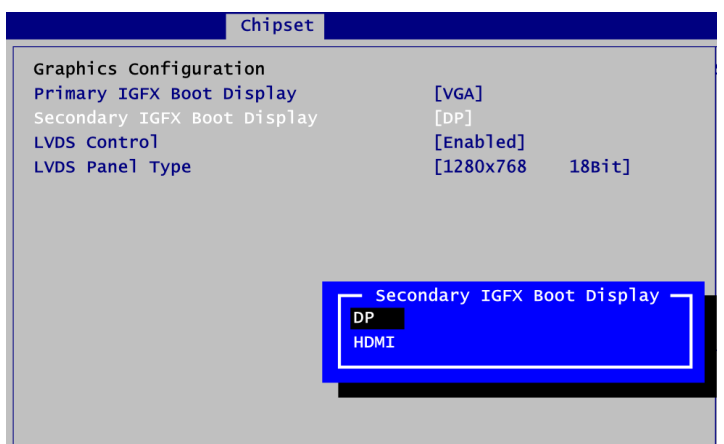

## **Secondary IGFX Boot Display**

After selecting other than "AUTO" on "Primary IGFX Boot Display", the Secondary IGFX Boot Display will show up and its options are DP and HDMI.

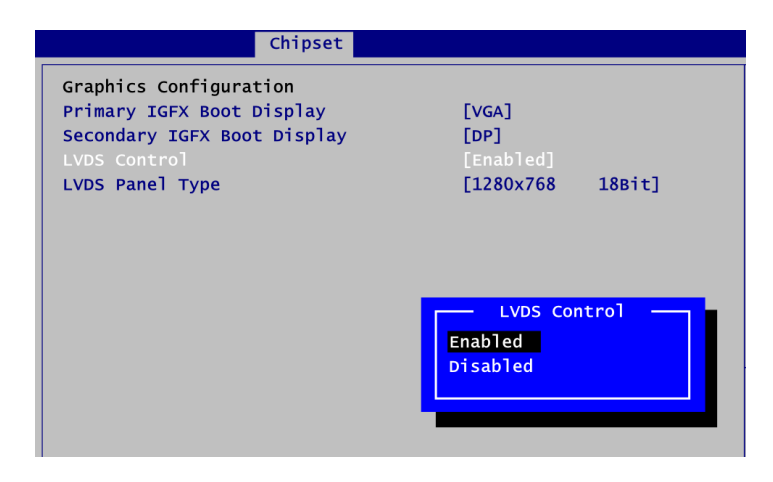

# **LVDS Control**

Enable or disable LVDS Control. When installing Linux OS and if DP, HDMI or VGA display is connected to your system, make sure to set this option to Disabled.

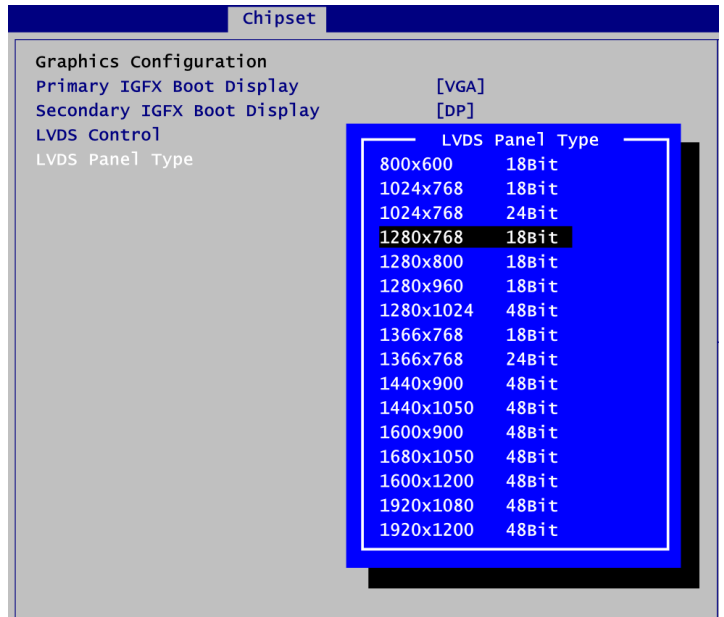

# **LVDS Panel Type**

Select the appropriate LVDS panel resolution; see the selection options in image above.

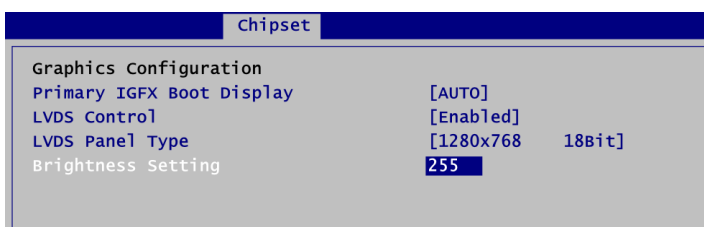

## **Brightness Setting**

This option appears only when LVDS panel is connected. It allows user to adjust the brightness level of the LVDS panel.

- Range: 0~255
- Default: 255

#### **Memory Configuration**

This screen shows the system memory information.

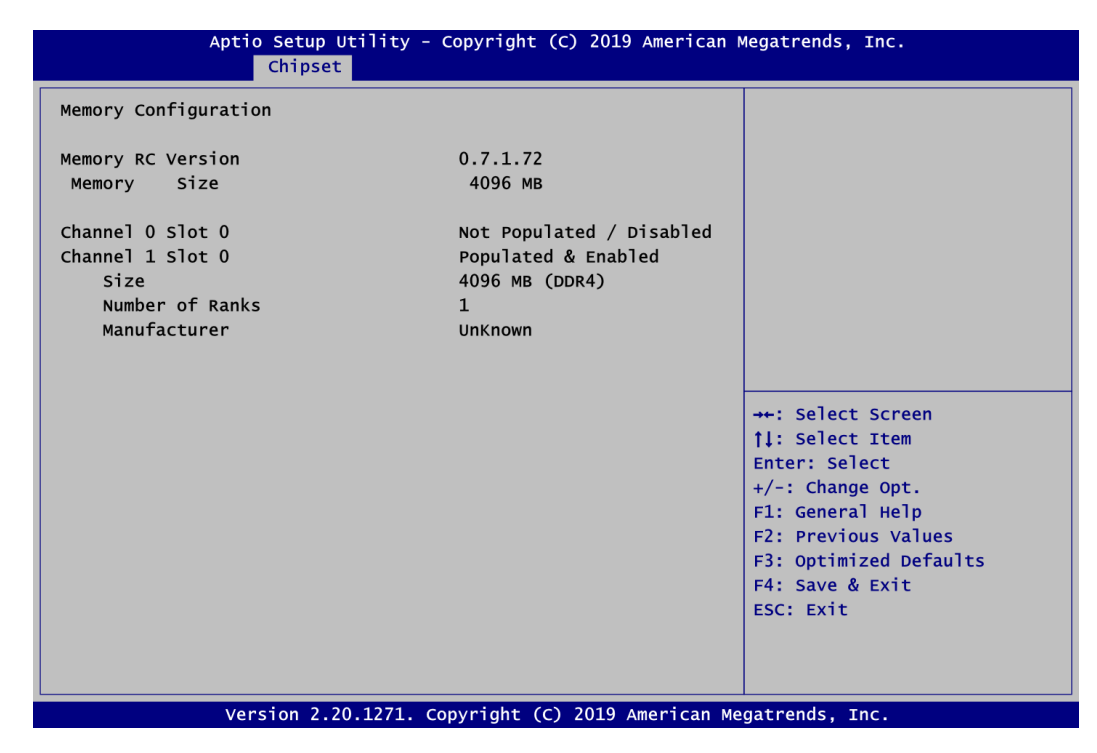

# **PCH-IO Configuration**

This screen allows you to set PCH parameters.

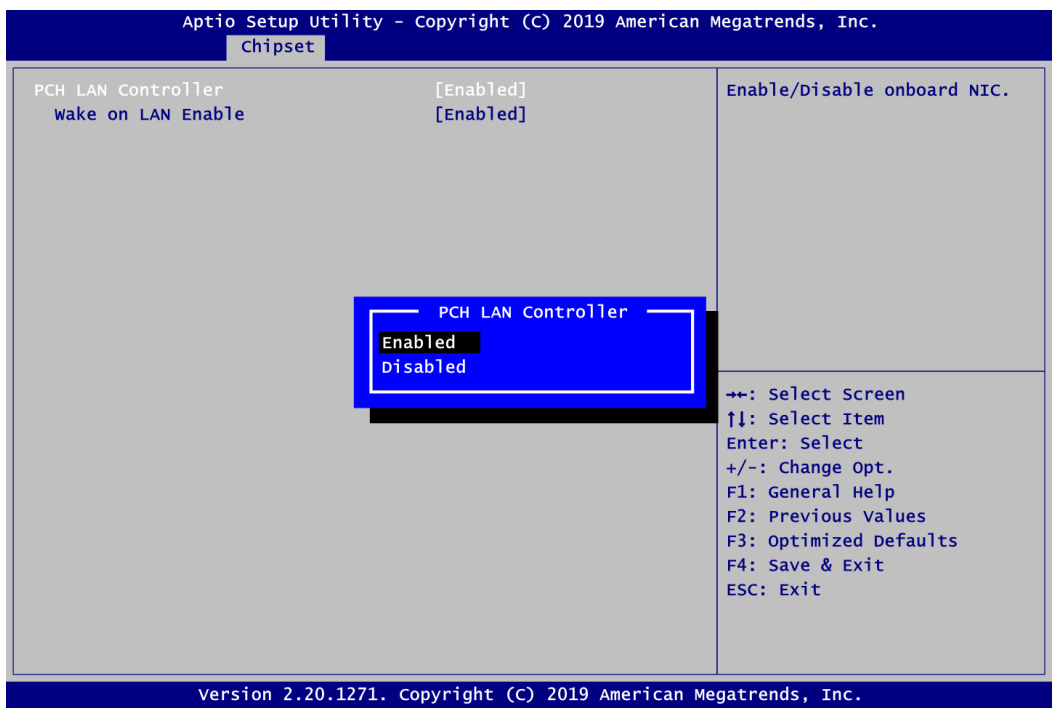

# **PCH LAN Controller**

Enable or disable onboard PCH LAN controller.

## **Wake on LAN Enable**

After enabling PCH LAN Controller, enabling or disabling integrated LAN to wake the system.

# **4.6 Security Menu**

The Security menu allows users to change the security settings for the system.

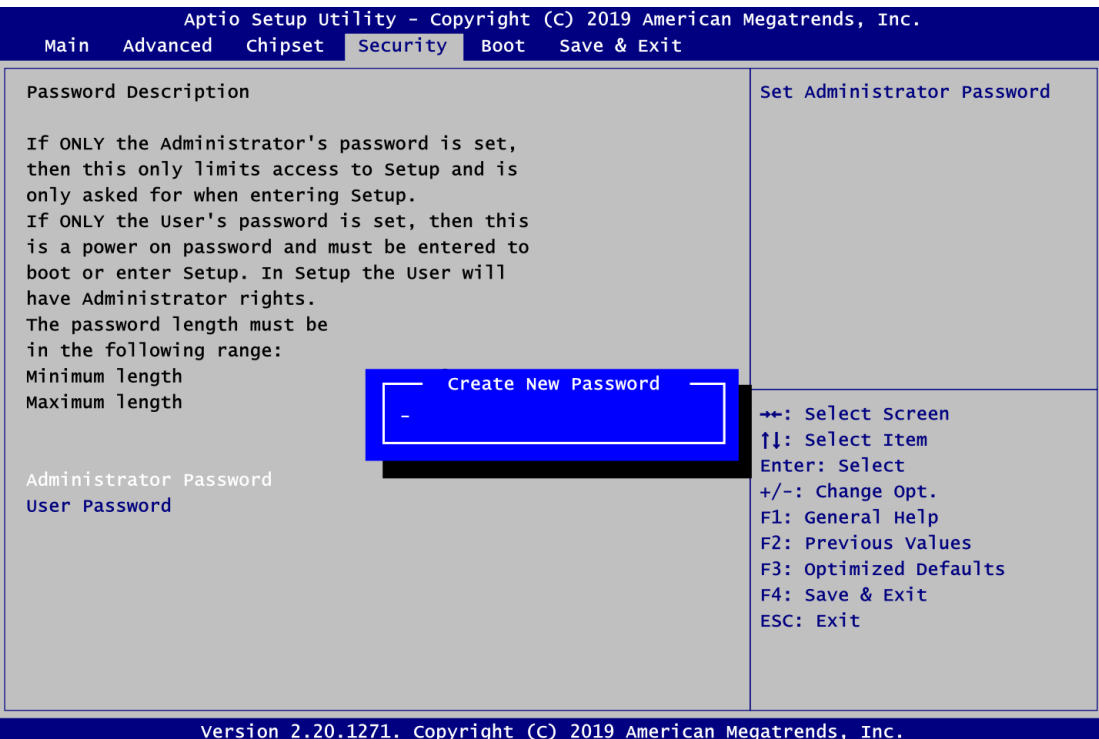

- **Administrator Password** Set administrator password.
- **User Password** Set user password.

# **4.7 Boot Menu**

The Boot menu allows users to change boot options of the system.

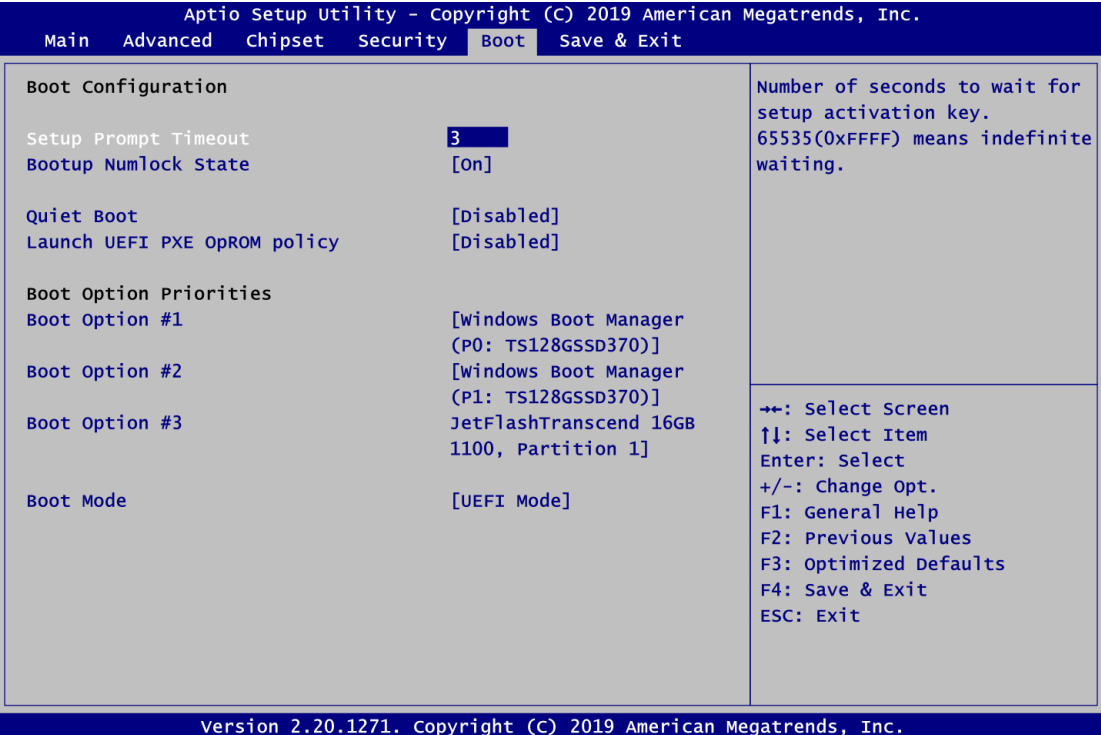

- **•** Setup Prompt Timeout Number of seconds to wait for setup activation key. 65535(0xFFFF) means indefinite waiting.
- **Bootup NumLock State** Use this item to select the power-on state for the keyboard NumLock.
- **Quiet Boot**

Select to display either POST output messages or a splash screen during boot-up.

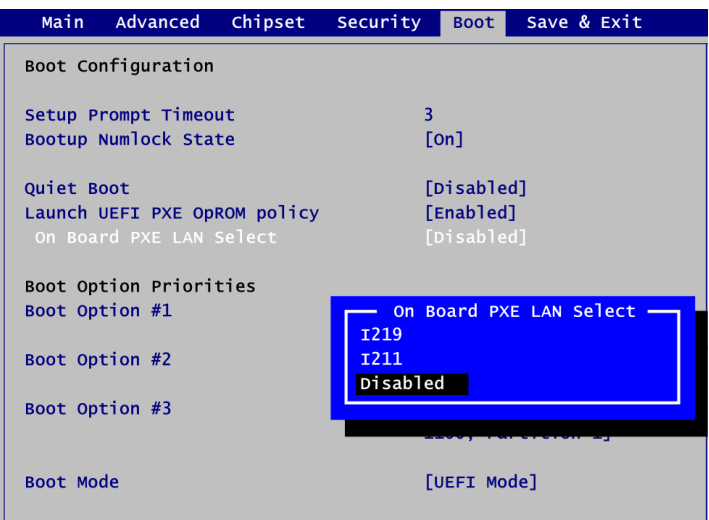

#### **Launch UEFI PXE OpROM policy**

Control the execution of UEFI PXE OpROM. When enabled, you may select I219, I211 or Disabled as PXE LAN port.

#### **•** Boot Option Priorities

These are settings for boot priority. Specify the boot device priority sequence from the available devices.

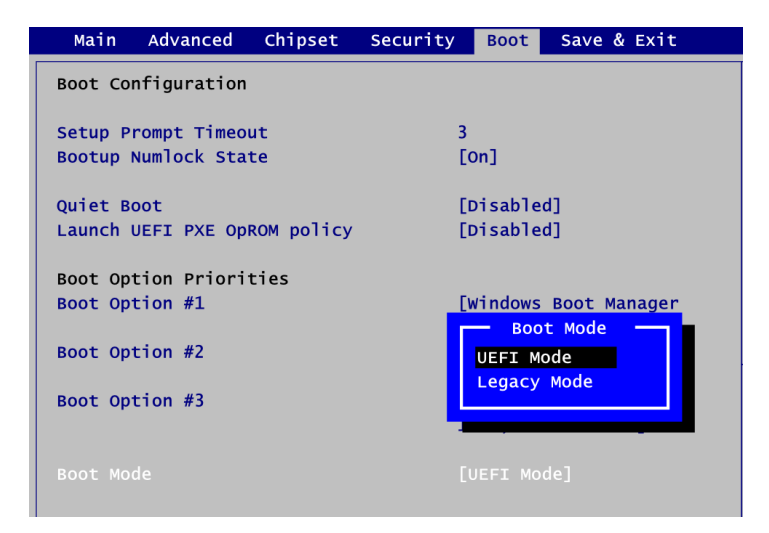

#### **Boot Mode**

Use this option for boot mode settings.

- UEFI Boot: Select support to boot any UEFI-capable OS.
- Legacy Boot: Select support to boot non UEFI-capable OS that expects a legacy BIOS interface.

# **4.8 Save & Exit Menu**

The Save & Exit menu allows users to load your system configuration with optimal or fail-safe default values.

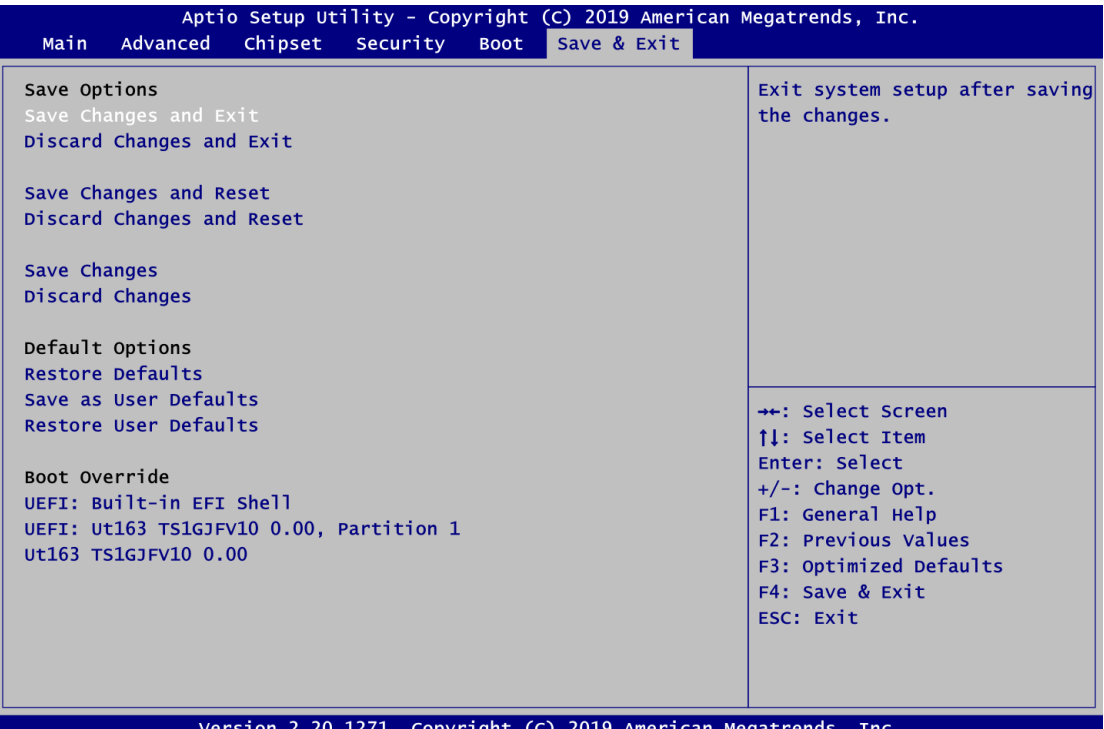

## **Save Changes and Exit**

When you have completed the system configuration changes, select this option to leave Setup and return to Main Menu. Select Save Changes and Exit from the Save & Exit menu and press <Enter>. Select Yes to save changes and exit.

# **Discard Changes and Exit**

Select this option to quit Setup without making any permanent changes to the system configuration and return to Main Menu. Select Discard Changes and Exit from the Save & Exit menu and press <Enter>. Select Yes to discard changes and exit.

# **Save Changes and Reset**

When you have completed the system configuration changes, select this option to leave Setup and reboot the computer so the new system configuration parameters can take effect. Select Save Changes and Reset from the Save & Exit menu and press <Enter>. Select Yes to save changes and reset.

# **Discard Changes and Reset**

Select this option to quit Setup without making any permanent changes to the system configuration and reboot the computer. Select Discard Changes and Reset from the Save & Exit menu and press <Enter>. Select Yes to discard changes and reset.

## **Save Changes**

When you have completed the system configuration changes, select this option to save changes. Select Save Changes from the Save & Exit menu and press <Enter>. Select Yes to save changes.

# **Discard Changes**

Select this option to quit Setup without making any permanent changes to the system configuration. Select Discard Changes from the Save & Exit menu and press <Enter>. Select Yes to discard changes.

# **Restore Defaults**

It automatically sets all Setup options to a complete set of default settings when you select this option. Select Restore Defaults from the Save & Exit menu and press <Enter>.

# **Save as User Defaults**

Select this option to save system configuration changes done so far as User Defaults. Select Save as User Defaults from the Save & Exit menu and press <Enter>.

## **Restore User Defaults**

It automatically sets all Setup options to a complete set of User Defaults when you select this option. Select Restore User Defaults from the Save & Exit menu and press <Enter>.

## **•** Boot Override

Select a drive to immediately boot that device regardless of the current boot order.

# **Appendix A Watchdog Timer**

# **A.1 About Watchdog Timer**

Software stability is major issue in most application. Some embedded systems are not watched by human for 24 hours. It is usually too slow to wait for someone to reboot when computer hangs. The systems need to be able to reset automatically when things go wrong. The watchdog timer gives us solution.

The watchdog timer is a counter that triggers a system reset when it counts down to zero from a preset value. The software starts counter with an initial value and must reset it periodically. If the counter ever reaches zero which means the software has crashed, the system will reboot.

# **A.2 Sample Program**

- 1. Enter **ADU**, and press <F4> to select the **superior ITE**
- 2. **PORT** setting **002E, 002F**
- 3. Address **07h** setting **07 GPIO**
- 4. Address **72h** to set the countdown, for example Sec: **C0**, Min: **40**
- 5. Address **73h** set the countdown time, for example 10sec: **0A**

**This page is intentionally left blank.**

# **Appendix B Configuring SATA for RAID**

# **B.1 Configuring SATA Hard Drive(s) for RAID Function**

Before you begin the SATA configuration, please prepare:

 Two SATA hard drives (to ensure optimal performance, it is recommended that you use two hard drives with identical model and capacity). If you do not want to create RAID with the SATA controller, you may prepare only one hard drive.

# **Please follow up the steps below to configure SATA hard drive(s):**

- 1. Install SATA hard drive(s) in your system.
- 2. Enter the BIOS Setup to configure SATA controller mode and boot sequence.
- 3. Configure RAID by the RAID BIOS.

# **1. Installing SATA hard drive(s) in your system.**

Connect one end of the SATA signal cable to the rear of the SATA hard drive, and the other end to available SATA port(s) on the board. Then, connect the power connector of power supply to the hard drive.

## **2. Configuring SATA controller mode and boot sequence by the BIOS Setup.**

You have to make sure whether the SATA controller is configured correctly by system BIOS Setup and set up BIOS boot sequence for the SATA hard drive(s).

2.1. Turn on your system, and then press the <Del> button to enter BIOS Setup during running POST (Power-On Self Test). If you want to create RAID, just go to the Advanced Settings menu/SATA and RST Configuration, select the "SATA Mode Selection", and press <Enter> for more options.

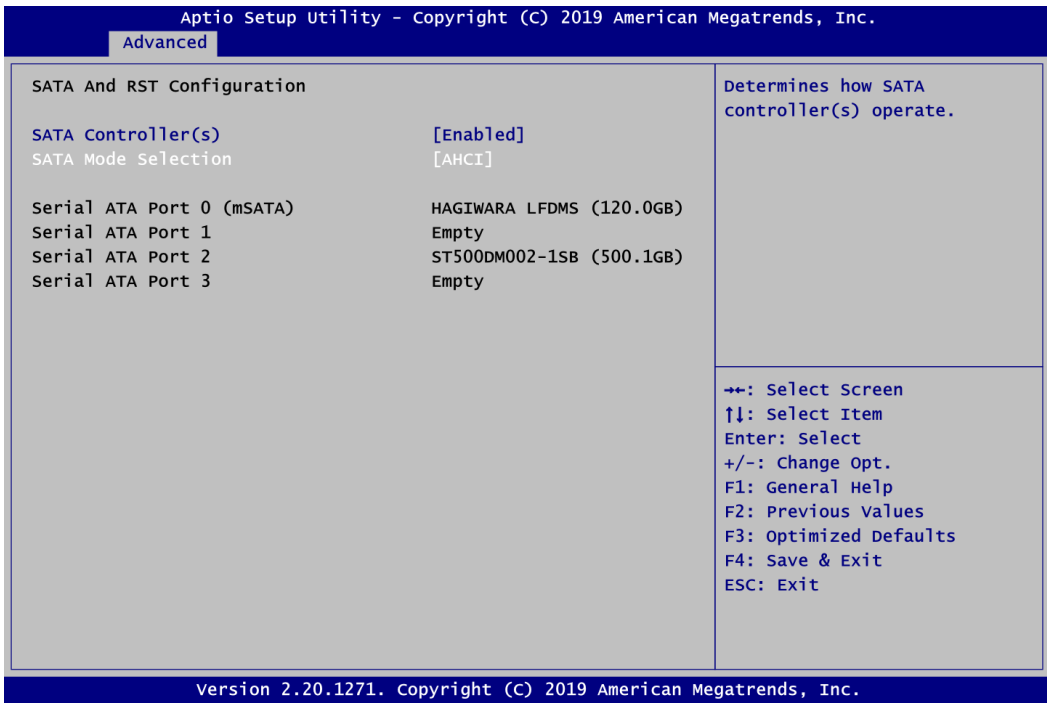

A list of options appears, please select "Intel RST Premium With Intel Optane System Acceleration".

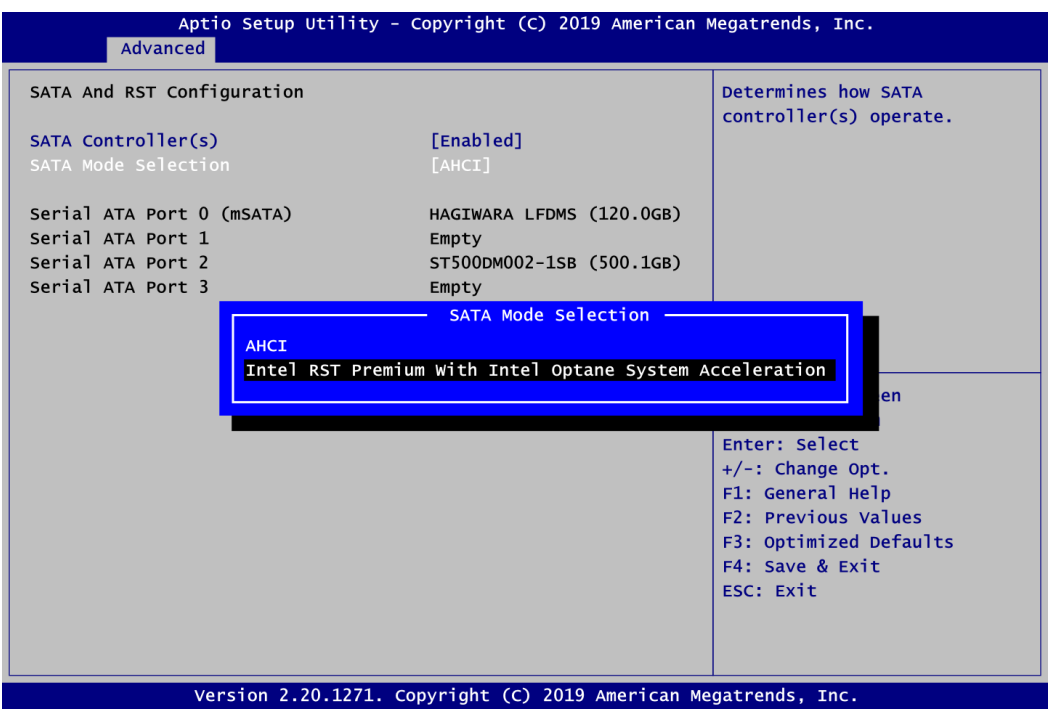

2.2. Set DVD-ROM for First Boot Option under the Boot Settings menu to boot DVD-ROM after system restarts.

# **3. Configuring RAID.**

3.1. Configure a RAID array. If you want to create a RAID array, select the Intel(R) Rapid Storage Technology option and press <Enter>.

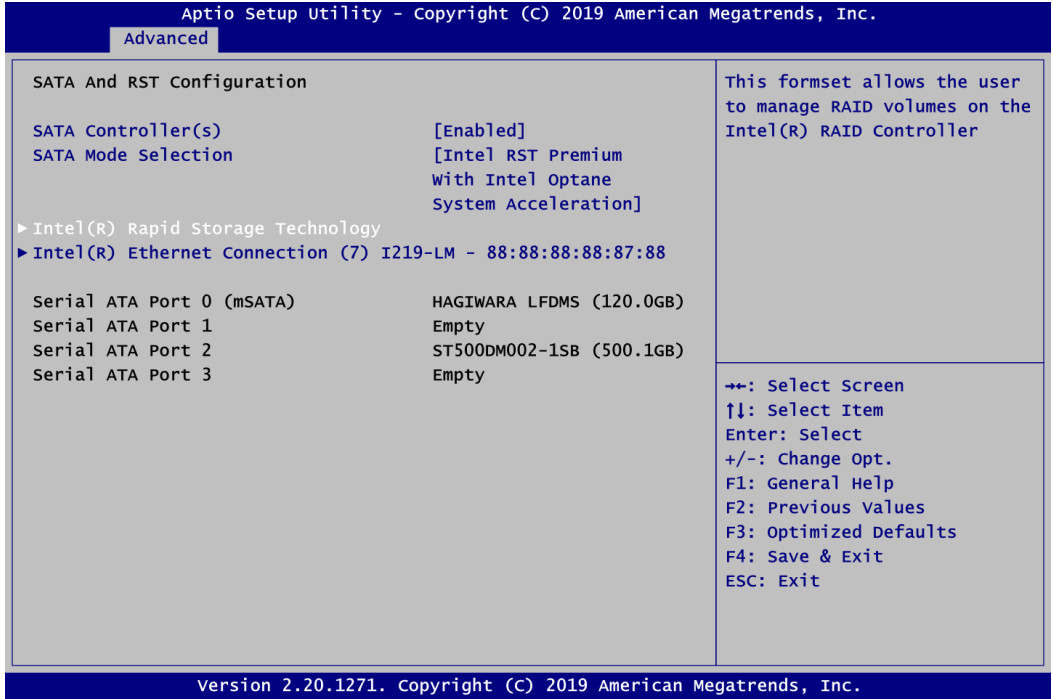

3.2. After entering the Create RAID Volume screen, you can type the disk array name with 1~16 letters or less (letters cannot be special characters) in the item "Name".

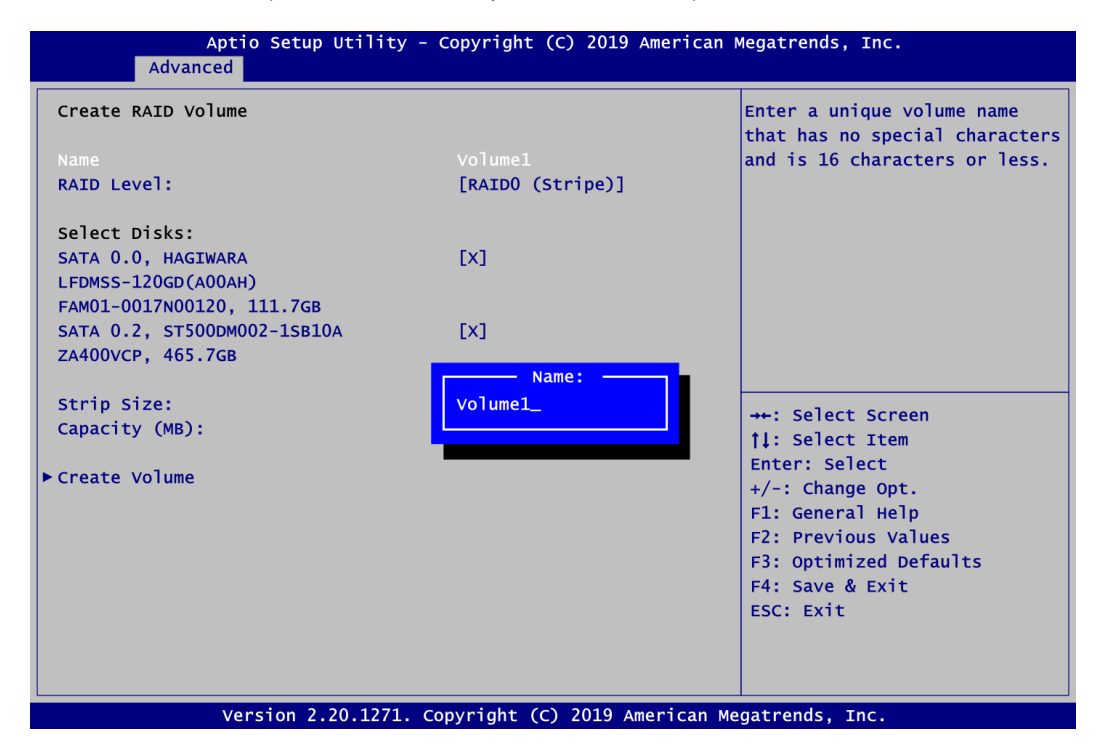

3.3. Then select a RAID level. There are three RAID levels: RAID0 (Stripe), RAID1 (Mirror) and Recovery. The RAID level option list varies according to the number of connected storage devices. For example, it can support RAID0, RAID1, RAID5 or RAID10 if 4 storages devices are connected to the system.

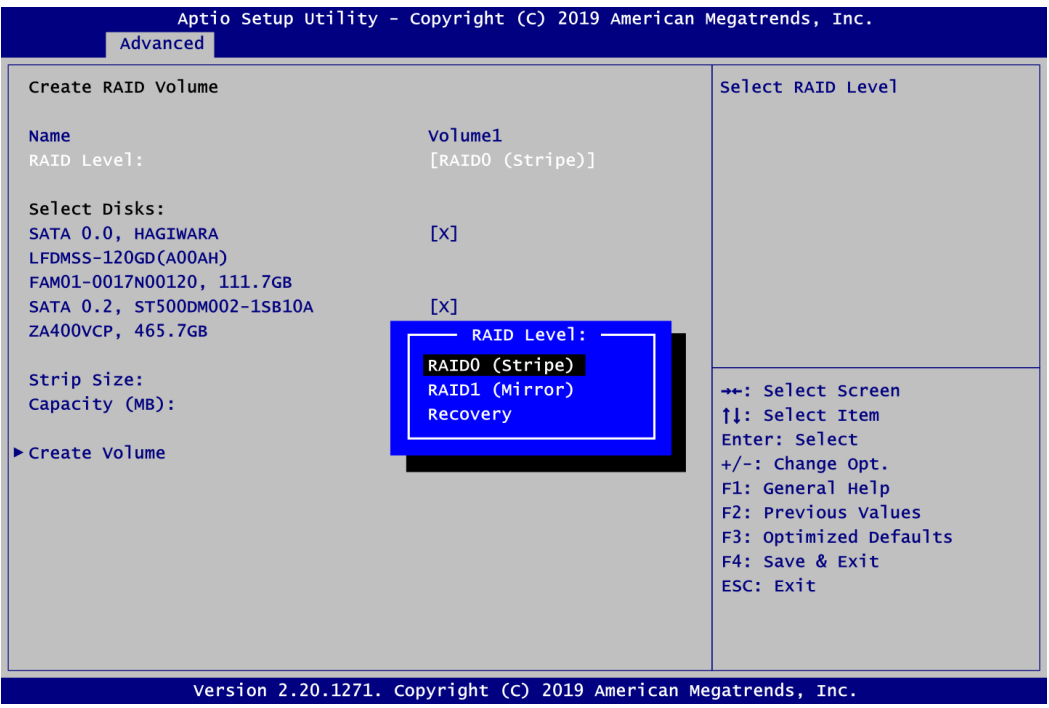

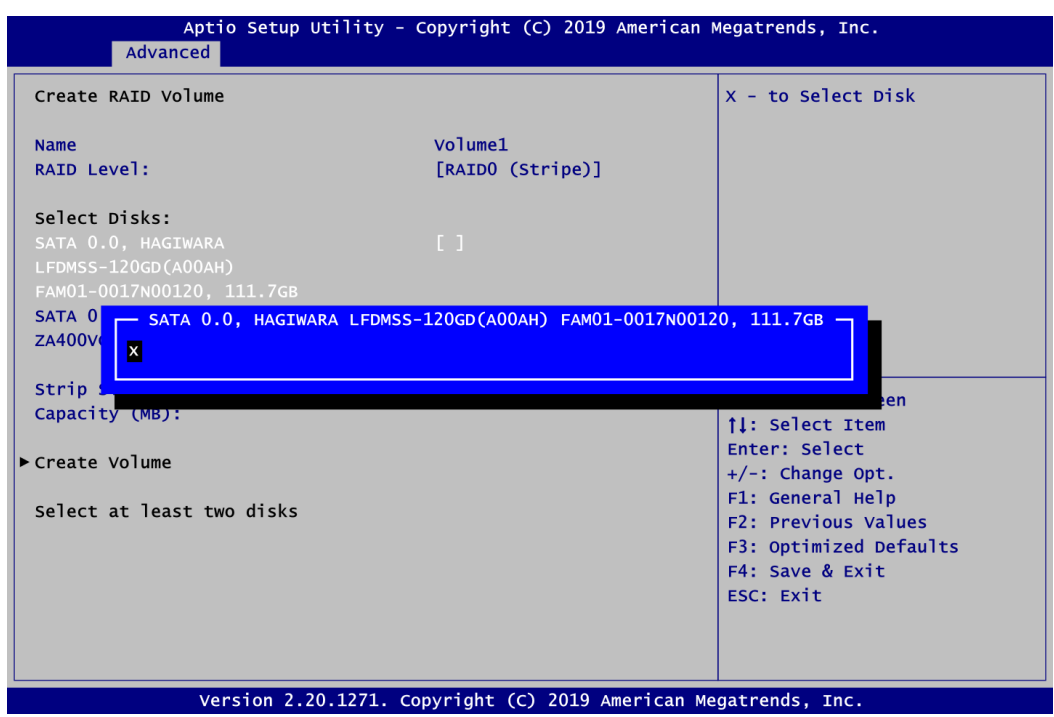

Don't forget to Select Disks by typing "X" as indicated in image below.

3.4. Set the stripe block size. The KB is the standard unit of stripe block size. The stripe block size can be 4KB to 128KB.

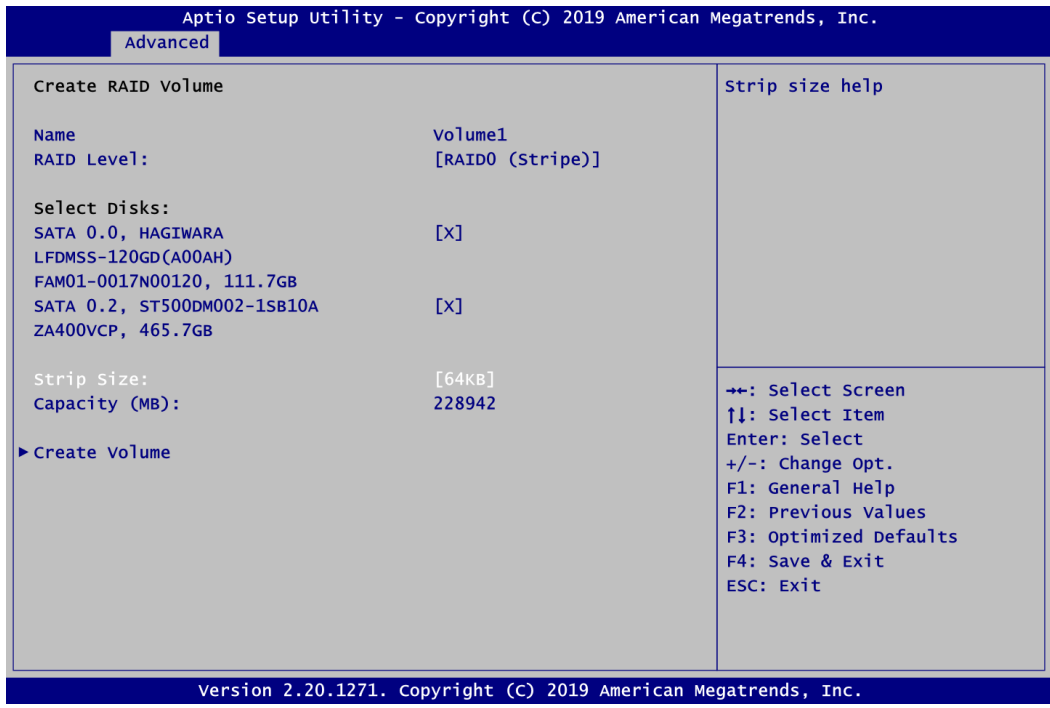

3.5. After the setting, proceed to next step for the array capacity setting.

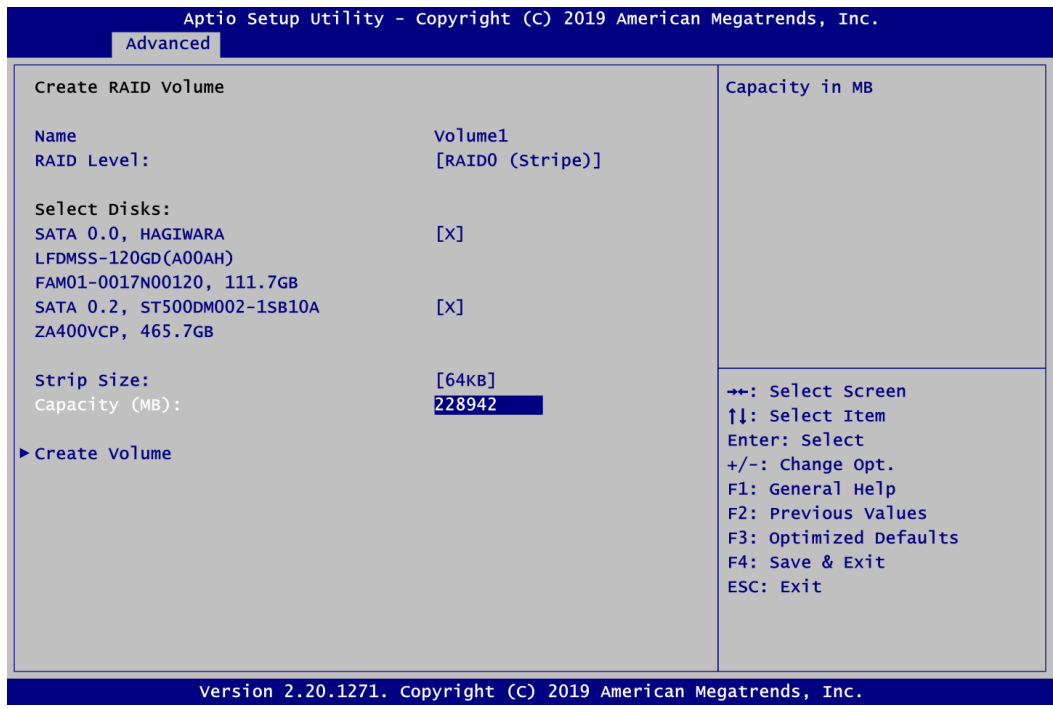

3.6. After setting all the items on the screen, select Create Volume to start creating the RAID array.

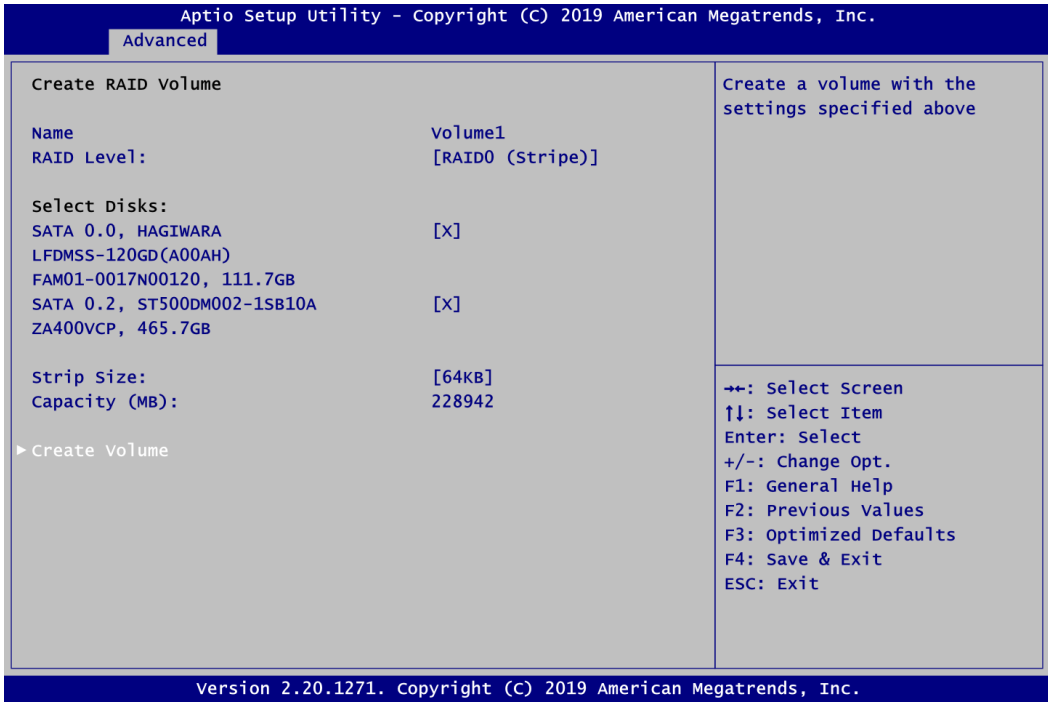

After the creation is completed, you can see detailed information about the RAID Array in the following screen, including disk name, RAID level, disk block size and disk capacity, etc.

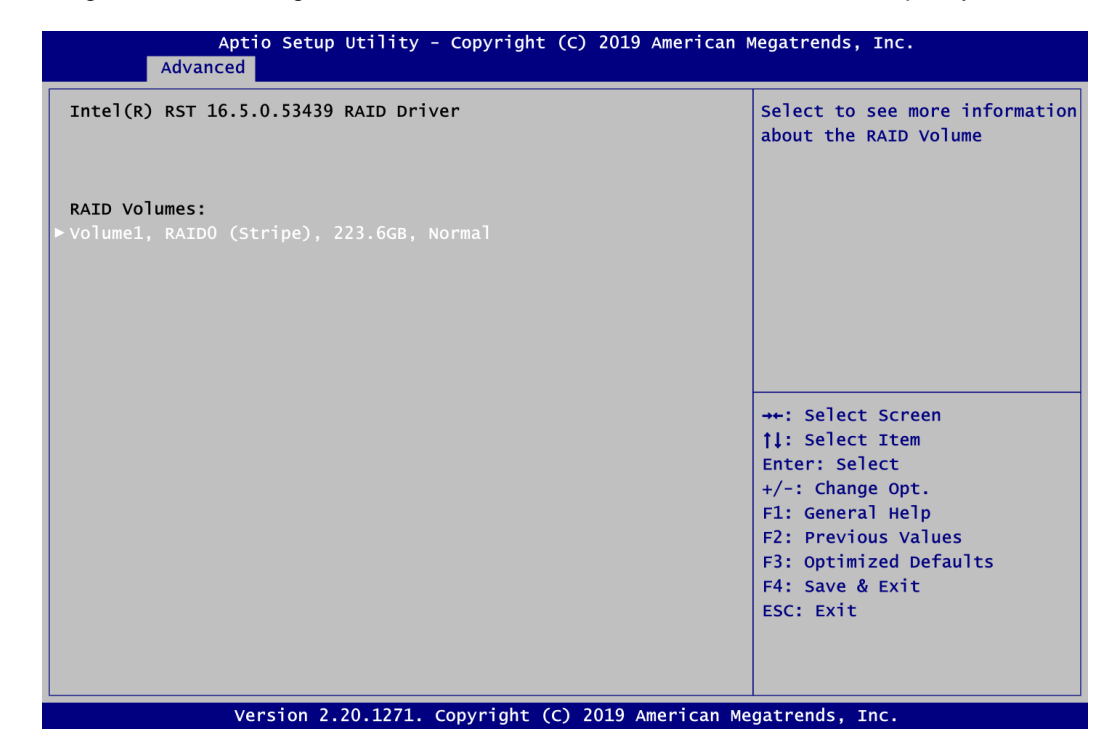

#### **Delete RAID volume**

If you want to delete a RAID volume, select the Delete option and follow on-screen instructions.

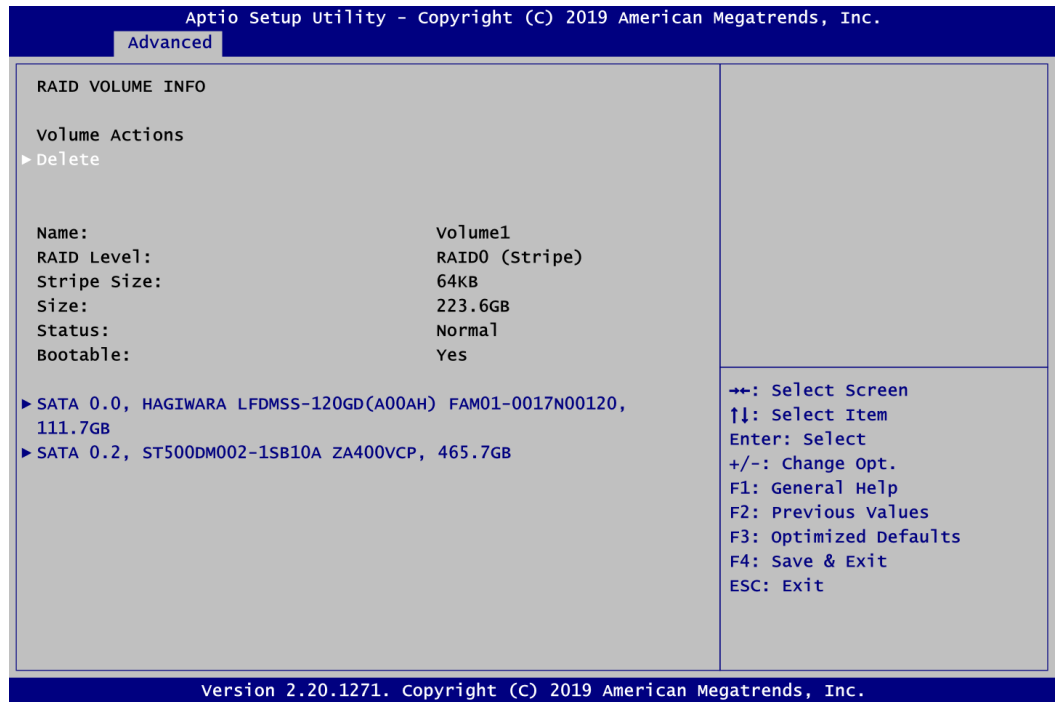

Save and exit the BIOS Setup. Now, you can proceed to install a SATA driver controller and the operating system.

**This page is intentionally left blank.**
# **Appendix C iAMT Settings**

Utilizing built-in platform capabilities and popular third-party management and security applications, the Intel® Active Management Technology (Intel® iAMT) has significantly lowered a major barrier to IT management efficiency, helping IT professionals discover, repair and better protect their networked computing assets.

In order to utilize Intel® iAMT you must enter the ME BIOS (<Ctrl + P> during system startup), change the ME BIOS password, and then select "Intel® iAMT" as the manageability feature.

### **C.1 Entering MEBx**

- 1. You must go to BIOS to enable iAMT function.
- 2. Exit from BIOS after starting iAMT, and press < Ctrl + P > to enter MEBx Setting.

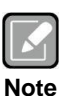

*It is advised to press <Ctrl + P> before the screen pops out.*

#### **C.2 Set and Change Password**

1. You will be asked to set a password when first logging in. The default password is "admin".

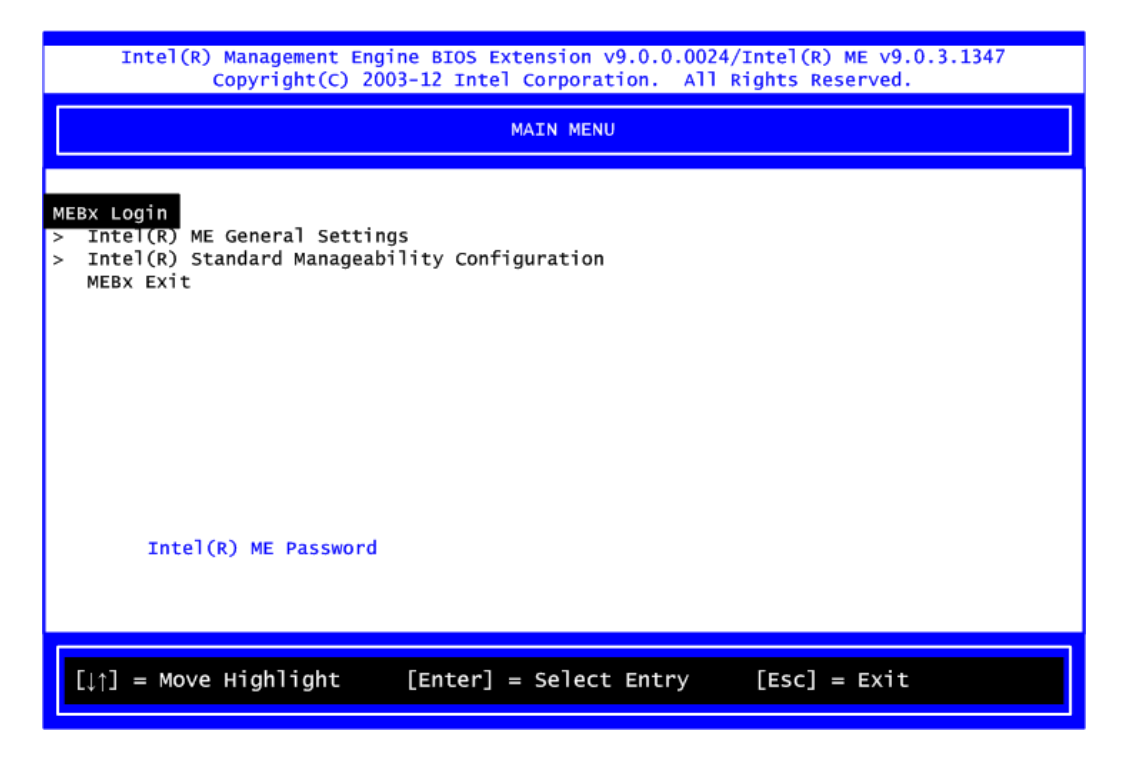

2. You will be asked to change the password before setting ME.

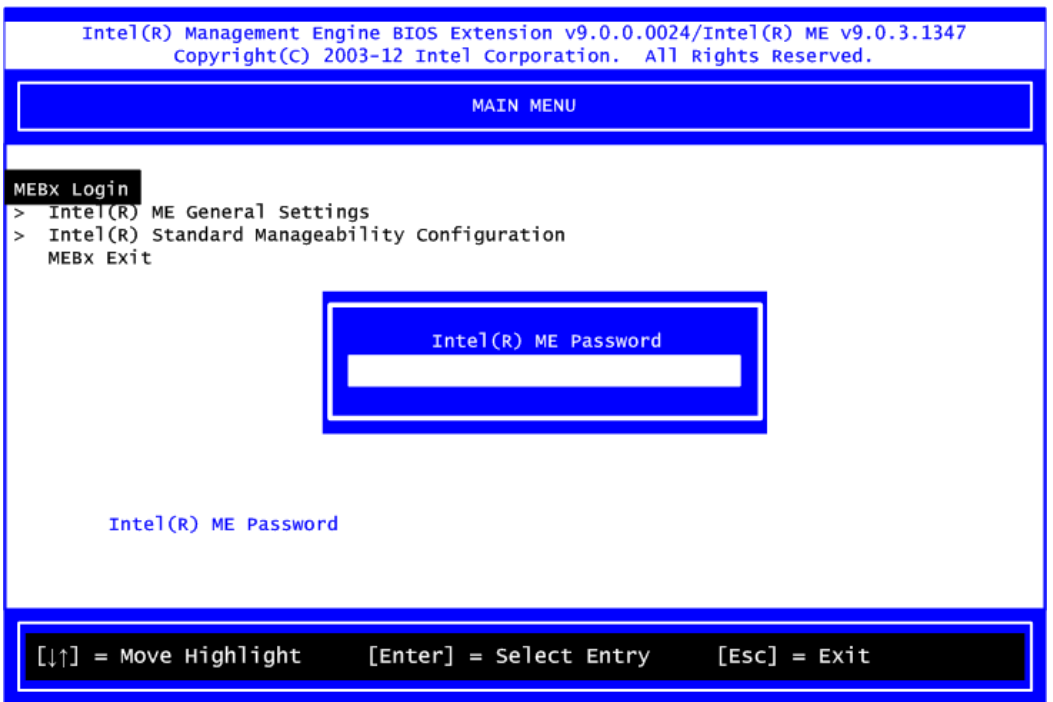

- 3. You must confirm your new password while revising. The new password must consist of eight characters, including at least:
	- One upper case
	- One lower case
	- One number
	- One special symbol, such as !  $\cdot$  \$ or ;  $\cdot$  ( $\cdot$  ", excepted)

The default value demonstrates an example of a valid password: **!!11qqQQ** Underline ( **\_** ) and space are valid characters for password, but they won't make higher complexity.

## **C.3 iAMT Settings**

Select Intel<sup>®</sup> iAMT configuration and press <Enter>.

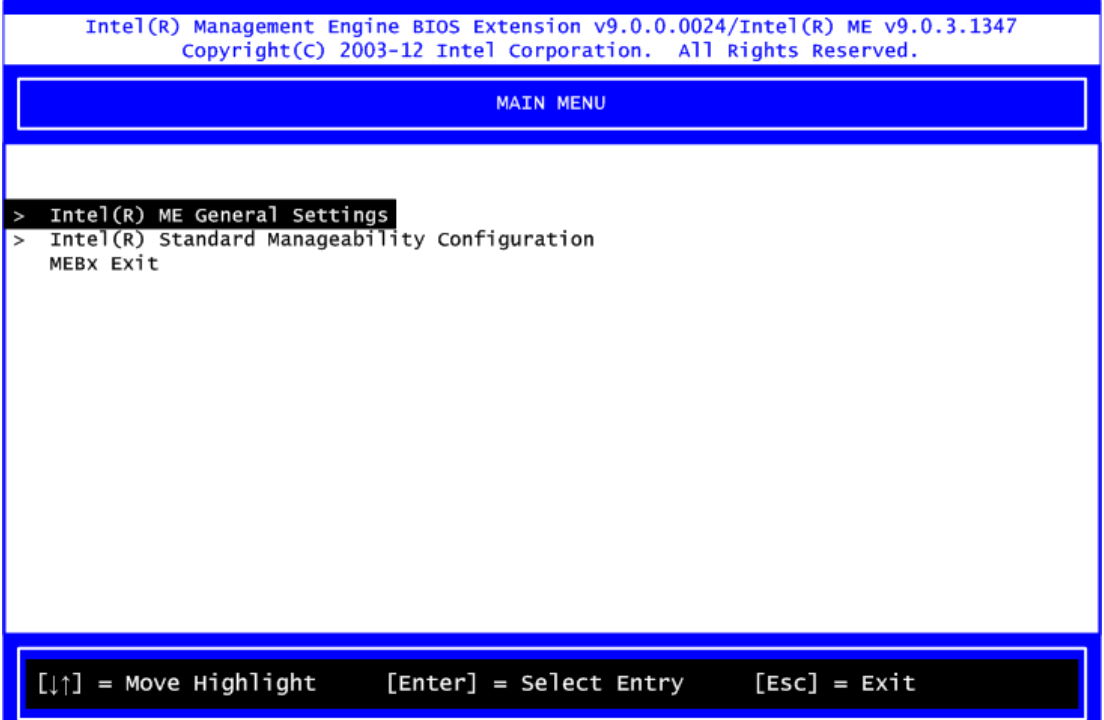

1. Select Network Setup to configure iAMT.

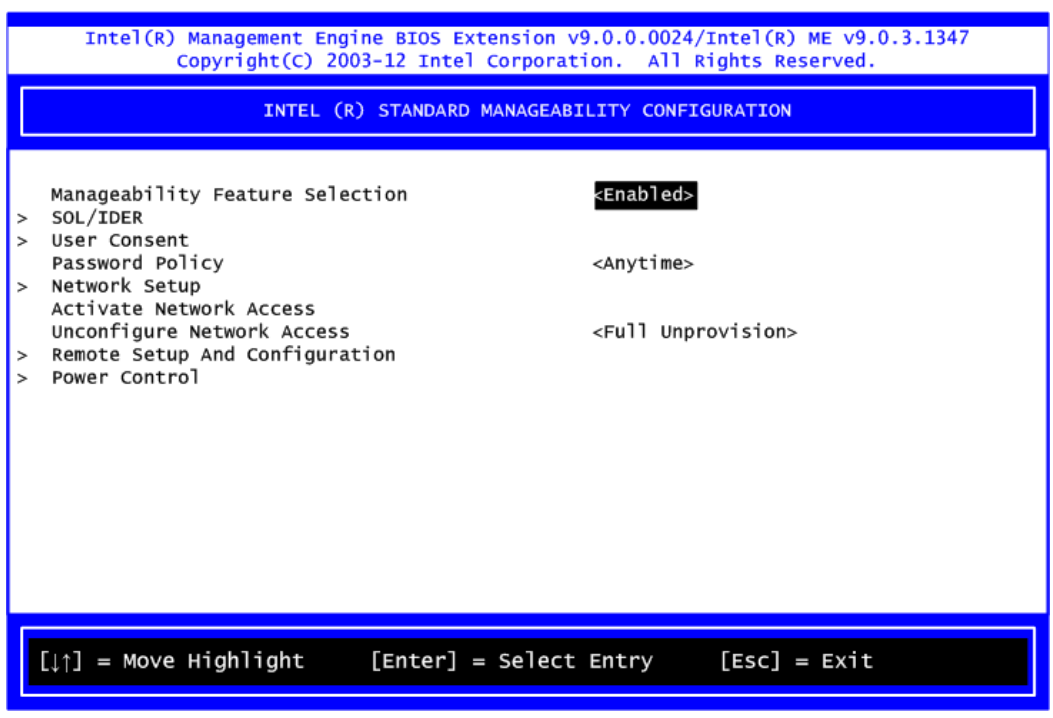

2. Select TCP/IP to get into Network interface and set it to Enabled. Get into DHCP Mode and set it to Disabled.

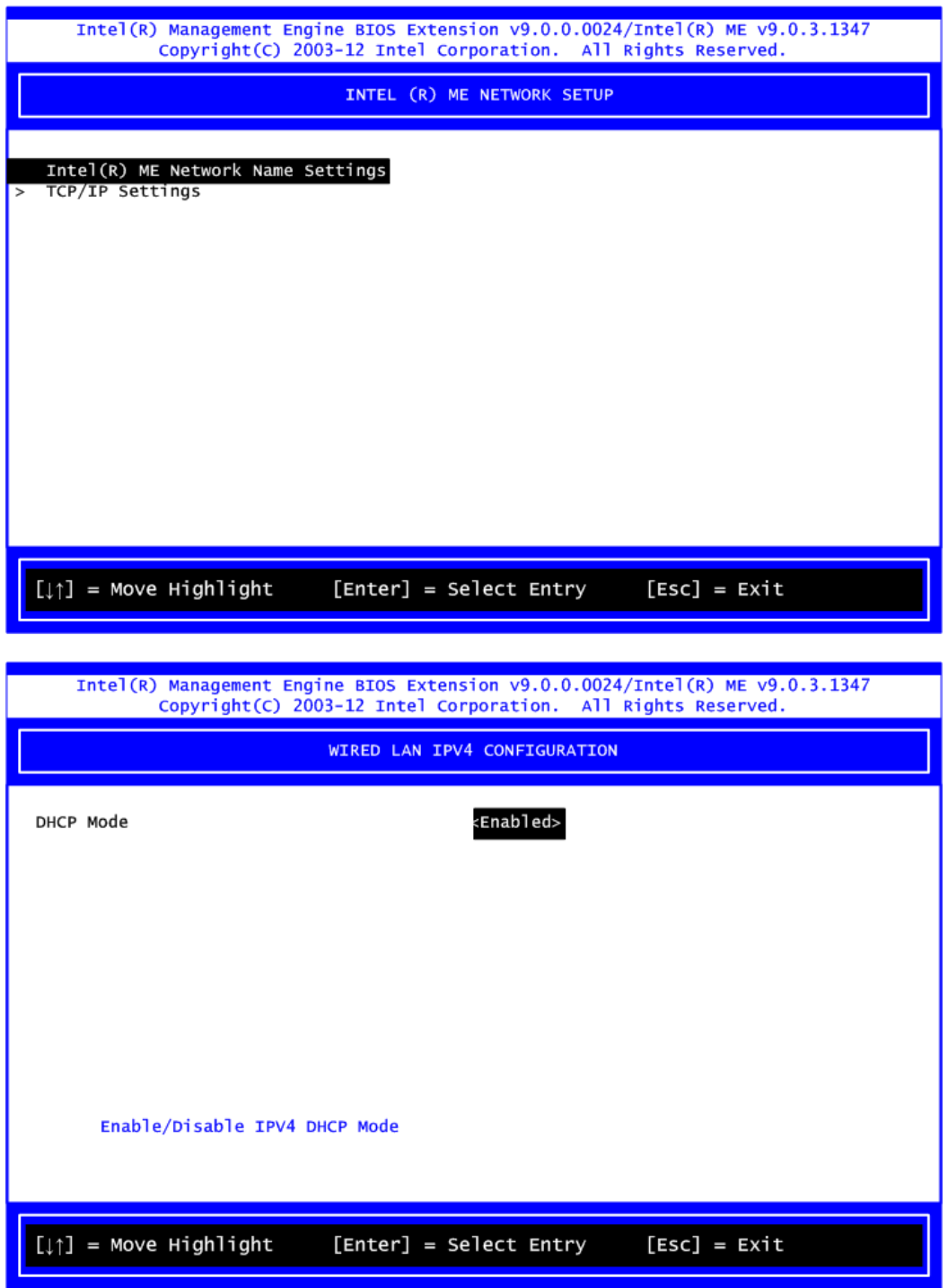

- 3. If DHCP Mode is disabled, set the following settings:
	- IP address
	- **•** Subnet mask

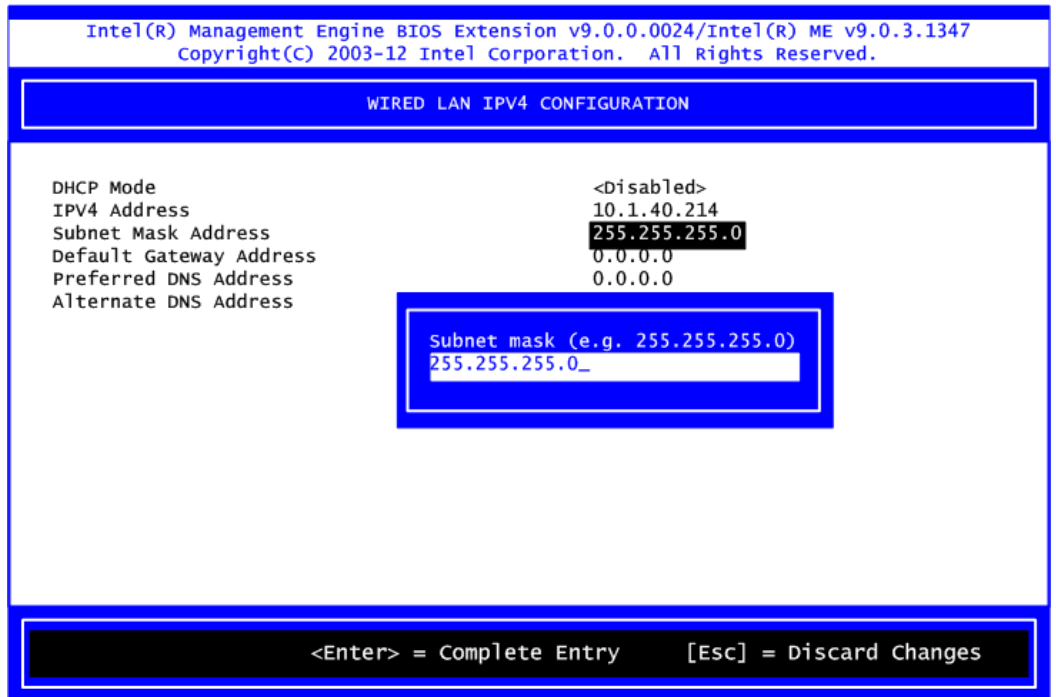

4. Go back to Intel® iAMT Configuration, then select Activate Network Access and press <Enter>.

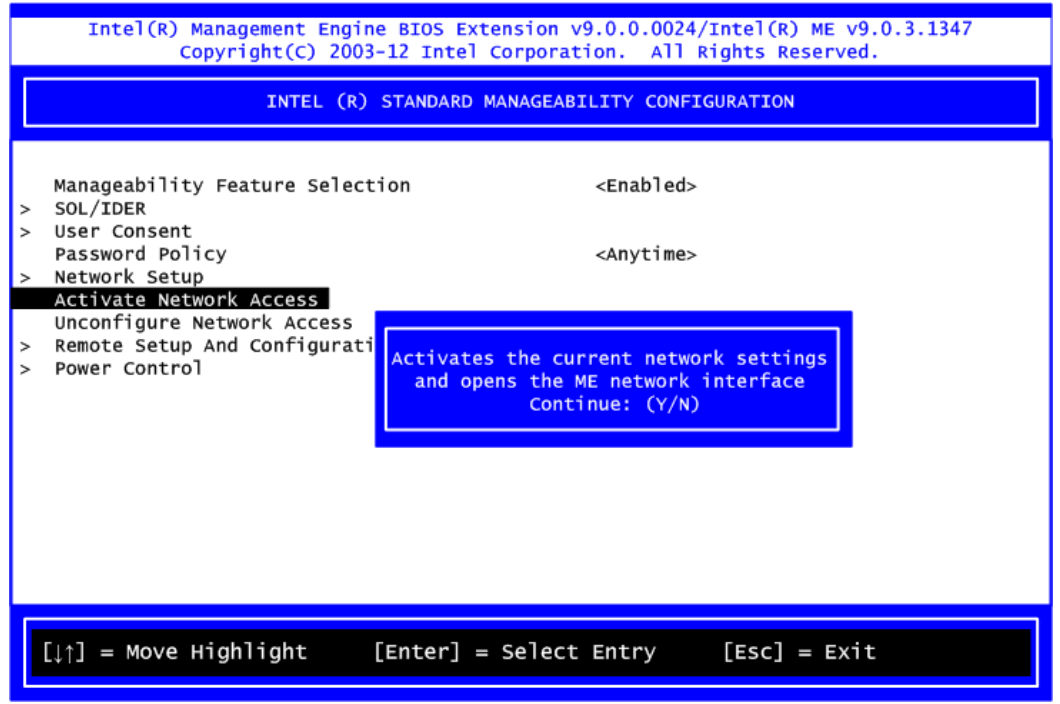

5. Exit from MEBx after completing the iAMT settings.

### **C.4 iAMT Web Console**

1. On a web browser, type http://(IP ADDRESS):16992, which connects to iAMT Web.

Example: [http://10.1.40.214:16992](http://10.1.40.214:16992/)

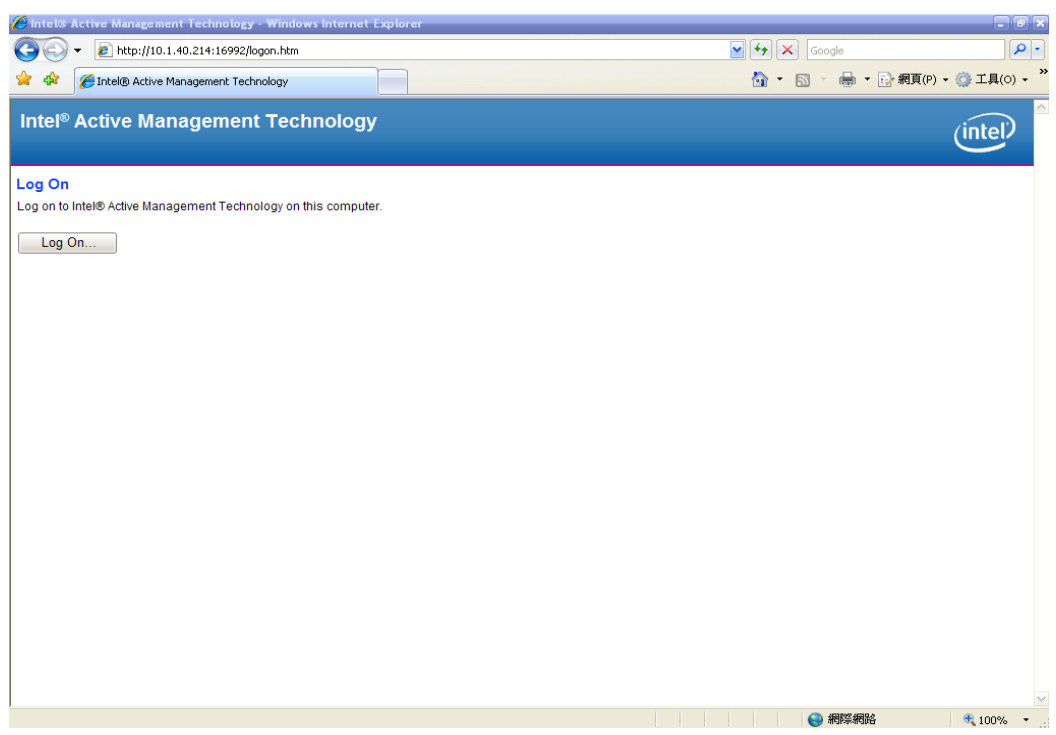

2. To log on, you will be required to type in username and password for access to the Web.

USER: admin (default value) PASS: (MEBx password)

3. Enter the iAMT Web.

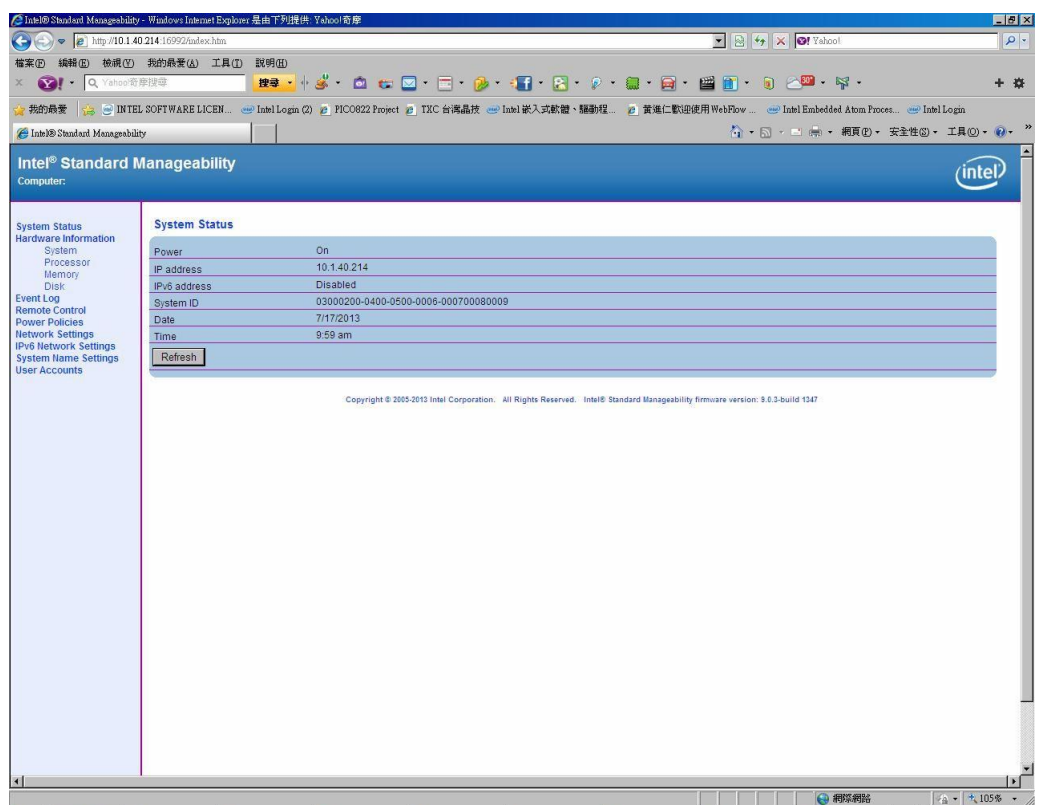

4. Click Remote Control, and select commands on the right side.

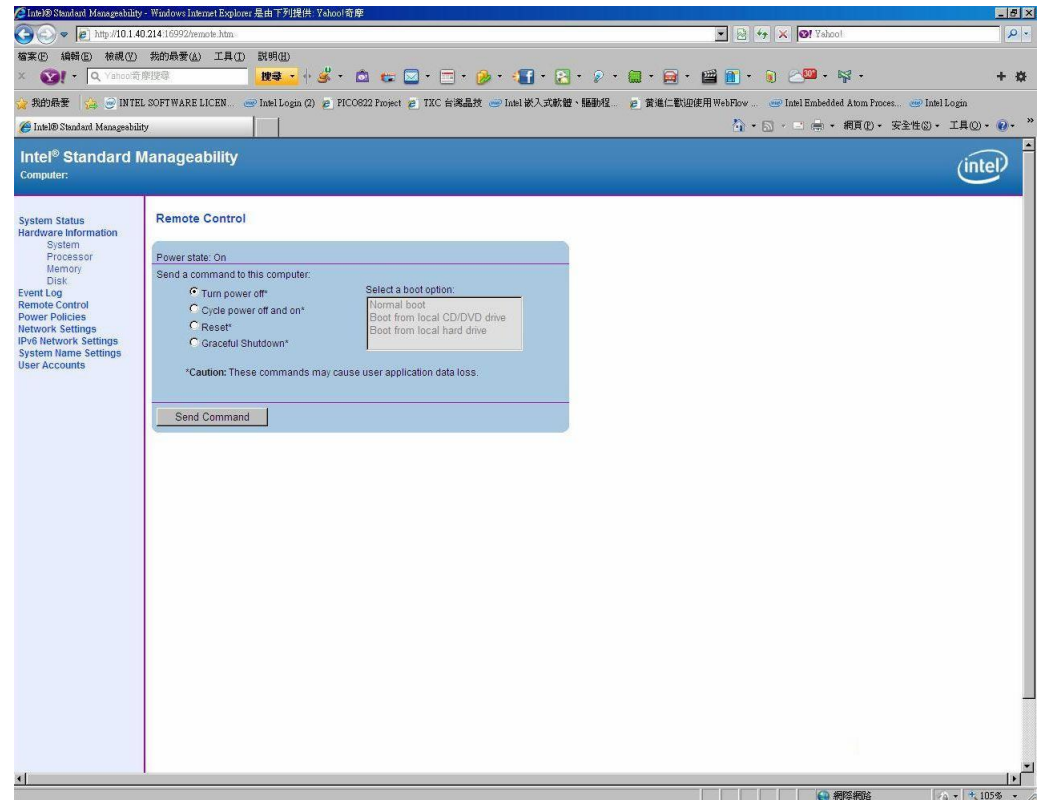

5. When you have finished using the iAMT Web console, close the Web browser.

**This page is intentionally left blank.**

# **Appendix D TPM Settings**

1. Setup BitLocker Drive Encryption main storage. Press <Win + R> and type "Control Panel", then select BitLocker Drive Encryption.

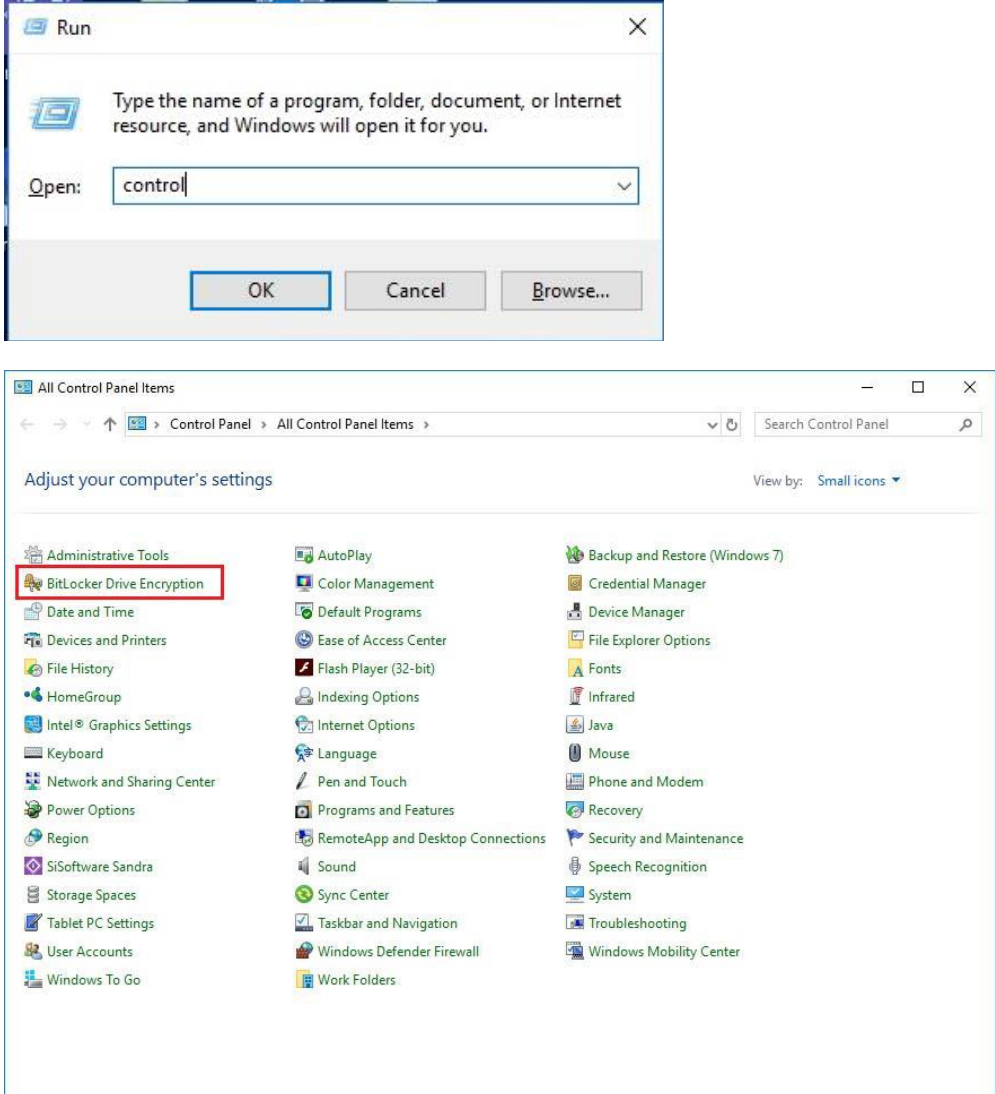

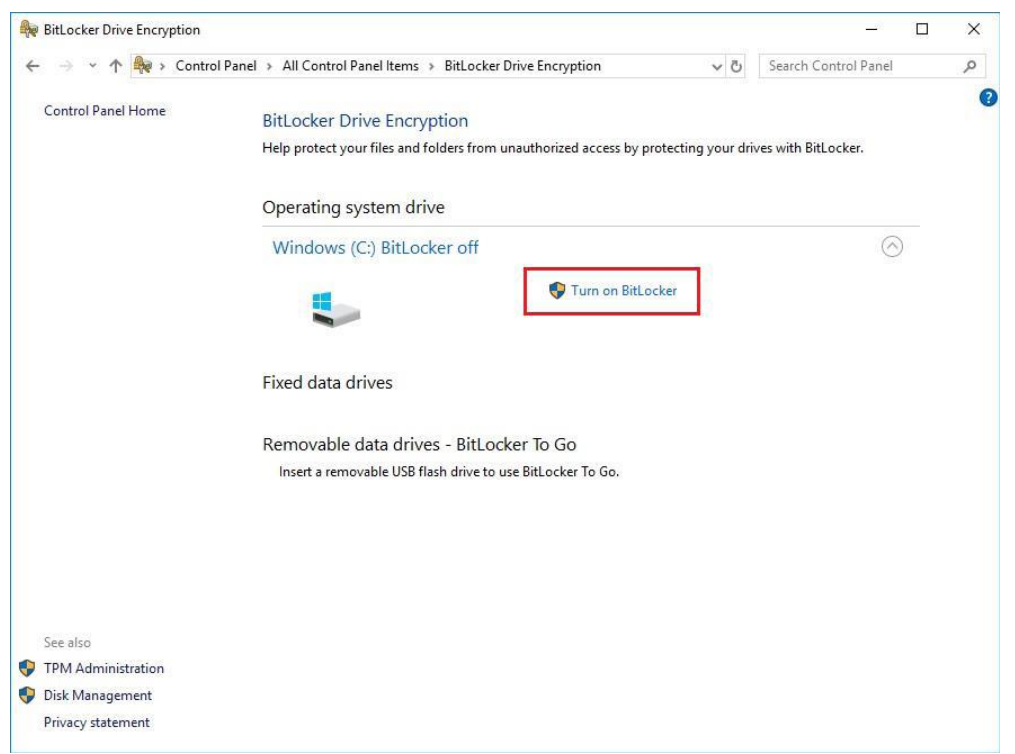

2. Insert an external storage device, for example USB Storage. Back up BitLocker recovery key in a new file and save it to the USB Storage.

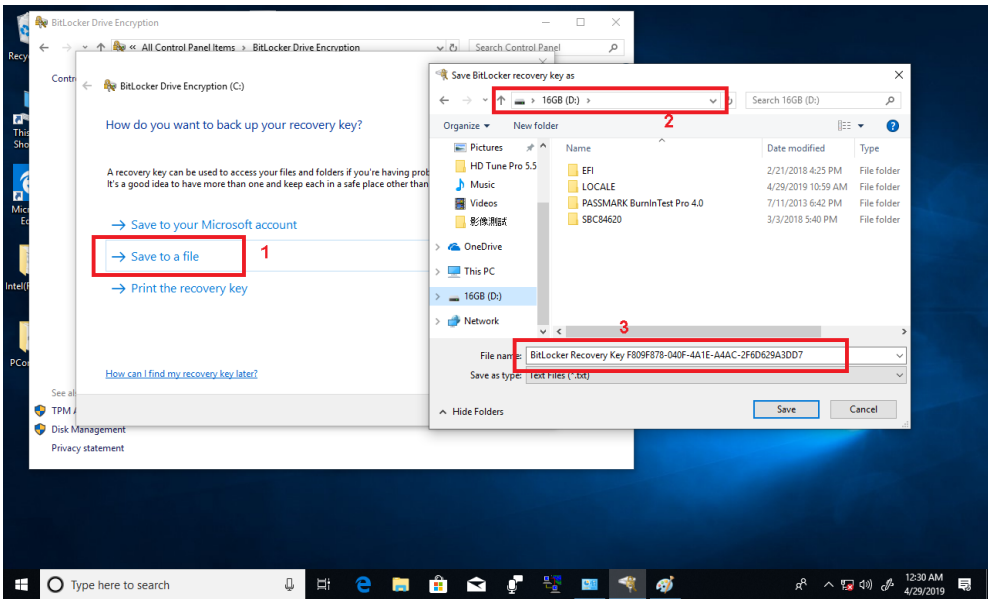

3. Please follow the steps below to encrypt your storage device:

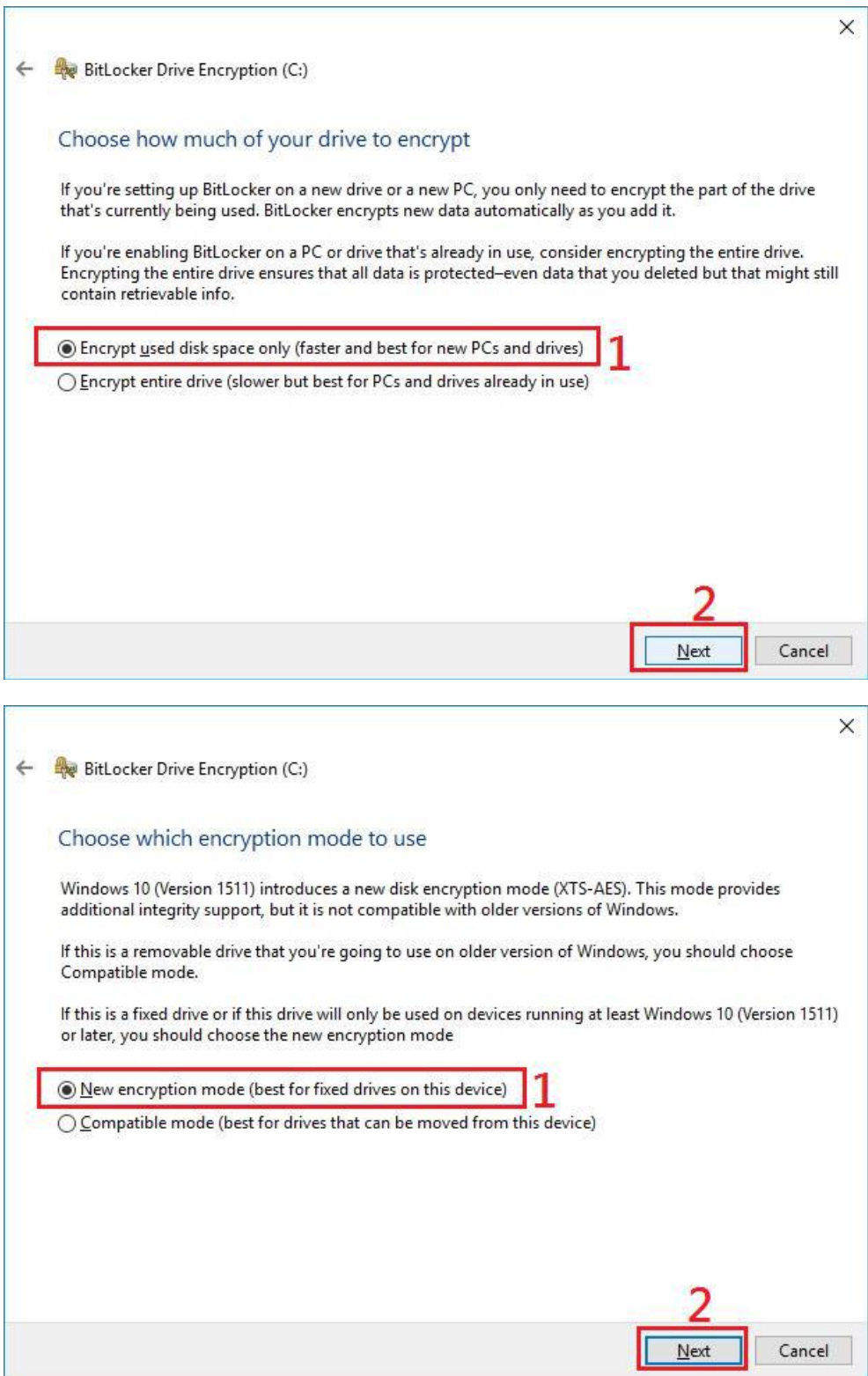

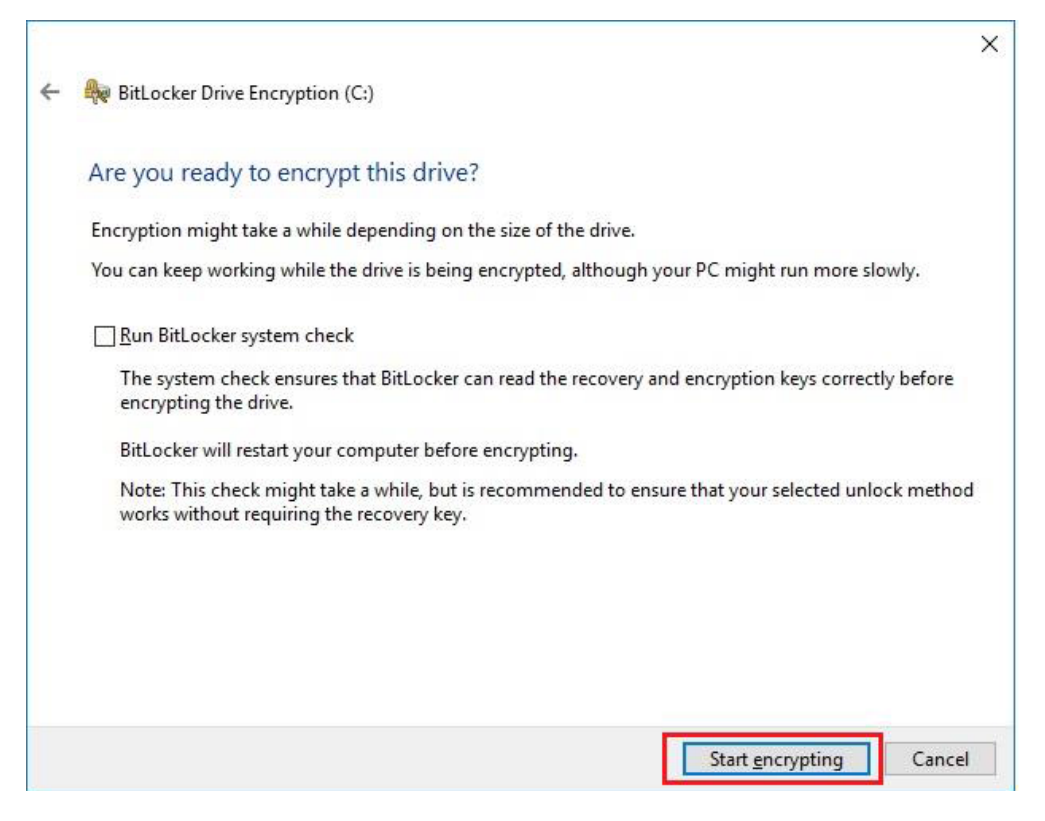

Now, the system prompts that the operating system drive encryption is in progress, and the encryption progress is checked.

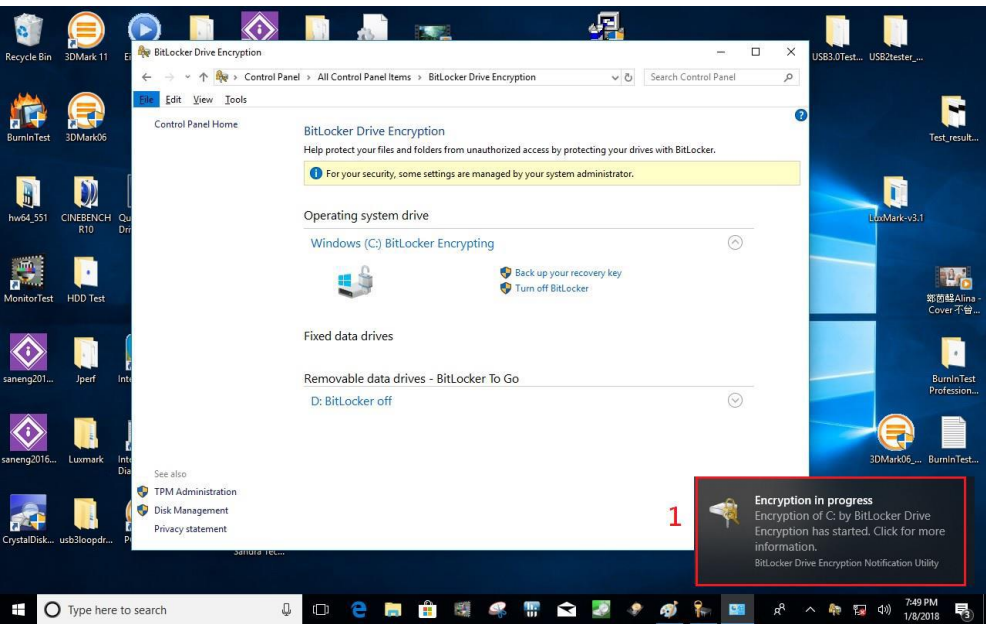

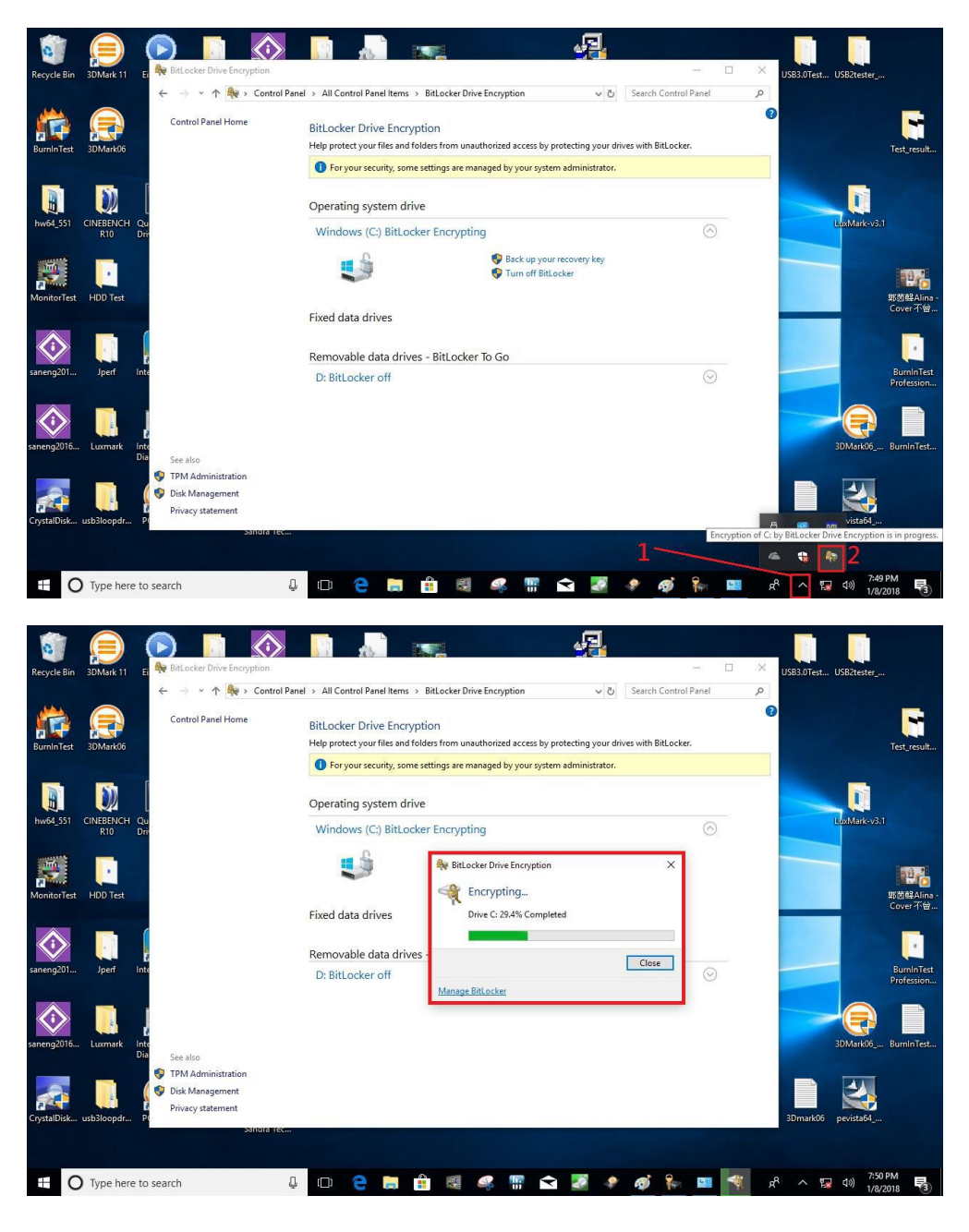

Select and click the icon in the lower right corner to complete the encryption.

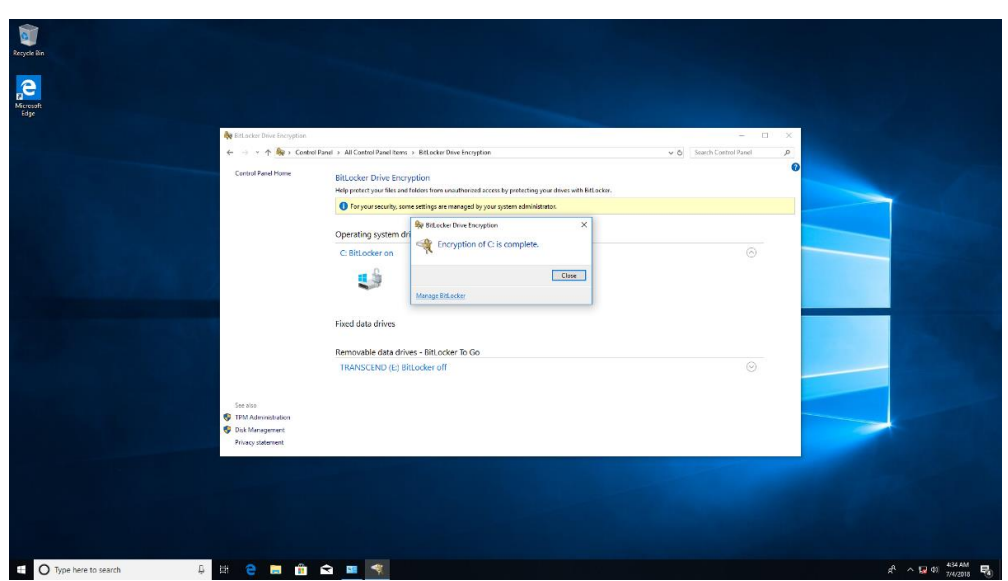

4. Confirm the completion of encryption.

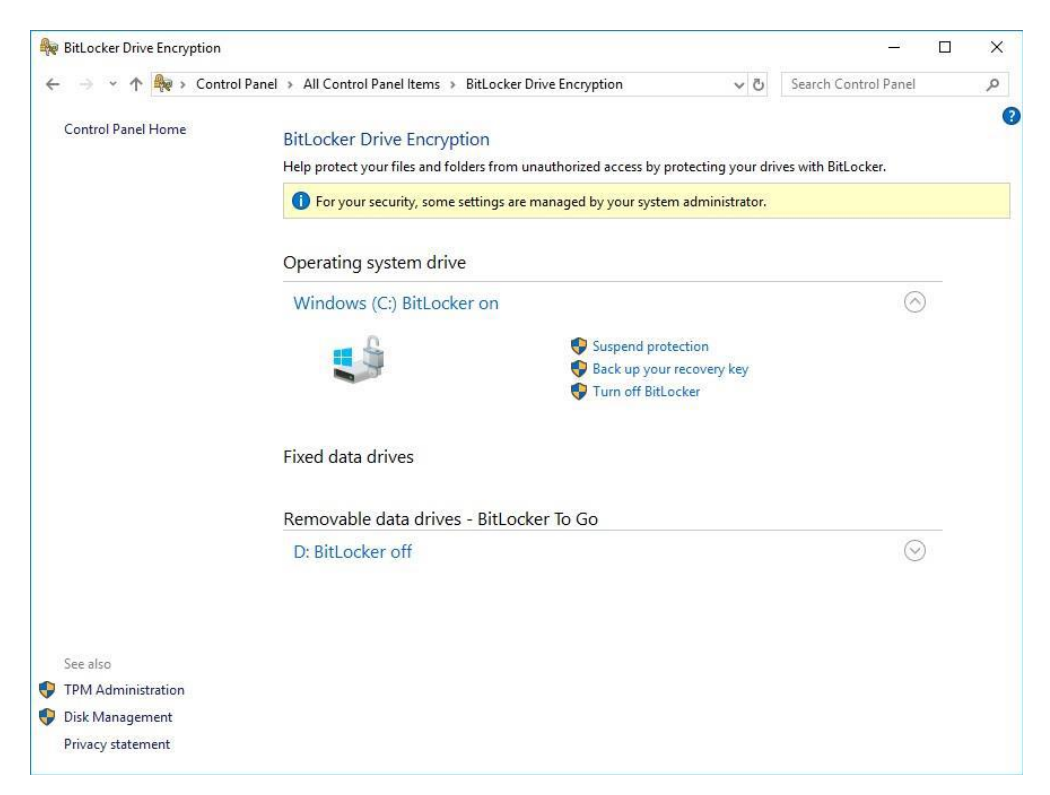

5. Disable TPM function in BIOS Setup Utility.

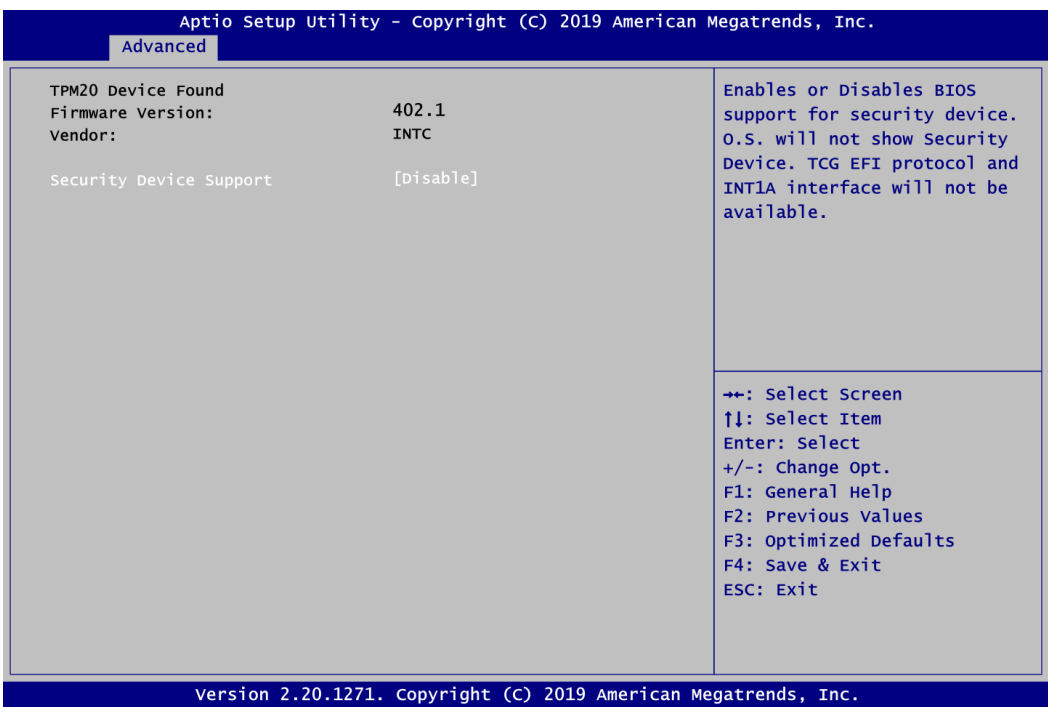

6. When the system is powered on and you see the following screen, it means the TPM module function is working fine. Note that BitLocker cannot be executed if your system does not have TPM function.

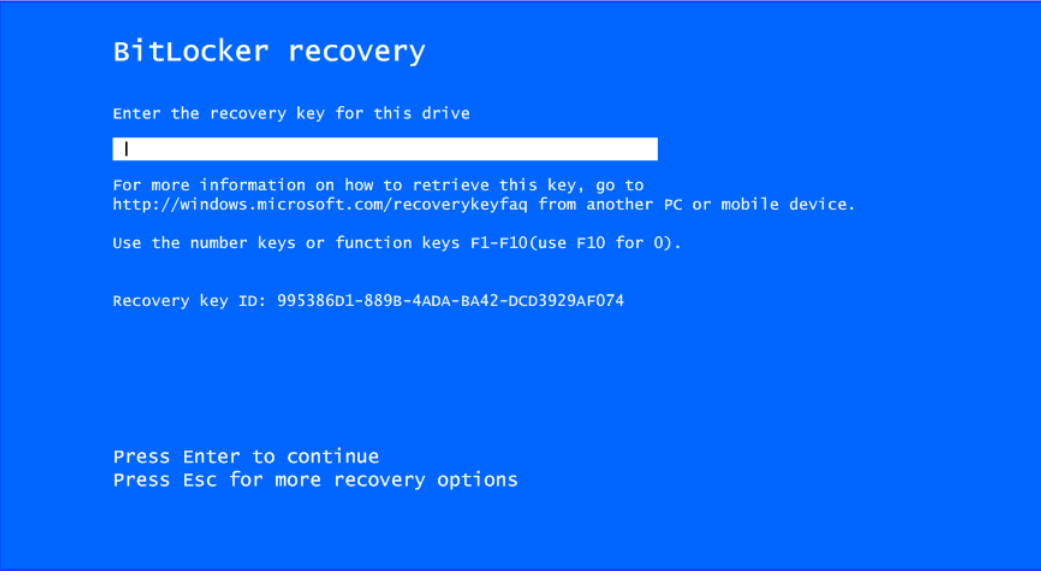

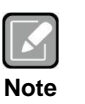

*System with no TPM function support is as below:*

**1.** *TPM information is not found in Device Manager.*

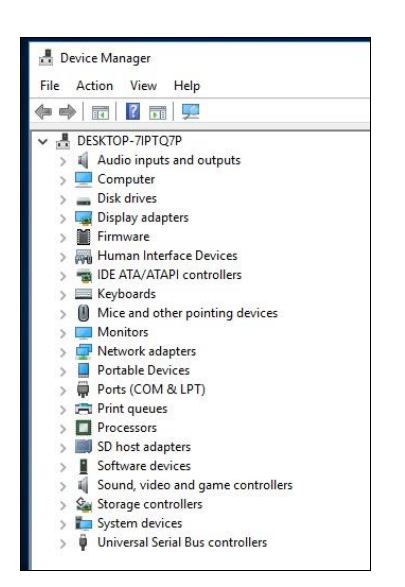

*2. When trying to turn on Bitlocker, the following error message shows up.*

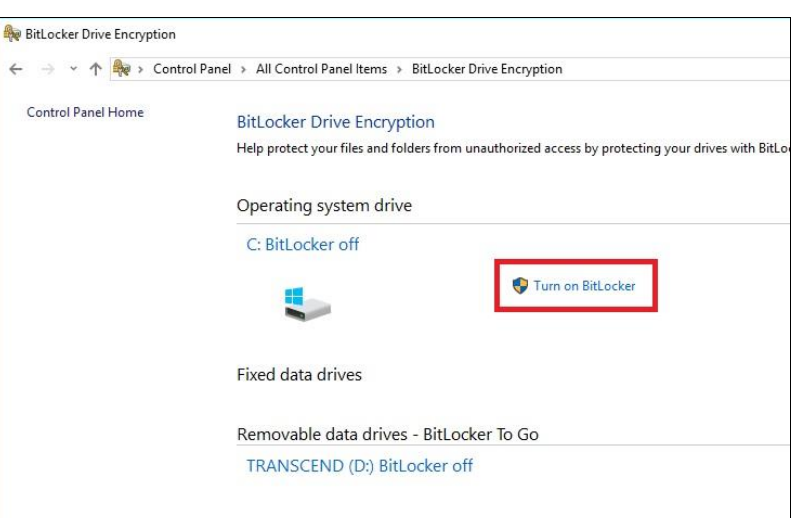

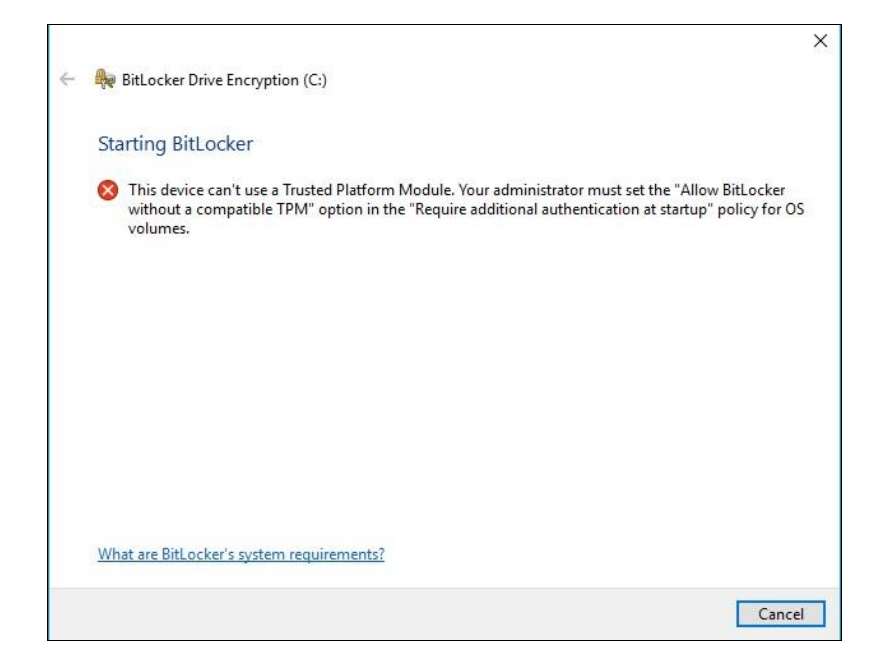